# **Moxa AWK-3131A-RTG User's Manual**

**Edition 1.0, July 2018**

**[www.moxa.com/product](http://www.moxa.com/product)**

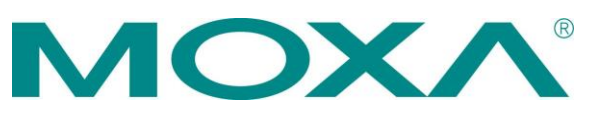

© 2018 Moxa Inc. All rights reserved.

# **Moxa AWK-3131A-RTG User's Manual**

The software described in this manual is furnished under a license agreement and may be used only in accordance with the terms of that agreement.

# **Copyright Notice**

© 2018 Moxa Inc. All rights reserved.

# **Trademarks**

The MOXA logo is a registered trademark of Moxa Inc. All other trademarks or registered marks in this manual belong to their respective manufacturers.

# **Disclaimer**

Information in this document is subject to change without notice and does not represent a commitment on the part of Moxa.

Moxa provides this document as is, without warranty of any kind, either expressed or implied, including, but not limited to, its particular purpose. Moxa reserves the right to make improvements and/or changes to this manual, or to the products and/or the programs described in this manual, at any time.

Information provided in this manual is intended to be accurate and reliable. However, Moxa assumes no responsibility for its use, or for any infringements on the rights of third parties that may result from its use.

This product might include unintentional technical or typographical errors. Changes are periodically made to the information herein to correct such errors, and these changes are incorporated into new editions of the publication.

# **Technical Support Contact Information**

### **[www.moxa.com/support](http://www.moxa.com/support)**

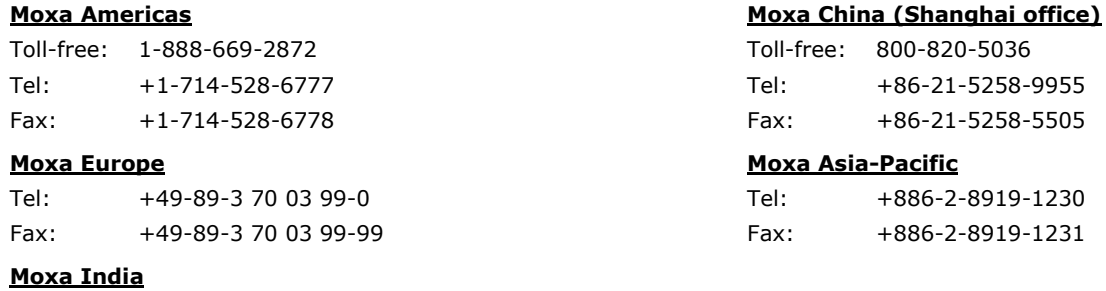

Tel: +91-80-4172-9088 Fax: +91-80-4132-1045

# **Table of Contents**

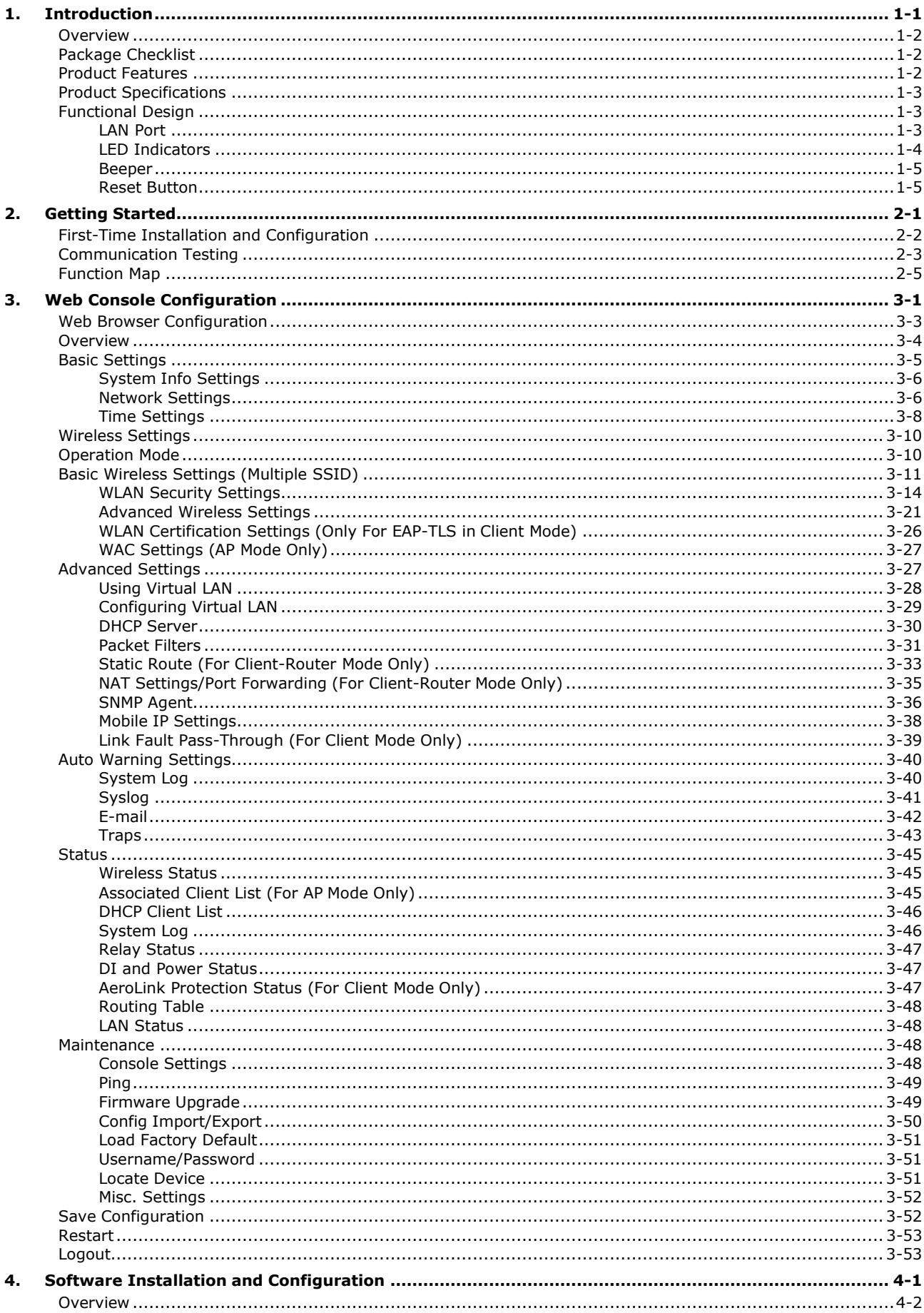

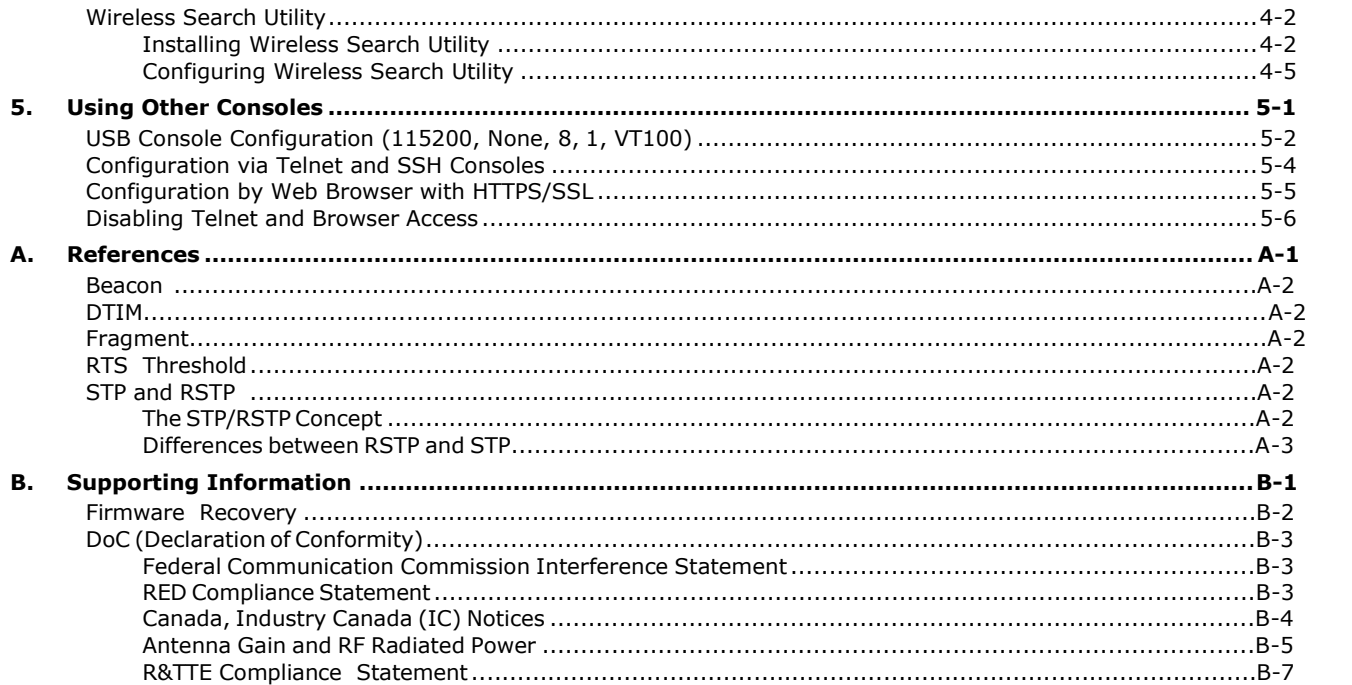

<span id="page-4-0"></span>The AWK-3131A-RTG series wireless AP/client is the wireless solution for railway train-to-ground applications such as CCTV and CBTC communications. It can provide speeds of up to 300 Mbps with IEEE 802.11n technology. The AWK-3131A-RTG series can operate at temperatures ranging from -25 to 60°C for standard models and -40 to 75°C for extended temperature models, and is rugged enough for rolling stock environments. Installation is easy, with either DIN-rail mounting or distribution boxes, and the DIN-rail mounting capability, wide operating temperature range, and IP30 housing with LED indicators make the AWK-3131A-RTG a convenient yet reliable solution for any rolling stock application.

The following topics are covered in this chapter:

- **[Overview](#page-5-0)**
- **Package [Checklist](#page-5-1)**
- **[Product Features](#page-5-2)**
- **[Product Specifications](#page-6-0)**
- **[Functional](#page-6-1) Design**
	- LAN [Port](#page-6-2)
	- LED [Indicators](#page-7-0)
	- > [Beeper](#page-8-0)
	- **▶ Reset [Button](#page-8-1)**

# <span id="page-5-0"></span>**Overview**

The AWK-3131A-RTG is 802.11n compliant to deliver speed, range, and reliability to support even the most bandwidth-intensive applications. The 802.11n standard incorporates multiple technologies, including MIMO (Multi-In, Multi-Out) Spatial Multiplexing, multiple channels (5, 10, 20 and 40 MHz), and dual bands (2.4 GHz and 5 GHz) to achieve high speeds, while still being able to communicate with legacy 802.11a/b/g devices.

The AWK-3131A-RTG is compliant with the EN 50155 standard that covers operating temperature range, power input voltage, surge, ESD, and vibration. The AWK-3131A-RTG can be easily mounted on to a wall, DIN rail or in distribution boxes. Its wide operating temperature range, IP68-rated housing with LED indicators, and the DIN-rail mounting capability make the AWK-3131A-RTG a convenient yet reliable solution for all types of industrial wireless applications.

# <span id="page-5-1"></span>**Package Checklist**

Moxa's AWK-3131A-RTG is shipped with the following items. If any of these items is missing or damaged, please contact your customer service representative for assistance.

- 1 AWK-3131A-RTG
- 1 DIN-rail kit
- 2 plastic RJ45 protective cap: One for the console port and the other for use as a backup
- 1 plastic protective cap for fiber port (AWK-3131A-SSC-RTG only)
- Cable holder with one screw
- Quick installation guide (printed)
- Warranty card

**NOTE** Antennas are not included and should be purchased separately.

# <span id="page-5-2"></span>**Product Features**

- Designed specifically for the wireless communication requirements in train-to-ground communication (e.g.: CBTC and CCTV).
- 2x2 MIMO technology
- M12 anti-vibration connectors (AWK-3131A-M12-RTG)
- SC optical fiber connection (AWK-3131A-SSC-RTG)
- -40 to 75°C operating temperature range (T models)
- Certified against the EN 50121-4 railway standard
- Complies with all EN 50155 mandatory test items\*
- Controller-based Turbo Roaming (handover time < 50 ms @ 3 channels, WPA2) available only when used with the WAC-1001 or WAC-2004
- Supports 5.8 GHz band in the standard model
- Supports QoS function, which can help assign high priority to your critical traffic
- Provides advanced wireless security settings
- Provides 64-bit and 128-bit WEP/WPA/WPA2 encryption
- SSID Hiding, IEEE 802.1X security, and RADIUS
- Packet access control and filtering
- Supports SNMP, SNTP, SSH, HTTPS, TFTP for remote management
- Wall mountable
- Long-distance transmission support

There are many factors that affect the performance of a device when it is used in long-distance applications. These factors include:

- Test architecture
- Installation distance
- Car speed
- Antenna gain
- Band
- Transmission Power
- Signal Strength
- Channel interference

For details, please contact your Moxa sales representative.

# <span id="page-6-0"></span>**Product Specifications**

<span id="page-6-1"></span>**NOTE** The latest specifications for Moxa's products can be found at [https://www.moxa.com.](https://www.moxa.com/)

# <span id="page-6-2"></span>**Functional Design**

# **LAN Port**

The standard model of the AWK-3131A-RTG is provided with one M12 D code Megabit port. The LAN LED will light up when you insert the cable in the LAN port and a connection is established.

The standard model of AWK-3131A-SSC-RTG is provided with one SC fiber port. The 100M LED will light up when you insert the cable in the SC fiber port and a connection is established.

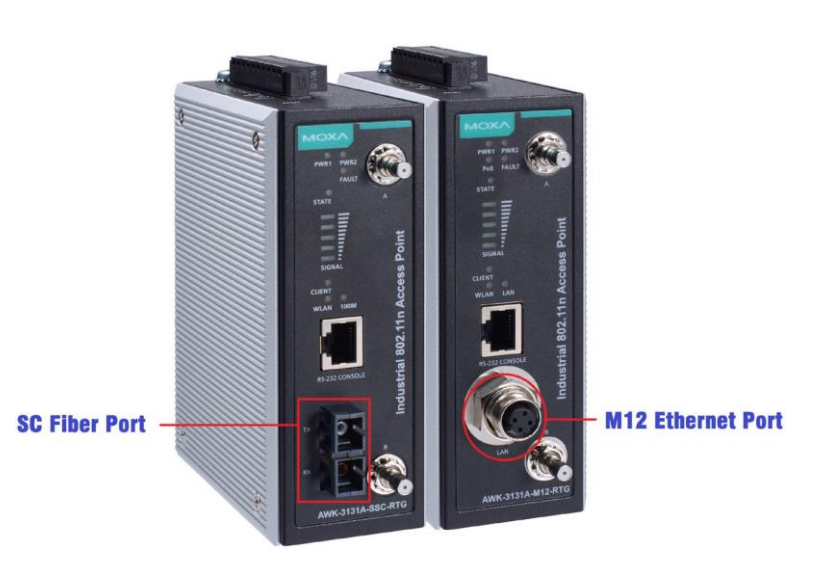

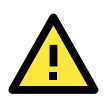

**ATTENTION**

# • The AWK-3131A-RTG is NOT a portable mobile device and should be located at least 20 cm away from the human body.

• The AWK-3131A-RTG is NOT designed for the general public. To establish a wireless network safelyusing the AWK-3131A-RTG, a well-trained technician should be consulted for installation.

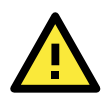

# **ATTENTION**

Do not use a PoE (Power over Ethernet) Injector for the PoE device(s). Instead, use an IEEE 802.3af or IEEE 802.3at compliant PSE (Power Sourcing Equipment).

# <span id="page-7-0"></span>**LED Indicators**

The LEDs on the front panel provide a quick and easy means of determining the current operational status and wireless settings of the AWK-3131A-RTG.

The **FAULT** LED indicates system failures. If the AWK-3131A-RTG cannot retrieve the IP address from a DHCP server, the **FAULT** LED will blink at one-second intervals.

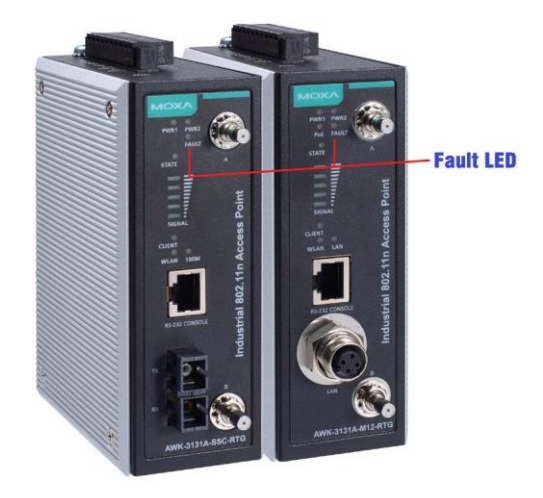

The following table summarizes how to read the device's wireless settings based on the LED displays. More information is available in Chapter 3 in the "Basic Wireless Settings" section.

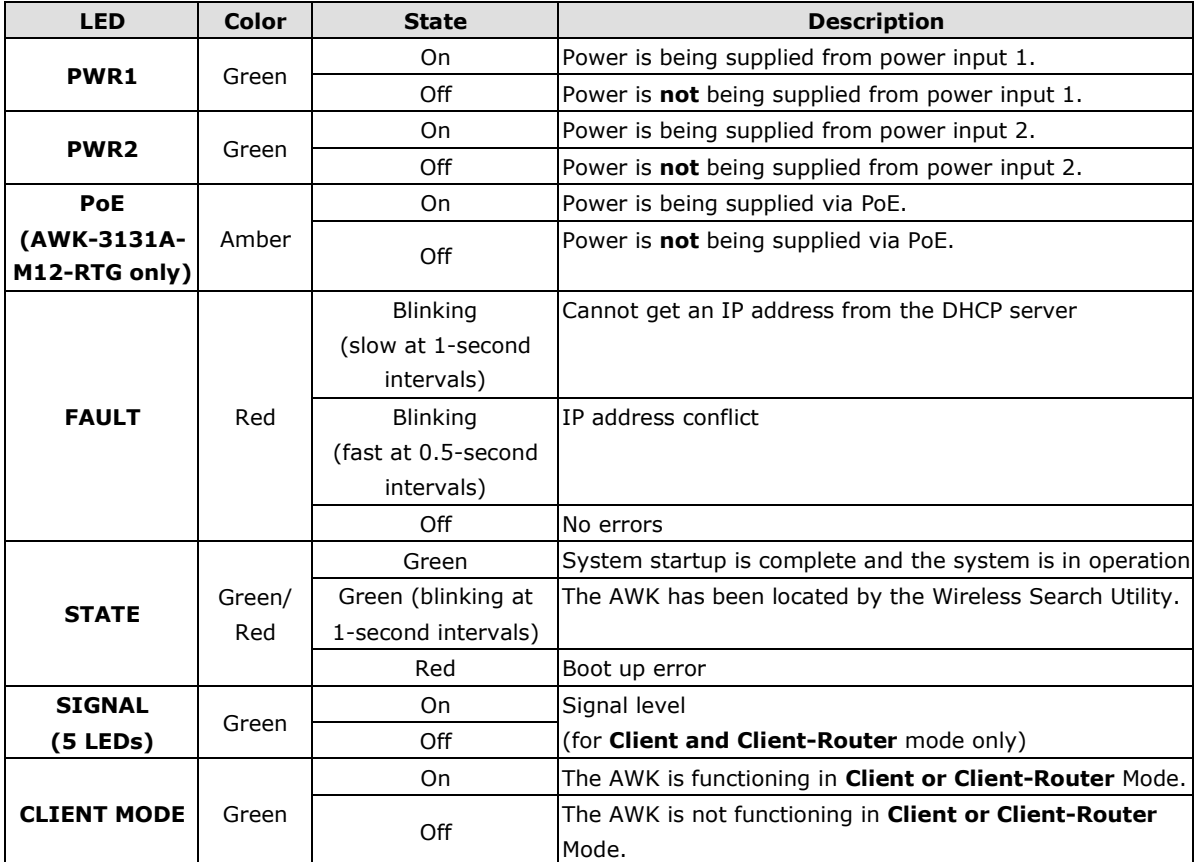

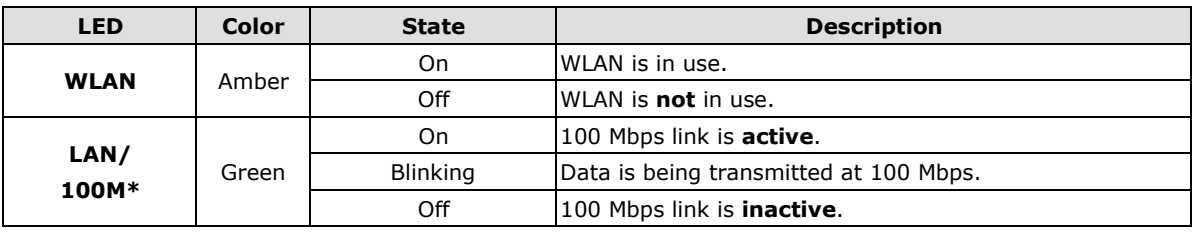

# **ATTENTION**

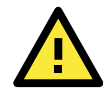

When the system fails to boot, the LEDs for **STATE** (Green), **FAULT**, and **WLAN** will all light up simultaneously and blink at one-second intervals. This may be due to improper operation or issues such as an unexpected shutdown while updating the firmware. To recover the firmware, refer to the "Firmware Recovery" section in *Appendix B Supporting Information*.

# <span id="page-8-0"></span>**Beeper**

The beeper emits two short beeps when the system is ready.

# <span id="page-8-1"></span>**Reset Button**

The **Reset** button is located on the bottom panel of the AWK-3131A-RTG. You can reboot the AWK-3131A-RTG or reset it to factory default settings by pressing the **Reset** button with a pointed object such as an unfolded paper clip.

- **System reboot:** Hold the **Reset** button down for **under 5 seconds** and then release.
- **Reset to factory default:** Hold the **Reset** button down for **over 5 seconds** until the **STATE** LED starts blinking green light. Release the button to reset the AWK-3131A-RTG.

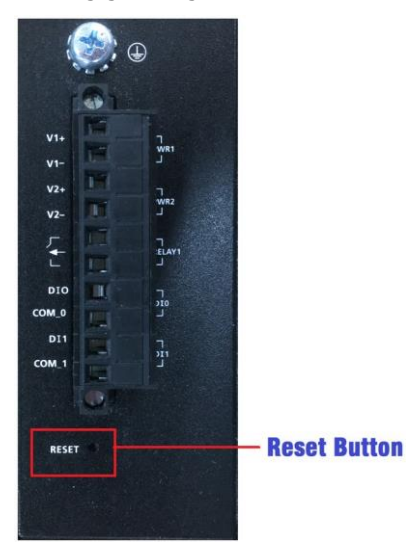

# **Getting Started**

<span id="page-9-0"></span>This chapter explains how to install Moxa's AirWorks AWK-3131A-RTG for the first time to quickly set up your wireless network and how to test whether the connection is working well. The function map provided in Chapter 3 is a convenient reference to the various functions available on the AWK-3131A-RTG and to determine the functions that you need to use.

The following topics are covered in this chapter:

- **[First-Time Installation and](#page-10-0) Configuration**
- **[Communication](#page-11-0) Testing**
- **[Function](#page-13-0) Map**

# <span id="page-10-0"></span>**First-Time Installation and Configuration**

Before installing the AWK-3131A-RTG, make sure that all items mentioned in the package checklist are in the box. You will also need access to a notebook computer or PC equipped with an Ethernet port. The AWK-3131A-RTG has a default IP address that you must use when connecting to the device for the first time.

• **Step 1: Select the power source.**

The AWK-3131A-RTG can be powered by a DC power input or PoE (Power over Ethernet).

• **Step 2: Connect the AWK-3131A-RTG to a notebook or PC.**

Since the AWK-3131A-RTG is provided with the MDI/MDI-X auto-sensing capability, you can use either a straight-through cable or crossover cable to connect it to a computer. When the connection between the AWK-3131A-RTG and the computer is established, the LED indicator on the AWK-3131A-RTG's LAN port lights up.

• **Step 3: Set up the computer's IP address.**

User Name: **admin**

Set an IP address for the computer so that it is on the same subnet as that of the AWK-3131A-RTG. Since the AWK-3131A-RTG's default IP address is **192.168.127.253**, and the subnet mask is **255.255.255.0**, set the IP address of the computer in the **192.168.127.xxx** IP range and subnet mask to **255.255.255.0**.

#### • **Step 4: Use the web-based manager to configure the AWK-3131A-RTG**

Open your computer's web browser and type **[http://192.168.127.253](http://192.168.127.253/)** in the address field to access the homepage of the web-based Network Manager. Before the homepage opens, you will need to enter the user name and password as shown in the following figure. For first-time configuration, enter the following default user name and password and click on the **Login** button:

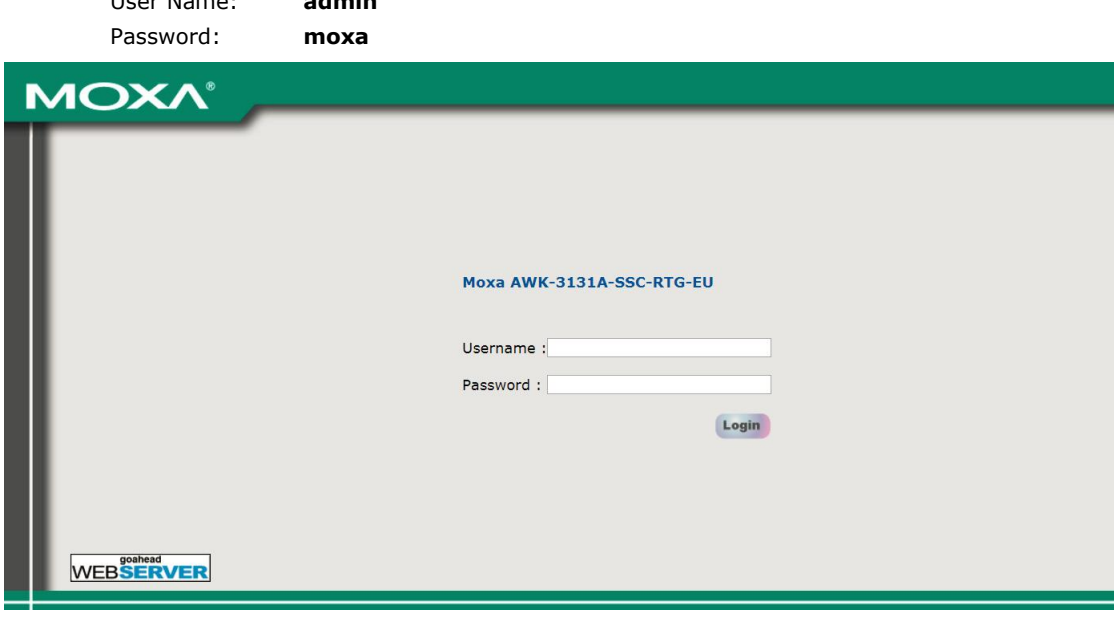

- **NOTE** For security reasons, we strongly recommend changing the default password. To change the password, select **Maintenance**  $\rightarrow$  **Password** and follow the instructions on the screen.
- **NOTE** After you click **Submit** to apply changes, the web page is refreshed and an **(Updated)** indicator is displayed next to the page heading along with a blinking reminder to restart the device.

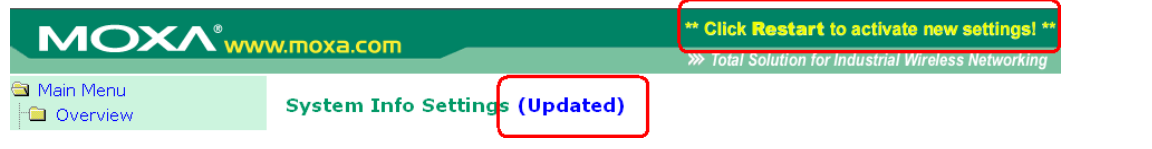

To activate the changes, click **Restart** and then click **Save and Restart** after you change the settings. The AWK-3131A-RTG will take about 30 seconds to complete the reboot process.

#### • **Step 5: Select the operation mode for the AWK-3131A-RTG.**

By default, the operation mode of the AWK-3131A-RTG is set to **AP**. You can change this setting to **Client**  mode at **Wireless Settings WLAN Basic Wireless Settings**. Detailed information about configuring the AWK-3131A-RTG is available in Chapter 3.

## • **Step 6: Test the network connection.**

In the following sections we describe two methods that you can use to test that a network connection has been established.

# <span id="page-11-0"></span>**Communication Testing**

After installing the AWK-3131A-RTG you can run a sample test to make sure the wireless connection on the AWK-3131A-RTG is functioning normally. Two testing methods are described below. Use the first method if you are using only one AWK-3131A-RTG device and the second method if you are using two or more AWK-3131A-RTG units.

# **How to Test One AWK-3131A-RTG**

If you are only using one AWK-3131A-RTG, you will need one additional notebook computer equipped with a WLAN card. Configure the WLAN card to connect to the AWK-3131A-RTG (NOTE: the default SSID is **MOXA**), and change the IP address of the second notebook (Notebook B) so that it is on the same subnet as the first notebook (Notebook A), which is connected to the AWK-3131A-RTG.

After configuring the WLAN card, establish a wireless connection with the AWK-3131A-RTG and open a DOS window on Notebook B. At the prompt, type the following:

#### **ping** *<IP address of notebook A>*

and then press **Enter** (see the figure below). A "Reply from IP address …" response means the communication was successful. A "Request timed out." response means the communication failed. In this case, recheck the configuration to make sure the connections are correct.

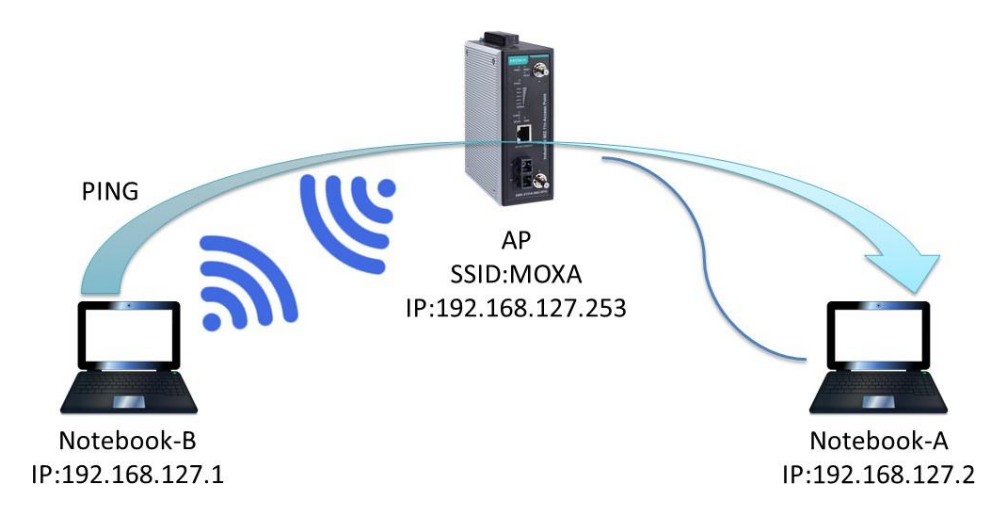

# **How to Test Two or More AWK-3131A-RTG Units**

If you have two or more AWK-3131A-RTG units, you will need a second notebook computer (Notebook B) equipped with an Ethernet port. Use the default settings for the first AWK-3131A-RTG connected to notebook A and change the second or third AWK-3131A-RTG connected to notebook B to Client mode, and then configure the notebooks and AWK-3131A-RTG units properly.

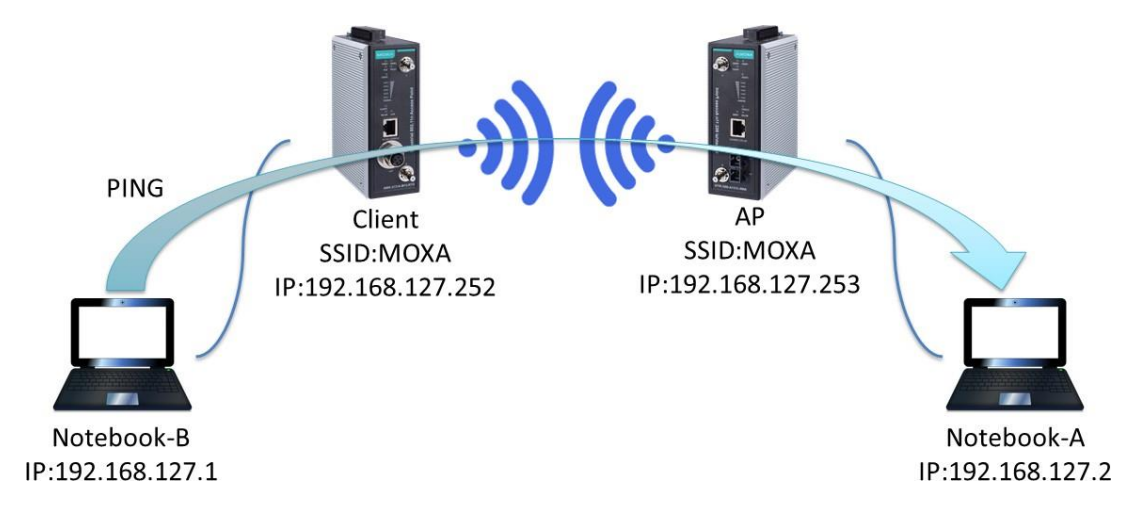

After setting up the testing environment, open a DOS window on notebook B. At the prompt type:

#### **ping** *<IP address of notebook A>*

and then press **Enter**. A "Reply from IP address …" response means the communication was successful. A "Request timed out" response means the communication failed. In the latter case, recheck the configuration to make sure the settings are correct.

# <span id="page-13-0"></span>**Function Map**

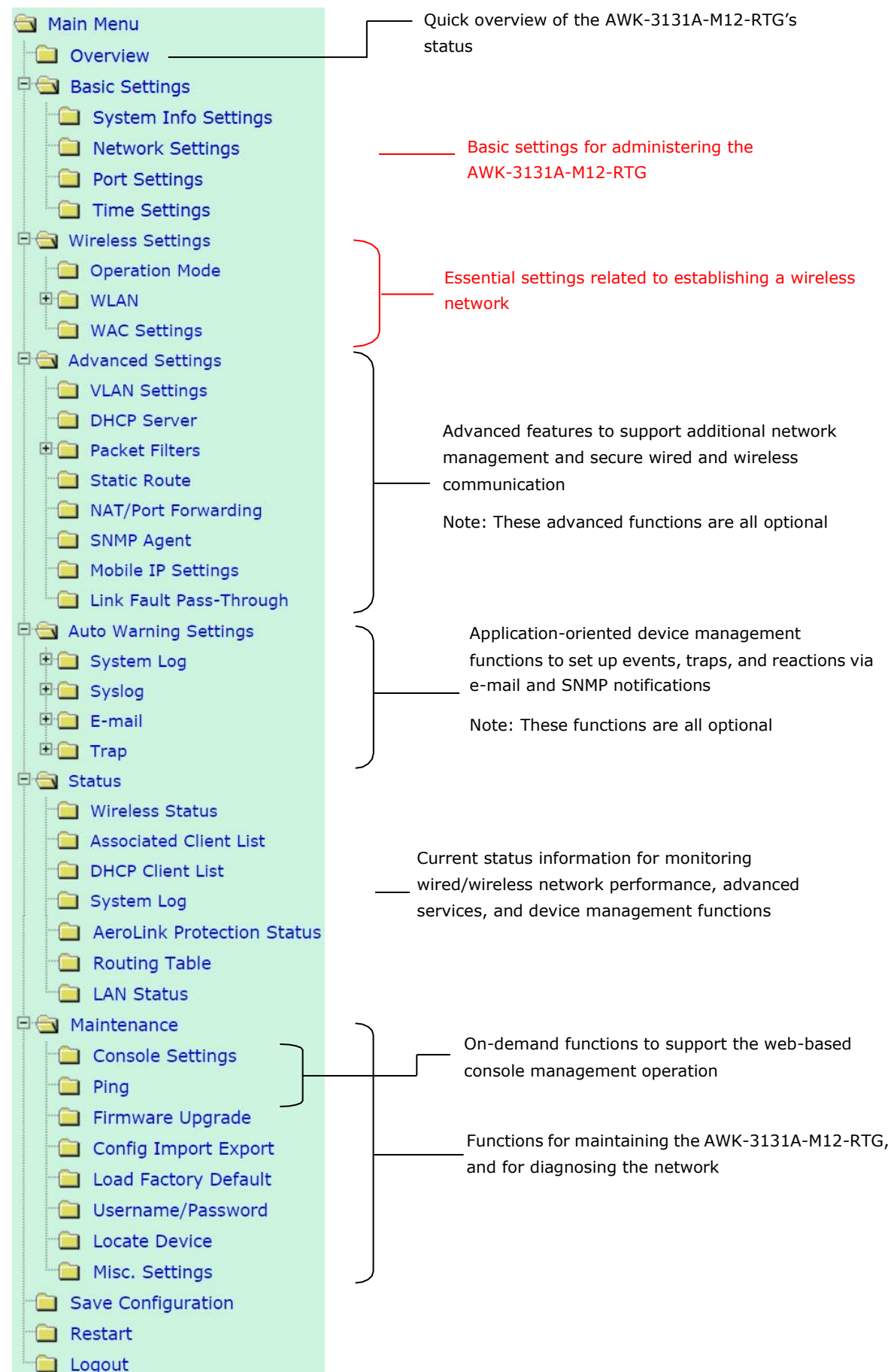

# **Web Console Configuration**

<span id="page-14-0"></span>In this chapter, we explain all aspects of web-based console configuration. Moxa's easy-to-use management functions help you set up your AWK-3131A-RTG and make it easy to establish and maintain your wireless network.

The following topics are covered in this chapter:

- **Web Browser [Configuration](#page-16-0)**
- **[Overview](#page-17-0)**
- **Basic [Settings](#page-18-0)**
	- [System Info](#page-19-0) Settings
	- > [Network](#page-19-1) Settings
	- $\triangleright$  [Time Settings](#page-21-0)
- **[Wireless](#page-23-0) Settings**
- **[Operation](#page-23-1) Mode**
- **[Basic Wireless Settings \(Multiple](#page-24-0) SSID)**
	- [WLAN Security](#page-27-0) Settings
	- [Advanced Wireless](#page-34-0) Settings
	- [WLAN Certification Settings \(Only For EAP-TLS in Client](#page-39-0) Mode)
	- [WAC Settings \(AP Mode](#page-40-0) Only)

### **[Advanced](#page-40-1) Settings**

- [Using Virtual](#page-41-0) LAN
- [Configuring Virtual](#page-42-0) LAN
- DHCP [Server](#page-43-0)
- $\triangleright$  [Packet](#page-44-0) Filters
- [NAT Settings/Port Forwarding \(For Client-Router Mode](#page-48-0) Only)
- > SNMP [Agent](#page-49-0)
- [Mobile IP](#page-51-0) Settings
- [Link Fault Pass-Through \(For Client Mode](#page-52-0) Only)

## **[Auto Warning](#page-53-0) Settings**

- > [System](#page-53-1) Log
- [Syslog](#page-54-0)
- [E-mail](#page-55-0)
- $\triangleright$  [Traps](#page-56-0)

### **[Status](#page-58-0)**

- [Wireless](#page-58-1) Status
- [Associated Client List \(For AP Mode](#page-58-2) Only)
- [DHCP Client](#page-59-0) List
- [System](#page-59-1) Log
- $\triangleright$  Relay [Status](#page-60-0)
- [DI and Power](#page-60-1) Status
- > [AeroLink Protection Status \(For Client Mode](#page-60-2) Only)
- ▶ [Routing Table](#page-61-0)
- [LAN Status](#page-61-1)

# **[Maintenance](#page-61-2)**

- Console [Settings](#page-61-3)
- $\triangleright$  [Ping](#page-62-0)
- [Firmware](#page-62-1) Upgrade
- $\triangleright$  Config [Import/Export](#page-63-0)
- [Load Factory](#page-64-0) Default
- [Username/Password](#page-64-1)
- Locate [Device](#page-64-2)
- Misc. [Settings](#page-65-0)
- **Save [Configuration](#page-65-1)**
- **[Restart](#page-66-0)**
- **[Logout](#page-66-1)**

# <span id="page-16-0"></span>**Web Browser Configuration**

The web interface provides a convenient way to modify the configuration of the AWK-3131A-RTG and access its built-in monitoring and network administration functions. The recommended web browser is Microsoft® Internet Explorer 11.0 with JVM (Java Virtual Machine) installed.

**NOTE** To use the management and monitoring functions of the AWK-3131A-RTG from a PC host connected to the same LAN as the AWK-3131A-RTG, you must make sure that the PC host and the AWK-3131A-RTG are on the same logical subnet. Similarly, if the AWK-3131A-RTG is configured on a different VLAN than the PC, you must make sure your PC host is on the management VLAN so that it can access the AWK-3131A-RTG.

The default IP address of the AWK is **192.168.127.253**.

To access the web interface of the AWK-3131A-RTG, do the following:

1. Open a web browser (e.g., Internet Explorer), type in the default IP address of the AWK-3131A-RTG in the address field, and press **Enter**.

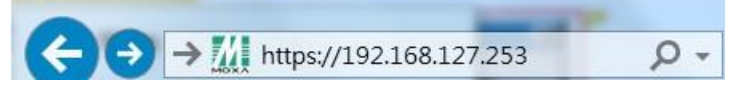

2. In the login page that is displayed, enter the **Username** and **Password** (default Username = **admin**; default Password = **moxa**) and click **Login** to continue.

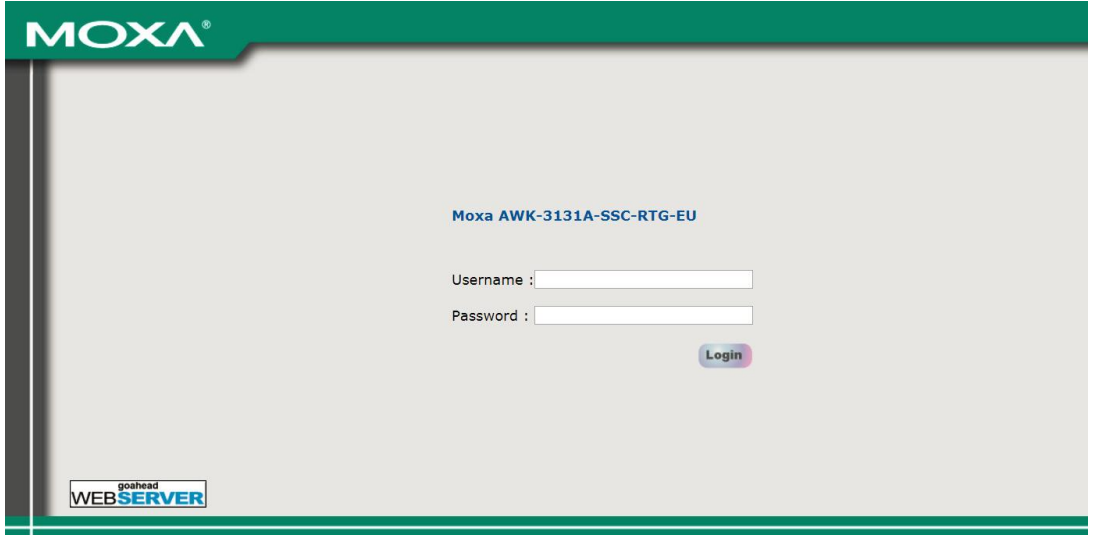

You may need to wait a few moments for the main page to download to your computer. Note that the model name and IP address of the AWK-3131A-RTG are both shown in the title bar of the web page. You can identify the web interfaces of multiple AWK-3131A-RTG units using this information.

3. Use the menu tree on the left side of the window to open the configuration pages for the AWK-3131A-RTG's functions.

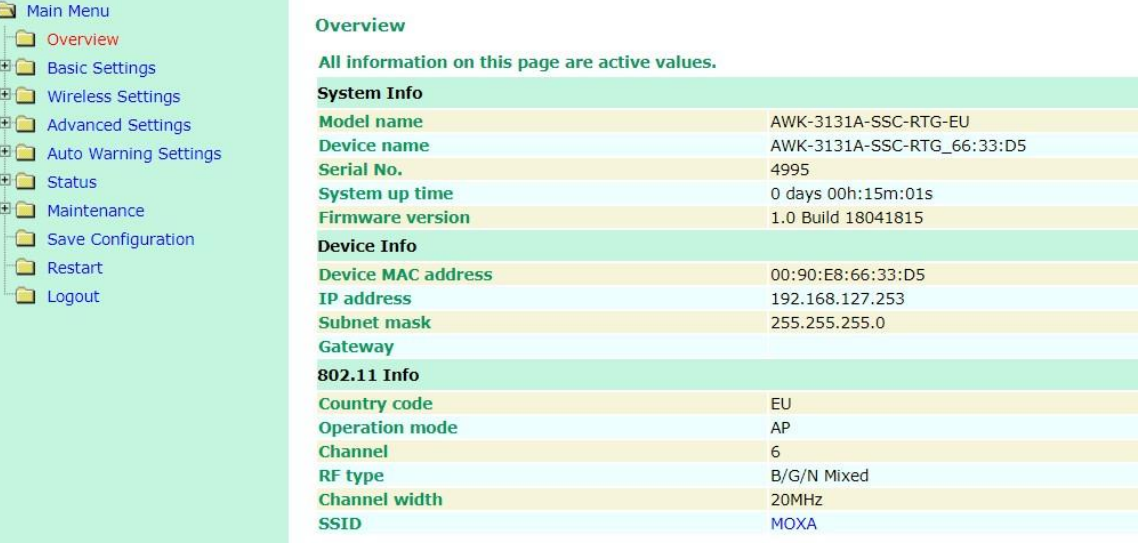

In the following paragraphs, we describe each AWK-3131A-RTG management function in detail. An overview of all the functions is available in the "Function Map" section of this manual.

**NOTE** The model name of the AWK-3131A-RTG is shown as AWK-3131A-RTG-XX, where XX indicates the country code. The model name indicates the AWK-3131A-RTG version and the bandwidth it uses. We use **AWK-3131A-RTG-US** as an example in the following figures. (The country code and model name that appears on your computer screen may be different.)

# <span id="page-17-0"></span>**Overview**

The **Overview** page summarizes the AWK-3131A-RTG's current status. The information is categorized into the following groups: **System Info**, **Device Info**, and **802.11 Info**.

#### **Overview**

All information on this page are active values.

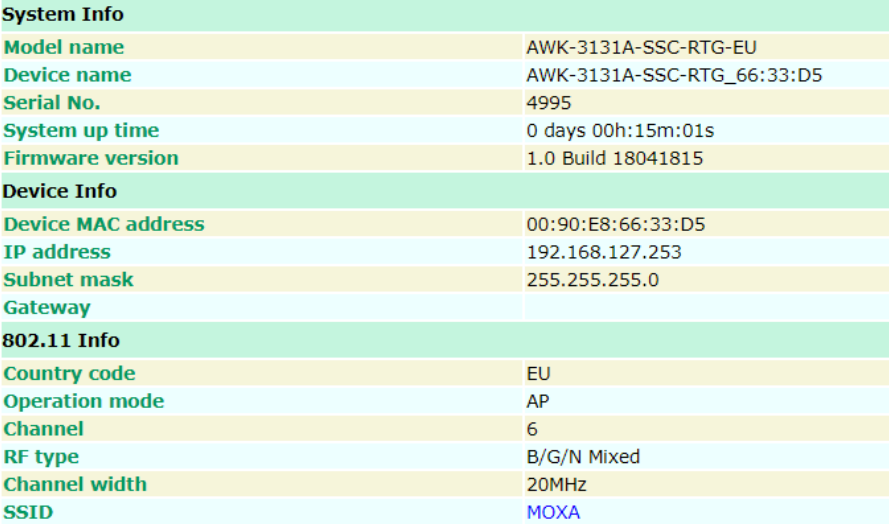

Click on the **SSID (MOXA**, in this case) to display detailed information on 802.11as shown below:

## **Wireless Status**

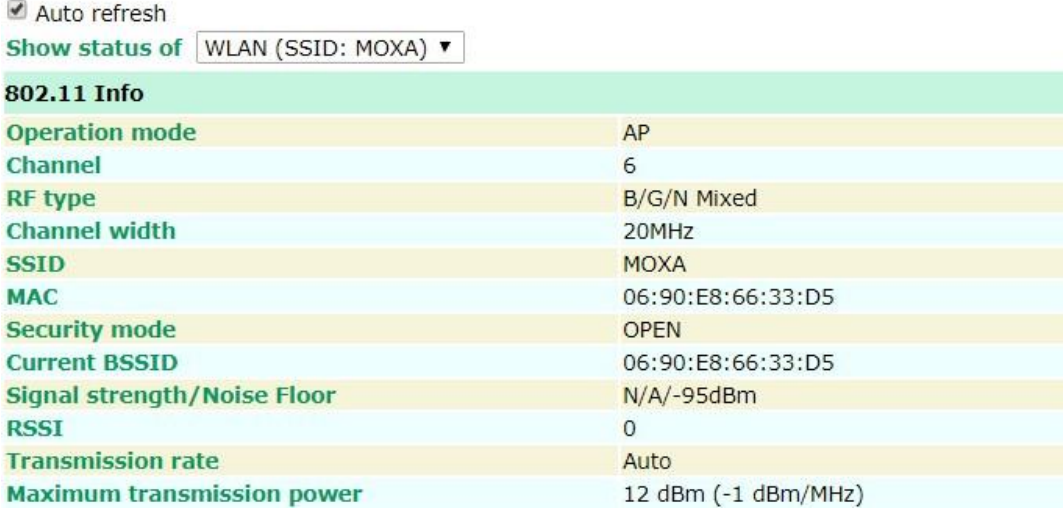

**NOTE** The **802.11 Info** that is displayed may differ based on the operation mode selected. For example, **Current BSSID** is not available in **Client** mode, and **Signal strength/Noise Floor** is not available in **AP** mode.

# <span id="page-18-0"></span>**Basic Settings**

The **Basic Settings** group includes the most commonly used settings required by administrators to maintain and control the AWK-3131A-RTG.

# <span id="page-19-0"></span>**System Info Settings**

The **System Info** related settings that you configure here, especially the **Device name** and **Device description**, are displayed on the **Overview** page. They are also included in the SNMP information and email alerts. Configuring the **System Info** settings for each AWK-3131A-RTG makes it easier to identify the different AWK-3131A-RTG units connected to your network.

#### **System Info Settings**

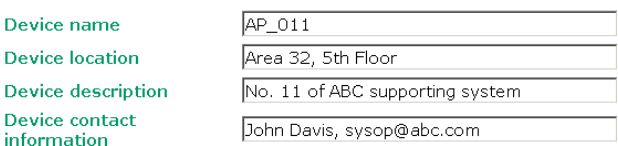

### *Device name*

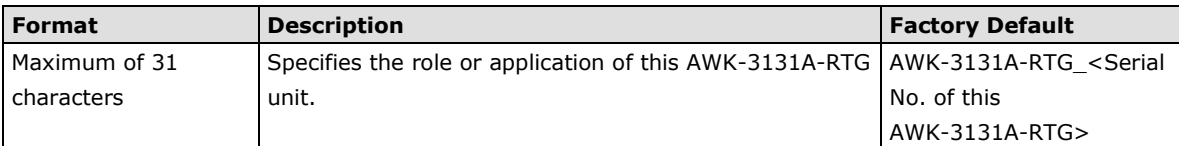

#### *Device location*

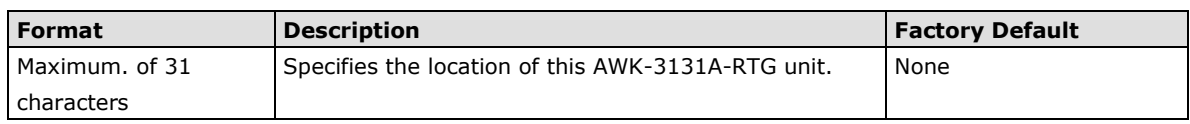

#### *Device description*

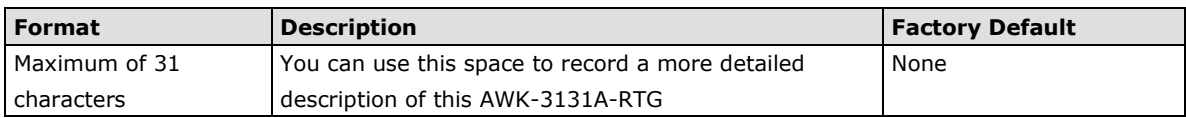

### *Device contact information*

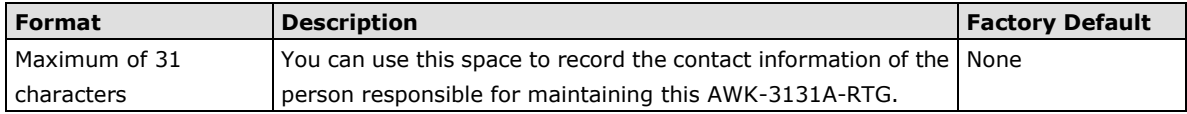

# <span id="page-19-1"></span>**Network Settings**

The **Network Settings** configuration panel allows you to modify the usual TCP/IP network parameters. However, due to the addition of the client-router operation mode, this panel provides two different sets of network parameters. Explanations for both types of configuration are given below.

# **Network Settings for AP/Client Operation Mode**

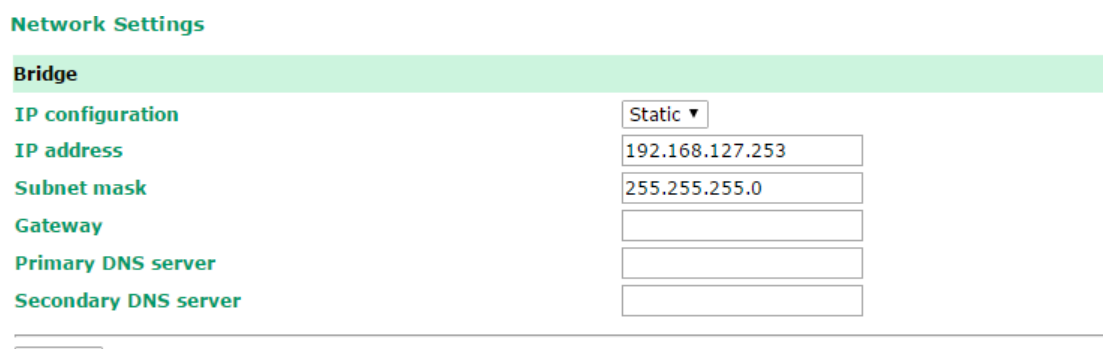

Submit

# *IP address assignment*

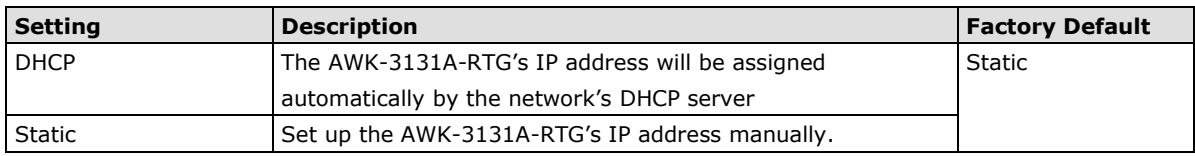

# *IP address*

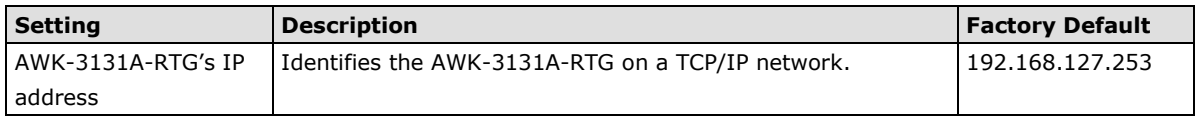

# *Subnet mask*

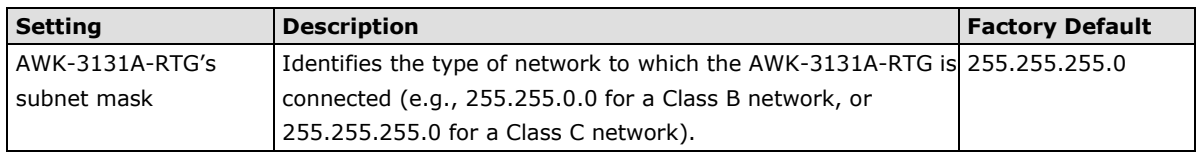

# *Gateway*

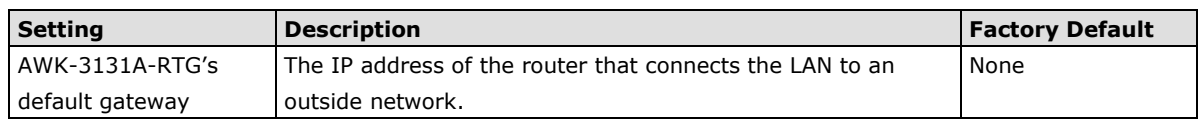

### *Primary/ Secondary DNS server*

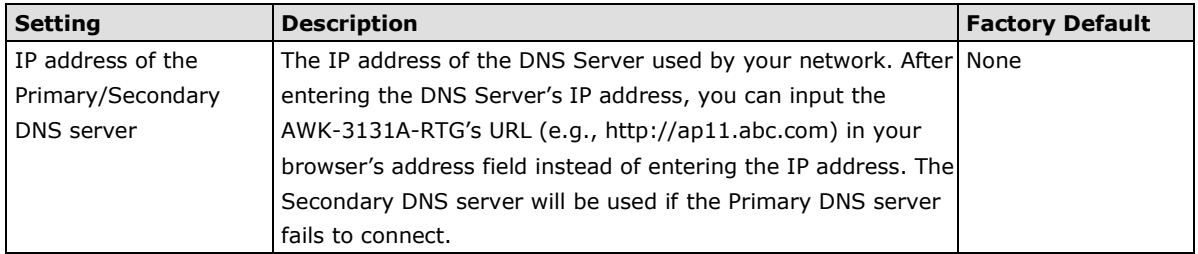

# **Network Settings for Client-Router Operation Mode**

#### **Network Settings**

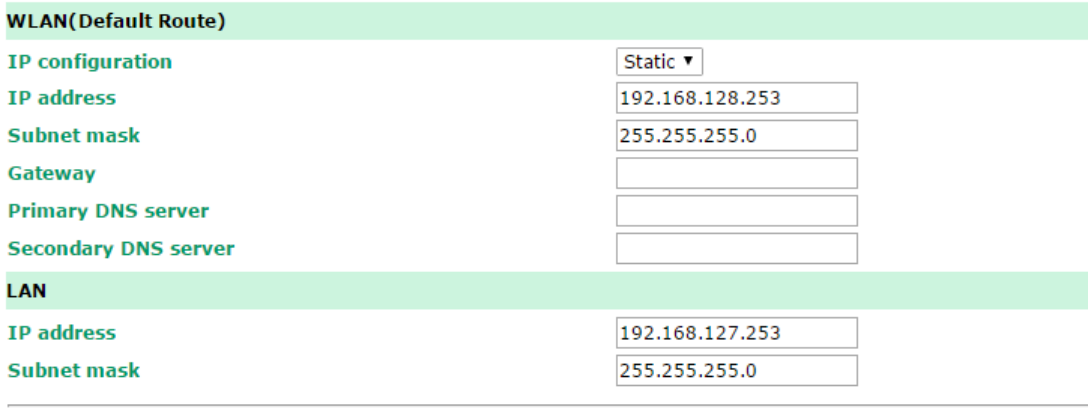

Submit

# *WLAN IP address assignment*

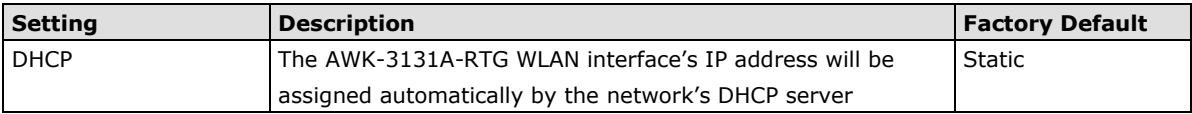

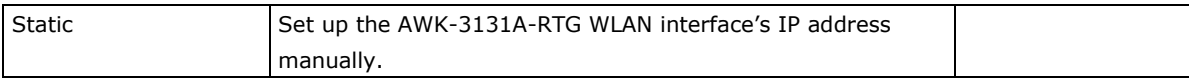

# *WLAN IP address*

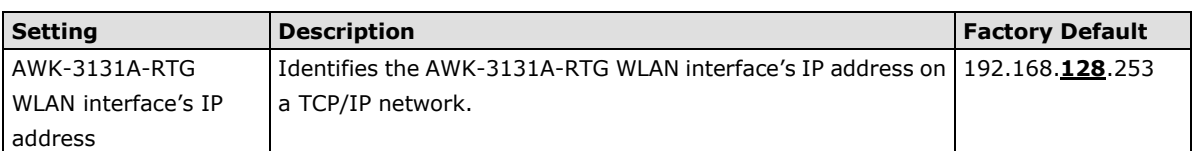

## *WLAN subnet mask*

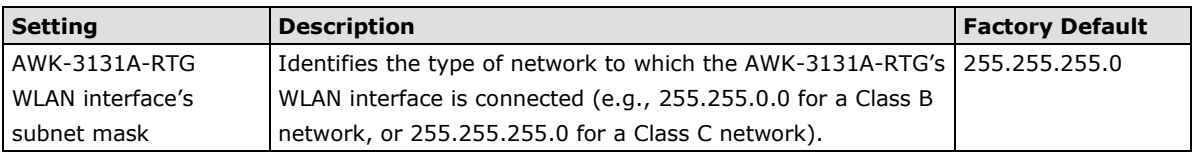

## *WLAN gateway*

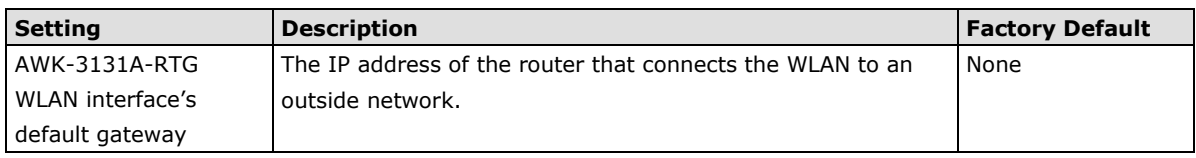

# *Primary/Secondary DNS server*

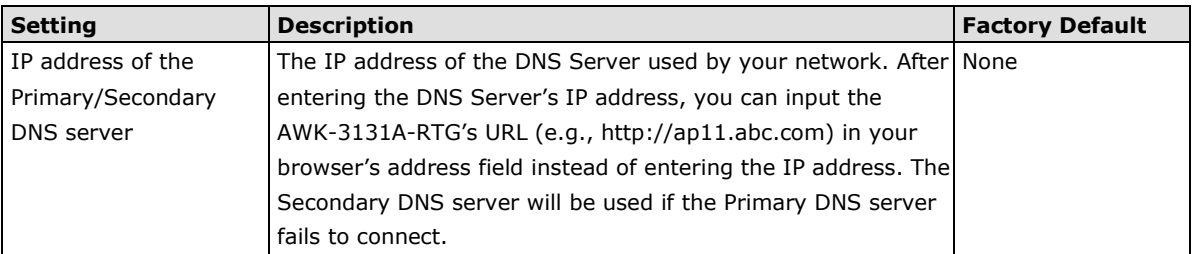

# *LAN IP address*

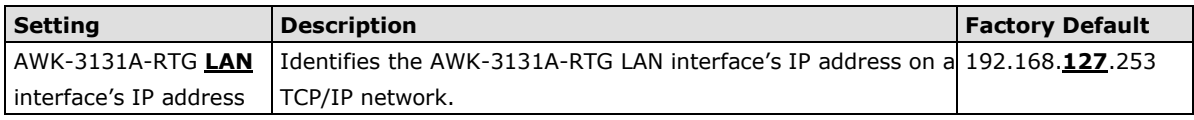

# *LAN subnet mask*

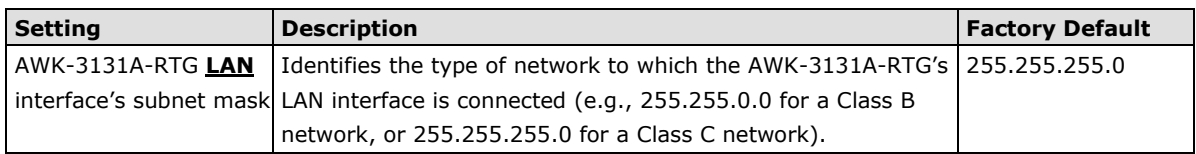

# <span id="page-21-0"></span>**Time Settings**

The AWK-3131A-RTG has a time calibration function that can update the date and time information based on an NTP server or the date and time information specified by the user.

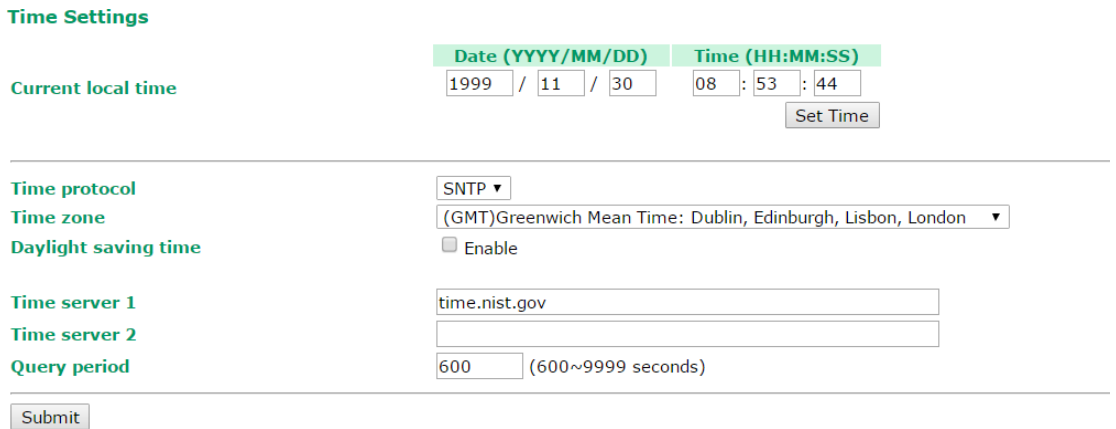

The **Current local time** shows the AWK-3131A-RTG's system time when you open this web page. After you update the date and time setting, click on the **Set Time** button to activate the new date and time. An "(Updated)" string is displayed next to the date and time fields to indicate that the change is complete. Any change in the date and time setting is effective immediately and does not need a system restart.

**NOTE** The AWK-3131A-RTG has a built-in real time clock (RTC). The RTC is a computer clock (most often in the form of an integrated circuit) that keeps track of the current time. We strongly recommend that users update the **Time Settings** of the AWK-3131A-RTG after the initial setup is complete or when the AWK-3131A-RTG is switched on after a long-term shutdown, especially if the network does not have an Internet connection for accessing a NTP server or there is no NTP server on the LAN.

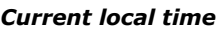

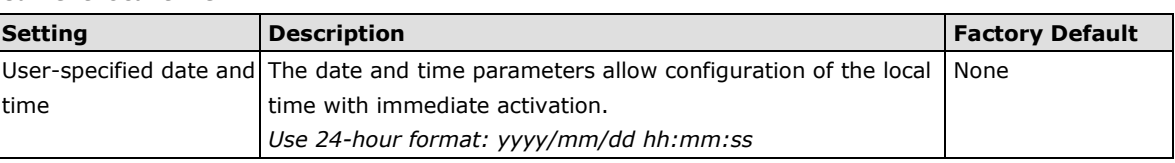

### *Time zone*

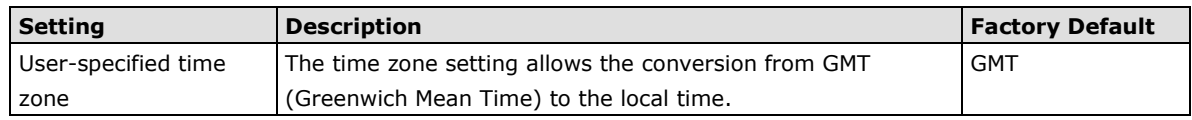

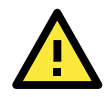

# **ATTENTION**

Changing the time zone will automatically adjust the **Current local time**. You should configure the **Time zone** before setting the **Current local time**.

#### *Daylight saving time*

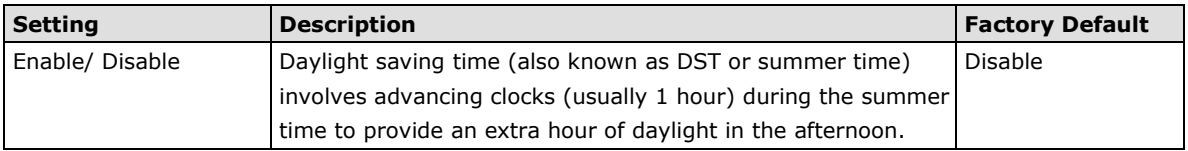

When **Daylight saving time** is enabled, the following parameters will be shown:

- **Starts at:** The date that daylight saving time begins.
- **Stops at:** The date that daylight saving time ends.
- **Time offset:** Indicates the number of hours the clock should be advanced.

### *Time server 1/2*

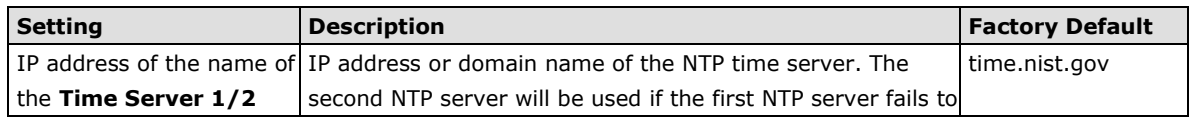

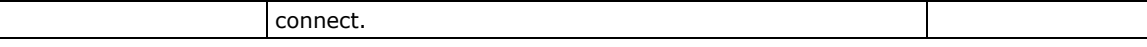

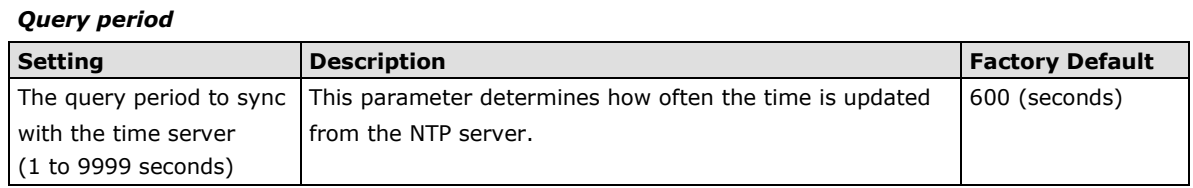

# <span id="page-23-0"></span>**Wireless Settings**

The essential settings for wireless networks are presented in the wireless settings function group. You must configure these settings correctly before you establish your wireless network. Familiarize yourself with the following terms before starting the configuration process:

**AP:** In a wireless local area network (WLAN), an access point is a station that transmits and receives data.

**Client:** When the AWK-3131A-RTG is configured for **Client** mode, it can be used as an Ethernet-to-wireless (or LAN-to-WLAN) network adapter. For example, a notebook computer equipped with an Ethernet adaptor but no wireless card can be connected to this device with an Ethernet cable to provide wireless connectivity to another AP.

# <span id="page-23-1"></span>**Operation Mode**

The AWK-3131A-RTG supports five main operation modes—**AP**, **Client**, and **Client-Router**, each of which plays a distinct role on the wireless network.

#### **Operation Mode**

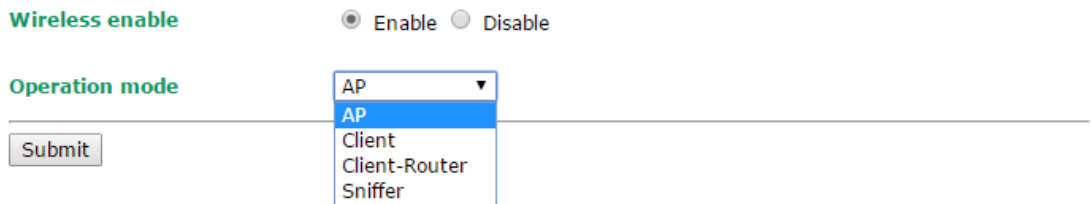

#### *Wireless Enable*

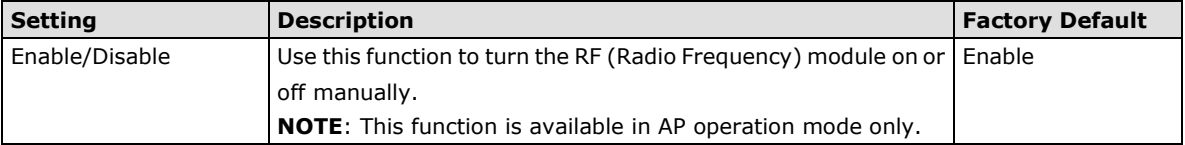

#### *Operation Mode*

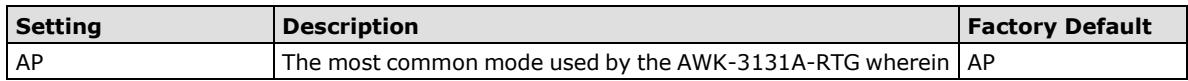

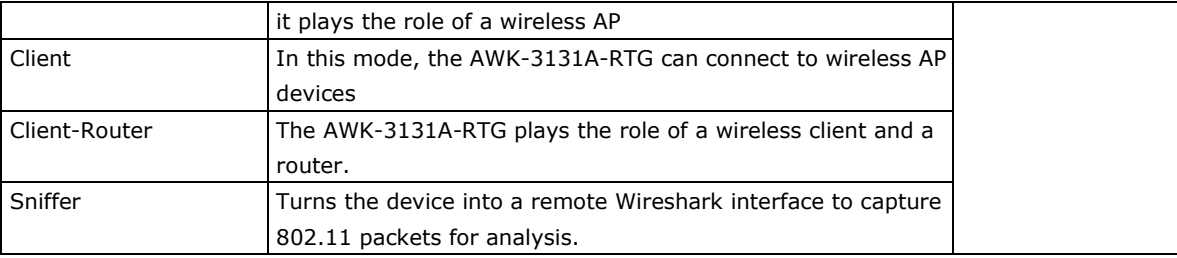

#### **Sniffer Mode Instructions:**

- 1. Set operation mode to Sniffer mode on the AWK-3131A-RTG and then save/reboot the device.
- 2. Connect the AWK-3131A-RTG to a laptop with Wireshark installed (v1.12.0 or later release) via Ethernet.
- 3. Add a remote interface by entering the IP address of the AWK-3131A-RTG.

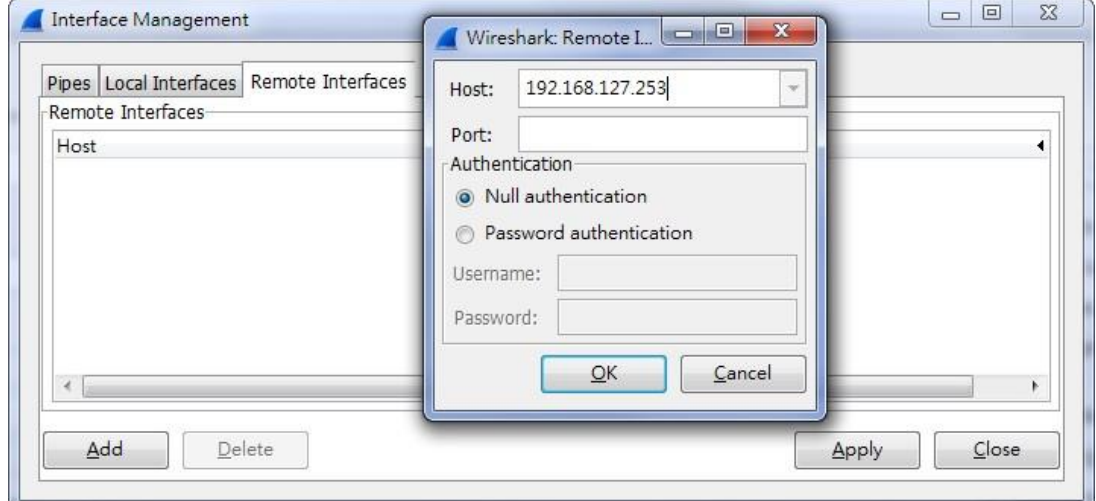

Detailed Wireshark instructions can be found at: [https://www.wireshark.org/docs/wsug\\_html\\_chunked/ChCapInterfaceRemoteSection.html](https://www.wireshark.org/docs/wsug_html_chunked/ChCapInterfaceRemoteSection.html)

4. Start capturing 802.11 wireless packets with Wireshark.

# <span id="page-24-0"></span>**Basic Wireless Settings (Multiple SSID)**

You can add new SSIDs or edit existing ones in the **WLAN Basic Setting Selection** panel. You can configure up to 9 SSIDs for an AWK and configure each SSID differently.

An SSID is a unique identifier that wireless networking devices use to establish and maintain wireless connectivity. Multiple access points on a network or sub-network can use the same SSIDs. All of the SSIDs that you configure for an AP are active at the same time. That is, client devices can use any of the SSIDs to associate with the AP.

#### **Basic Wireless Settings (Multiple SSID)**

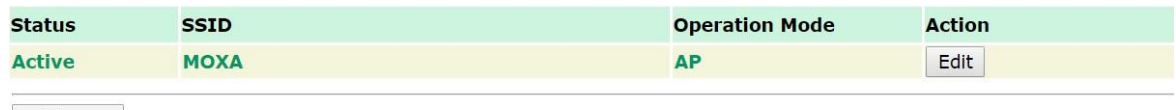

Add SSID

To create an SSID for your AWK, click on **Add SSID**. To edit an existing SSID and assign different configuration settings to it, click on the **Edit** button corresponding to the SSID. A configuration panel is displayed as follows:

# **Basic Wireless Settings**

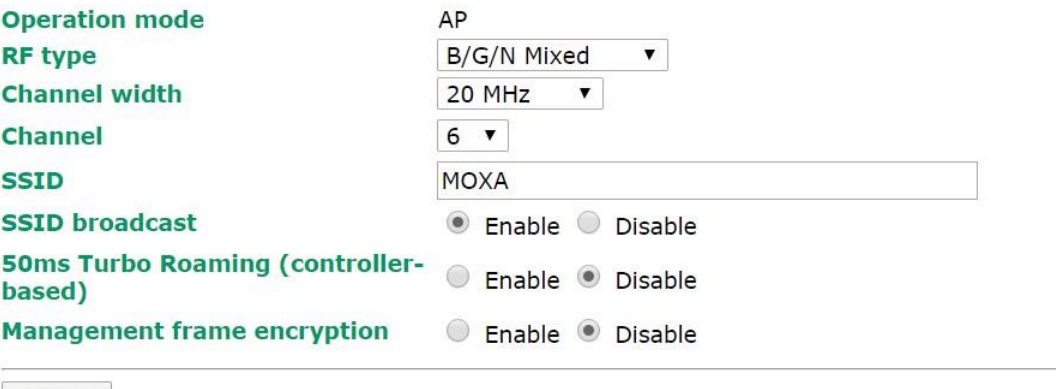

Submit

**NOTE** When you switch to **Client** mode, a **Site Survey** button will be available on the **Basic Wireless Settings**  panel. Use the **Site Survey** function to view information about available APs, as shown in the following figures. You can also click on an SSID listed on the **Site Survey** page to bring the details of the SSID onto the Basic Wireless Settings page. To update the site survey table, click the **Refresh** button.

If this client is connecting to an AP, a brief disconnection will occur when you click on **Site Survey**.

#### **Basic Wireless Settings**

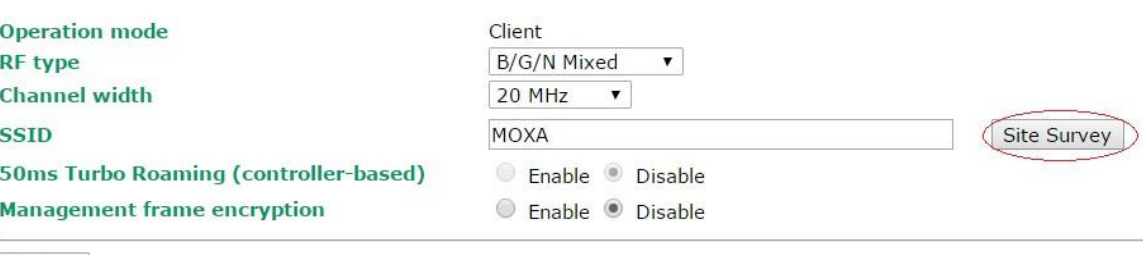

Submit

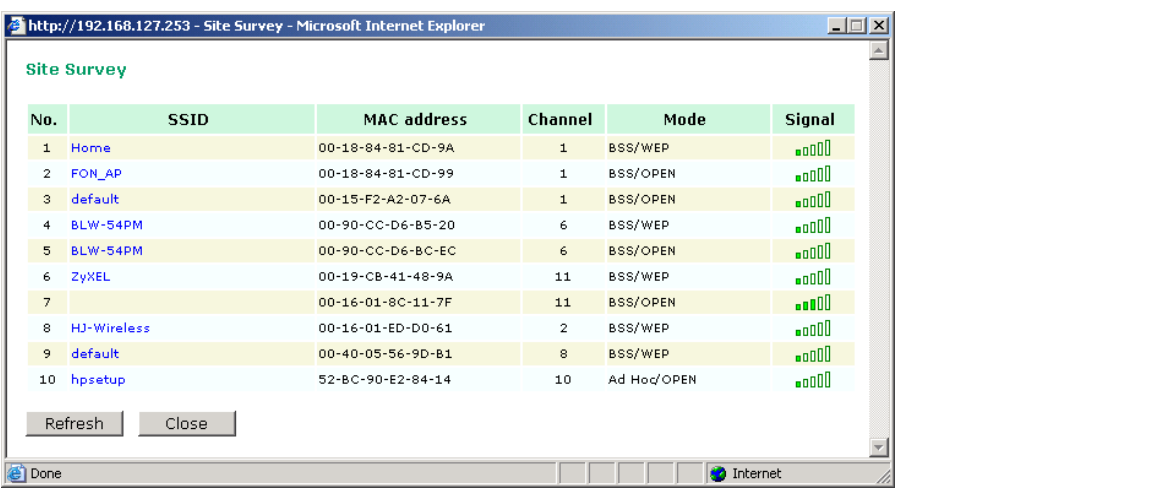

#### *RF type*

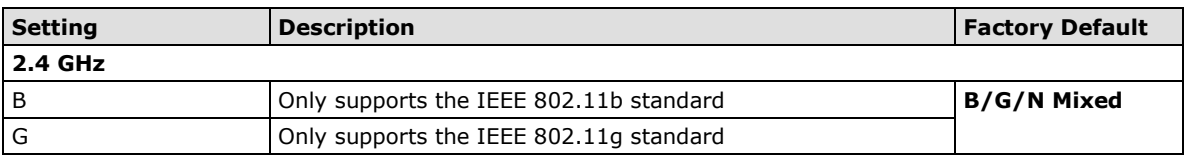

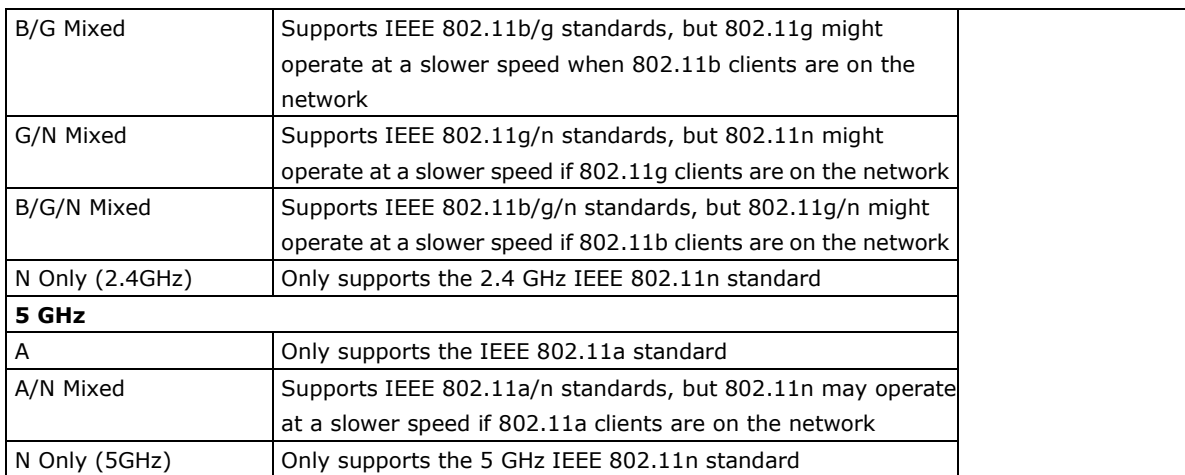

# *Channel (for AP mode only)*

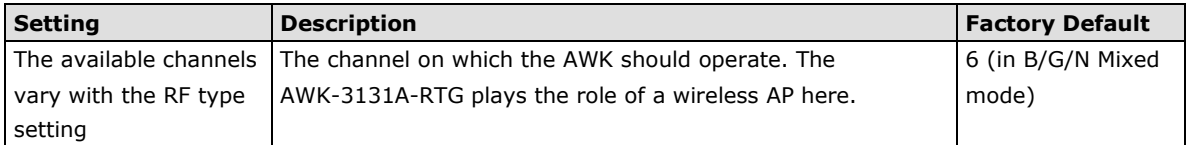

## *Channel Width (for any 11N RF type only)*

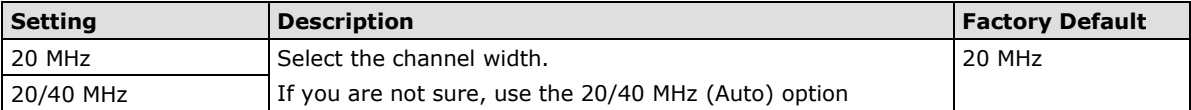

## *Channel bonding*

If you have selected **20/40 MHz only** in the **Channel Width** setting, this setting will automatically set the channel based on the **Channel** setting.

## *SSID*

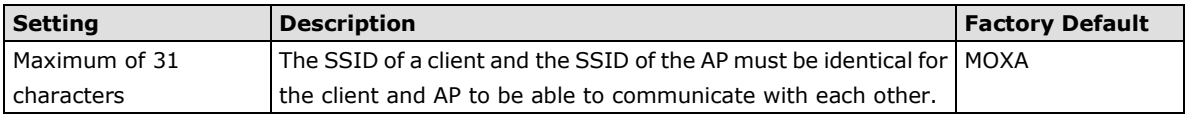

# *SSID broadcast (for AP mode only)*

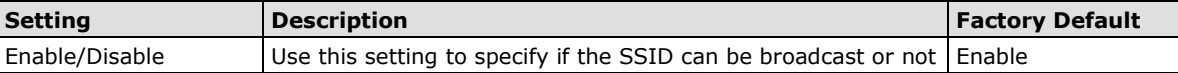

# *Management frame encryption*

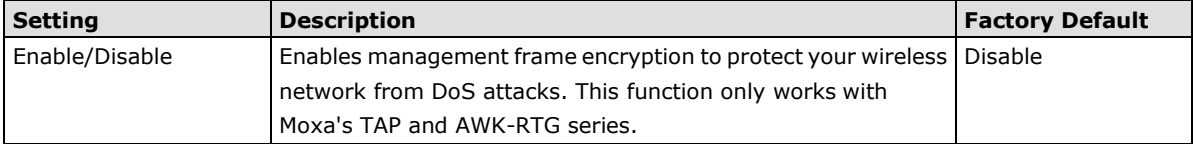

#### *50ms Turbo Roaming (controller-based)*

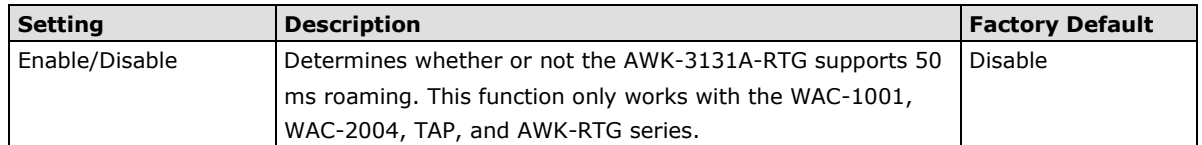

# <span id="page-27-0"></span>**WLAN Security Settings**

The AWK-3131A-RTG provides four standardized wireless security modes: **Open**, **WEP** (Wired Equivalent Privacy), **WPA** (Wi-Fi Protected Access), and **WPA2**. Several security modes are available in the AWK-3131A-RTG by selecting *Security mode* and *WPA type*:

- **Open:** No authentication, no data encryption.
- **WEP:** Static WEP (Wired Equivalent Privacy) keys must be configured manually.
- **WPA/WPA2-Personal:** Also known as WPA/WPA2-PSK. You will need to specify the Pre-Shared Key in the Passphrase field, which will be used by the TKIP or AES engine as a master key to generate keys that actually encrypt outgoing packets and decrypt incoming packets.
- **WPA/WPA2-Enterprise:** Also called WPA/WPA2-EAP (Extensible Authentication Protocol). In addition to device-based authentication, WPA/WPA2-Enterprise enables user-based authentication via IEEE 802.1X. The AWK-3131A-RTG can support three EAP methods: EAP-TLS, EAP-TTLS, and EAP-PEAP.

#### **WLAN Security Settings**

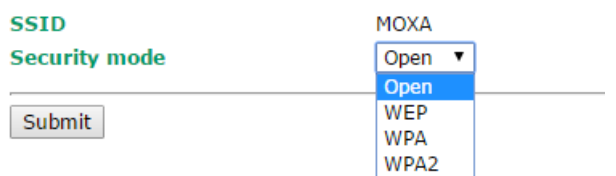

## *Security mode*

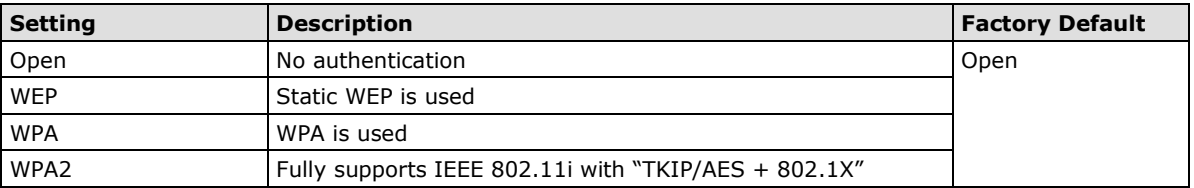

#### *Open*

For security reasons, you should **NOT** set security mode to Open System, since authentication and data encryption are **NOT** performed in Open System mode.

#### *WEP (only for legacy mode)*

**NOTE** Moxa includes **WEP** security mode only for legacy purposes. **WEP** is highly insecure and is considered fully deprecated by the Wi-Fi alliance. We do not recommend the use of WEP security under any circumstances.

According to the IEEE 802.11 standard, WEP can be used for authentication and data encryption to maintain confidentiality. Shared (or Shared Key) authentication type is used if WEP authentication and data encryption are both needed. Normally, Open (or Open System) authentication type is used when WEP data encryption is run with authentication.

### **WLAN Security Settings**

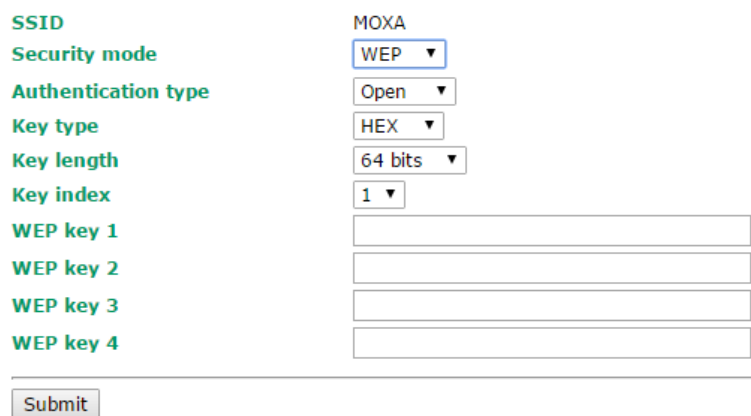

When WEP is enabled as a security mode, the length of a key (so-called WEP seed) can be specified as

64/128 bits, which is actually a 40/104-bit secret key with a 24-bit initialization vector. The AWK-3131A-RTG provides 4 entities of WEP key settings that can be selected to use with *Key index*.

The selected key setting specifies the key to be used as a *send-key* for encrypting traffic from the AP side to the wireless client side. All 4 WEP keys are used as *receive-keys* to decrypt traffic from the wireless client side to the AP side.

The WEP key can be presented in two *Key types*, HEX and ASCII. Each ASCII character has 8 bits, so a 40-bit (or 64-bit) WEP key contains 5 characters, and a 104-bit (or 128-bit) key has 13 characters. In hex, each character uses 4 bits, so a 40-bit key has 10 hex characters, and a 128-bit key has 26 characters.

### *Authentication type*

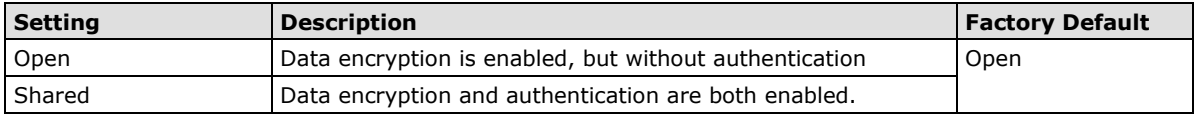

### *Key type*

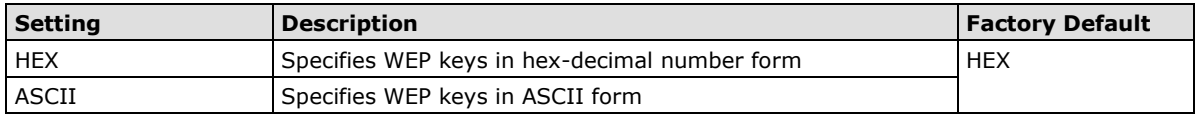

#### *Key length*

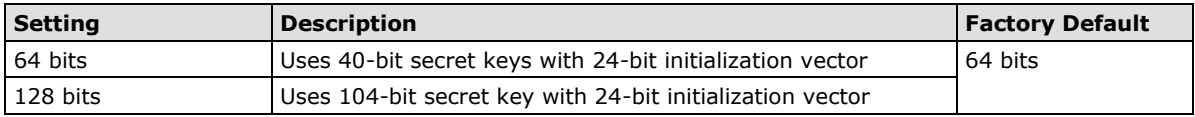

### *Key index*

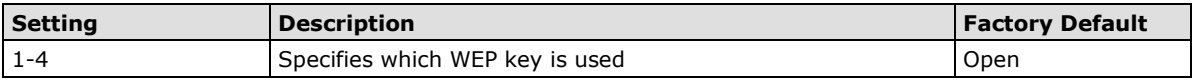

### *WEP key 1-4*

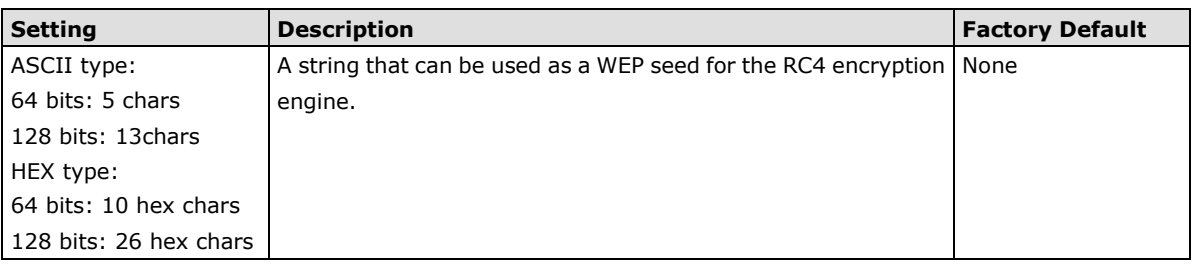

# **WPA/WPA2-Personal**

WPA (Wi-Fi Protected Access) and WPA2 represent significant improvements over the WEP encryption method. WPA is a security standard based on 802.11i draft 3, while WPA2 is based on the fully ratified version of 802.11i. The initial vector is transmitted, encrypted, and enhanced with its 48 bits, twice as long as WEP. The key is regularly changed so that true session is secured.

Even though AES encryption is only included in the WPA2 standard, it is widely available in the WPA security mode of some wireless APs and clients as well. The AWK-3131A-RTG also supports AES algorithms in WPA and WPA2 for better compatibility.

Personal versions of WPA/WPA2, also known as WPA/WPA-PSK (*Pre-Shared Key*), provide a simple way of encrypting a wireless connection for high confidentiality. A *Passphrase* is used as a basis for encryption methods (or cipher types) in a WLAN connection. The passphrases should be complicated and as long as possible. There must be at least 8 ASCII characters in the Passphrase, and it could go up to 63. For security reasons, this passphrase should only be disclosed to users who need it, and it should be changed regularly.

#### **WLAN Security Settings**

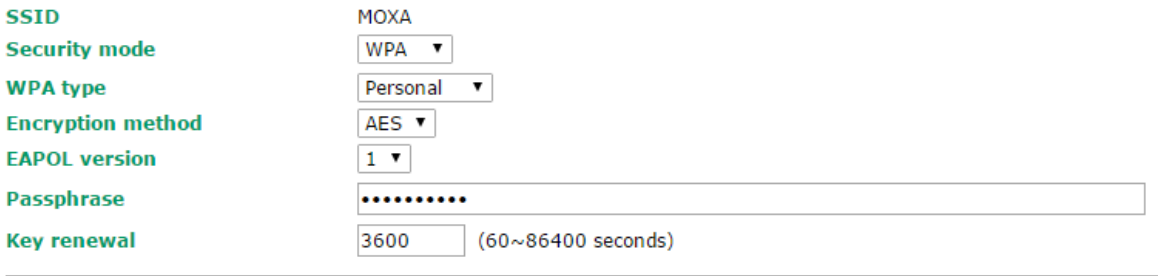

Submit

### *WPA type*

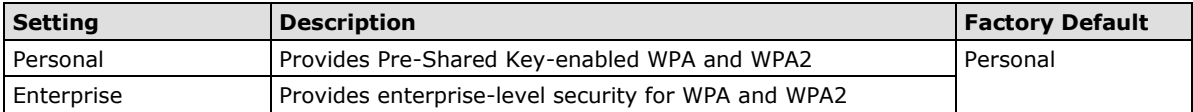

#### *Encryption method*

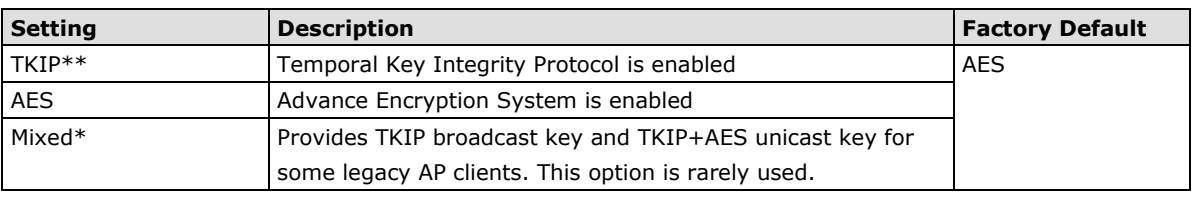

*\*\* This option is only available with 802.11a/b/g standard*

*\* This option is only available for legacy mode in APs and does not support AES-enabled clients.*

#### *Passphrase*

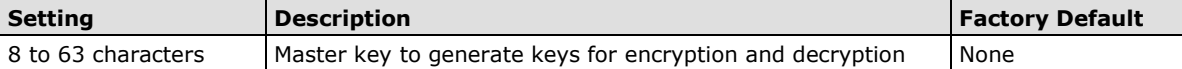

#### *Key renewal (for AP mode only)*

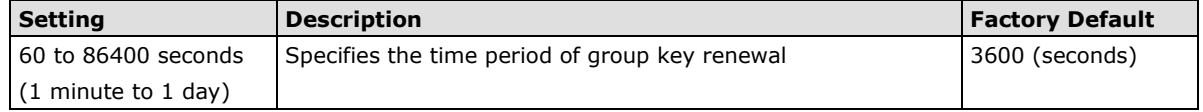

# **NOTE** The *key renewal* value dictates how often the wireless AP encryption keys should be changed. The security level is generally higher if you set the key renewal value to a shorter number, which forces the encryption keys to be changed more frequently. The default value is 3600 seconds (6 minutes). Longer time periods can be considered if the line is not very busy.

# **WPA/WPA2-Enterprise (for AP mode)**

By setting *WPA type* to **Enterprise**, you can use **EAP** (*Extensible Authentication Protocol*), a framework authentication protocol used by 802.1X to provide network authentication. In these Enterprise-level security modes, a back-end RADIUS (Remote Authentication Dial-In User Service) server is needed if IEEE 802.1X functionality is enabled in WPA /WPA2. The IEEE 802.1X protocol also offers the possibility of carrying out an efficient connection authentication on a large-scale network. It is not necessary to exchange keys or passphrases.

## **WLAN Security Settings**

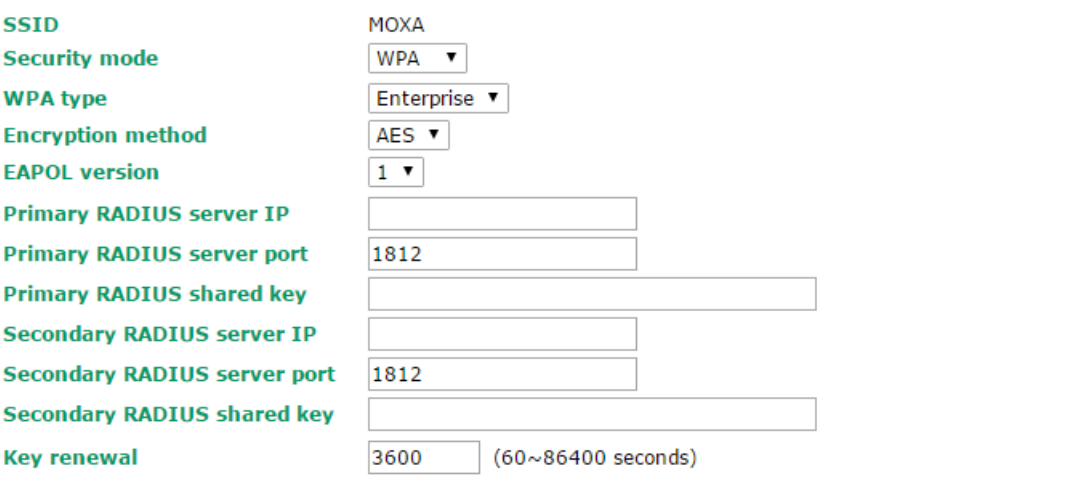

Submit

#### *WPA type*

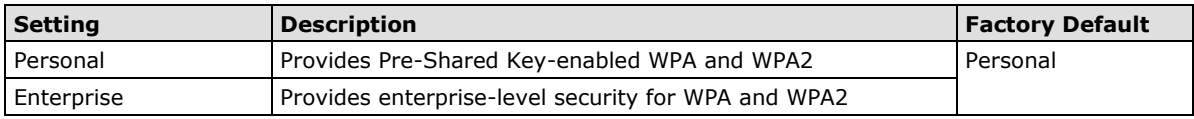

## *Encryption method*

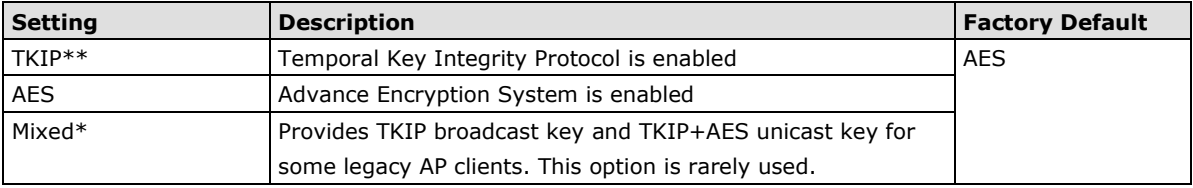

*\*\* This option is only available with 802.11a/b/g standard*

*\* This option is available only for legacy mode in APs and does not support AES-enabled clients.*

### *Primary/Secondary RADIUS server IP*

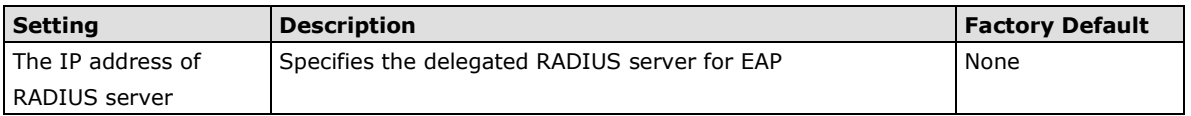

# *Primary/Secondary RADIUS port*

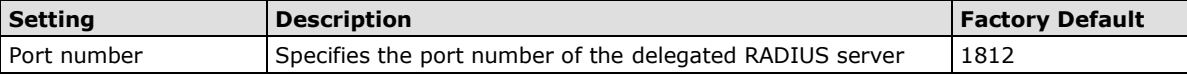

## *Primary/ Secondary RADIUS shared key*

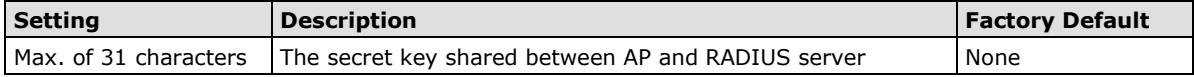

### *Key renewal*

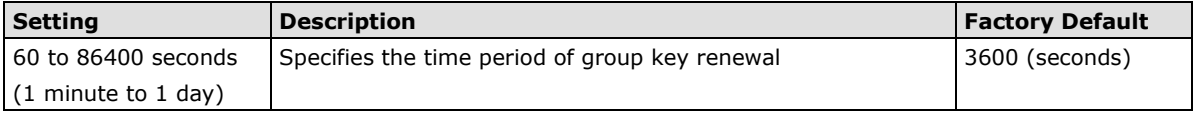

# **WPA/WPA2-Enterprise (for Client/Client-Router mode)**

When used as a client, the AWK-3131A-RTG can support three EAP methods (or *EAP protocols*): **EAP-TLS**, **EAP-TTLS**, and **EAP-PEAP**, corresponding to WPA/WPA-Enterprise settings on the AP side.

# **WLAN Security Settings**

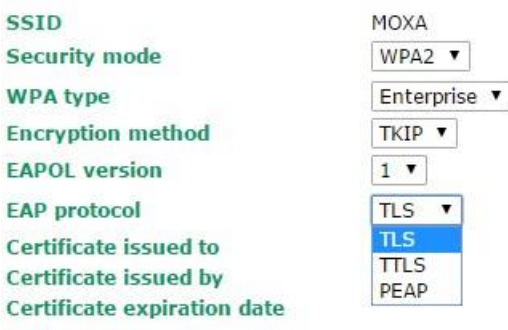

Submit

#### *Encryption method*

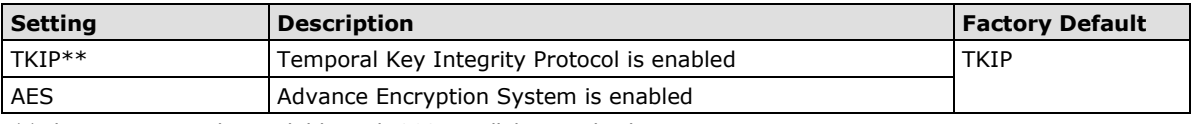

*\*\*This option is only available with 802.11a/b/g standard.*

### *EAP protocol*

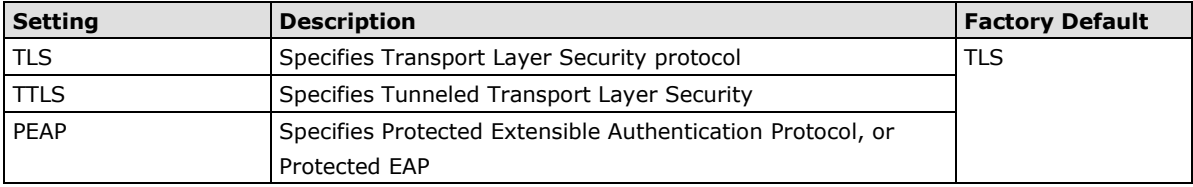

Before choosing the EAP protocol for your WPA/WPA2-Enterpise settings on the client end, please contact the network administrator to make sure the system supports the protocol on the AP end. Detailed information on these three popular EAP protocols is presented in the following sections.

# **EAP-TLS**

TLS is the standards-based successor to Secure Socket Layer (SSL). It can establish a trusted communication channel over a distrusted network. TLS provides mutual authentication through certificate exchange. EAP-TLS is also secure to use. You are required to submit a digital certificate to the authentication server for validation, but the authentication server must also supply a certificate.

You can use **Basic WLAN Setup > WLAN Certificate Settings** to import your WLAN certificate and enable EAP-TLS on the client end.

### **WLAN Security Settings**

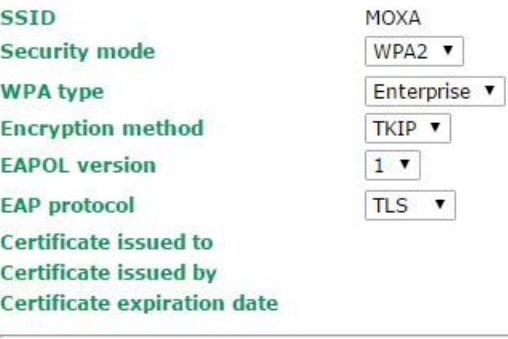

#### Submit

You can check the current certificate status in *Current Status* if it is available.

- **Certificate issued to:** Shows the certificate user
- **Certificate issued by**: Shows the certificate issuer
- **Certificate expiration date**: Indicates when the certificate has expired

### **EAP-TTLS**

It is usually much easier to re-use existing authentication systems, such as a Windows domain or Active Directory, LDAP directory, or Kerberos realm, rather than creating a parallel authentication system. As a result, TTLS (Tunneled TLS) and PEAP (Protected EAP) are used to support the use of so-called "legacy authentication methods."

TTLS and PEAP work in a similar way. First, they establish a TLS tunnel (EAP-TLS for example), and validate whether the network is trustworthy with digital certificates on the authentication server. This step establishes a tunnel that protects the next step (or "inner" authentication), and consequently is sometimes referred to as "outer" authentication. The TLS tunnel is then used to encrypt an older authentication protocol that authenticates the user for the network.

As you can see, digital certificates are still needed for outer authentication in a simplified form. Only a small number of certificates are required, which can be generated by a small certificate authority. Certificate reduction makes TTLS and PEAP much more popular than EAP-TLS.

The AWK-3131A-RTG provides some non-cryptographic EAP methods, including **PAP**, **CHAP**, **MS-CHAP**, and **MS-CHAP-V2**. These EAP methods are not recommended for direct use on wireless networks. However, they may be useful as inner authentication methods with TTLS and PEAP.

Because the inner and outer authentications can use distinct user names in TTLS and PEAP, you can use an anonymous user name for the outer authentication, with the true user name only shown through the encrypted channel. Keep in mind that not all client software supports anonymous alteration. Confirm this with the network administrator before you enable identity hiding in TTLS and PEAP.

**WLAN Security Settings** 

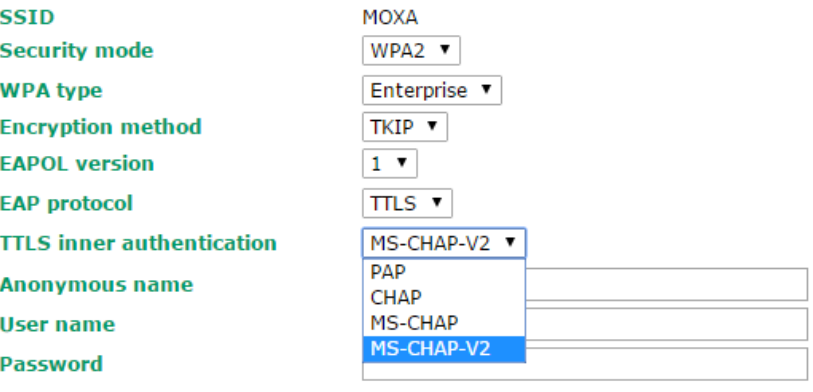

Submit

### *TTL inner authentication*

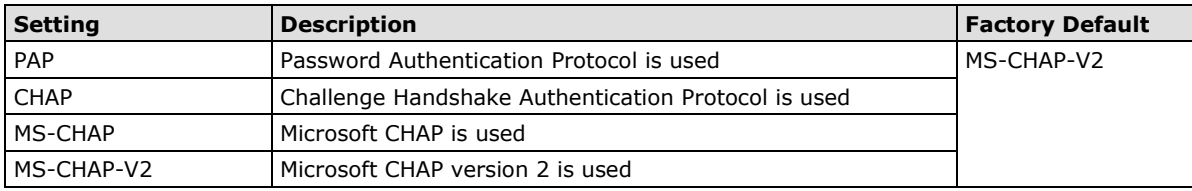

#### *Anonymous*

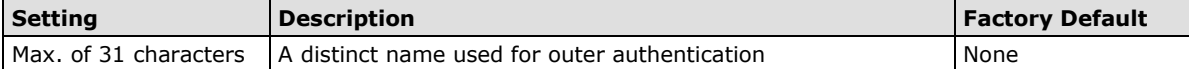

### *User name & Password*

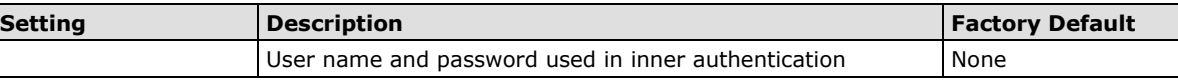

# **PEAP**

There are a few differences in the TTLS and PEAP inner authentication procedures. TTLS uses the encrypted channel to exchange attribute-value pairs (AVPs), while PEAP uses the encrypted channel to start a second EAP exchange inside of the tunnel. The AWK-3131A-RTG provides **MS-CHAP-V2**  merely as an EAP method for inner authentication.

#### **WLAN Security Settings**

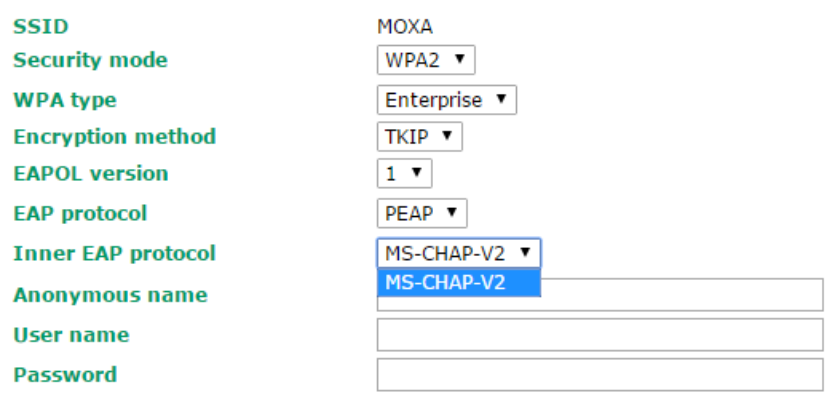

Submit

#### *Inner EAP protocol*

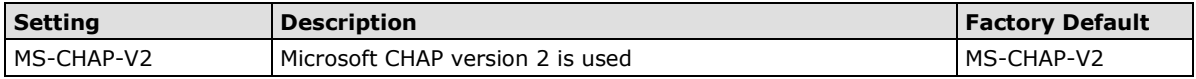

#### *Anonymous*

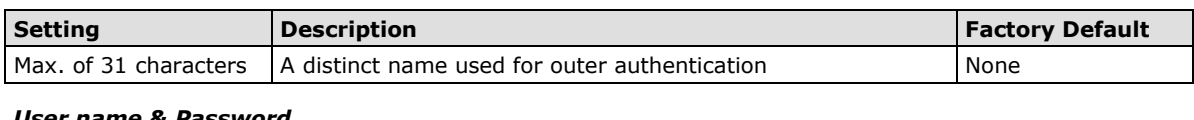

# *User name & Password*

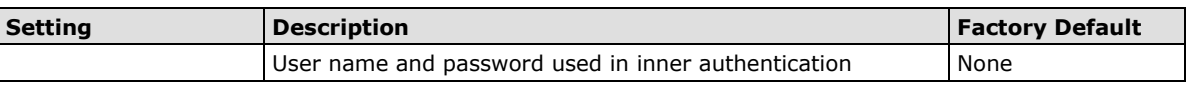

# <span id="page-34-0"></span>**Advanced Wireless Settings**

Additional wireless-related parameters are presented in this section to help you set up your wireless network in detail.

# **Advanced Wireless Settings**

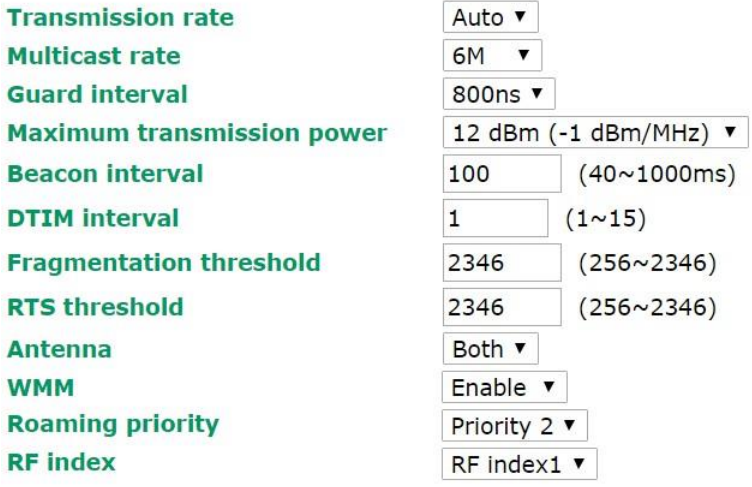

Submit

## *Transmission Rate (for A, B, G, B/G mixed, and N modes only)*

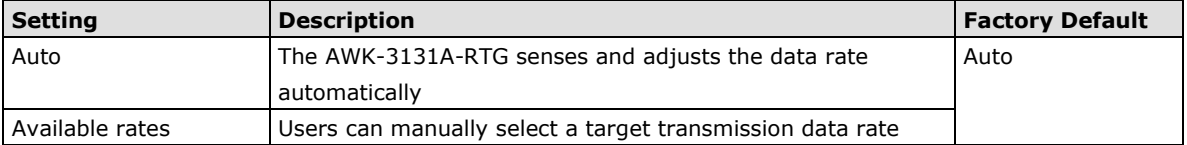

# *Multicast Rate (for AP mode only)*

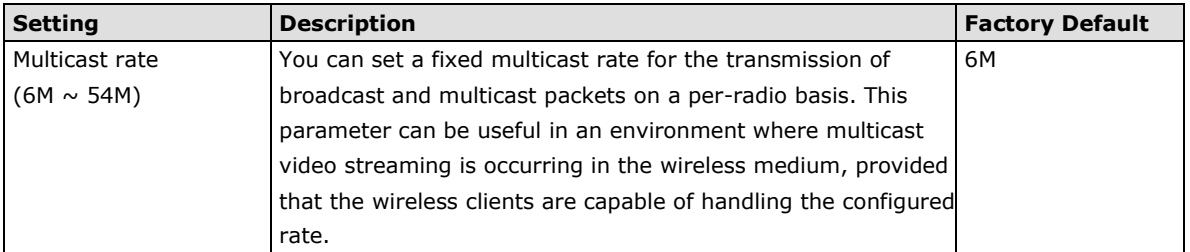

### *Guard Interval*

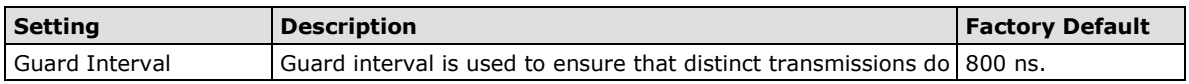

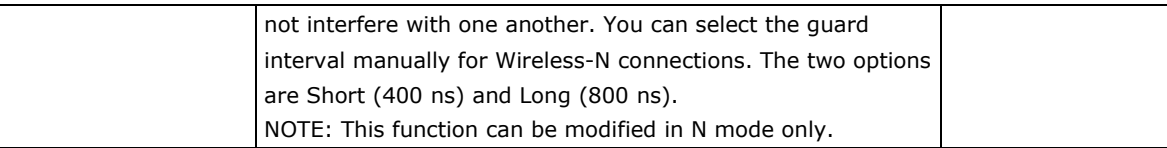

### *Maximum transmission power*

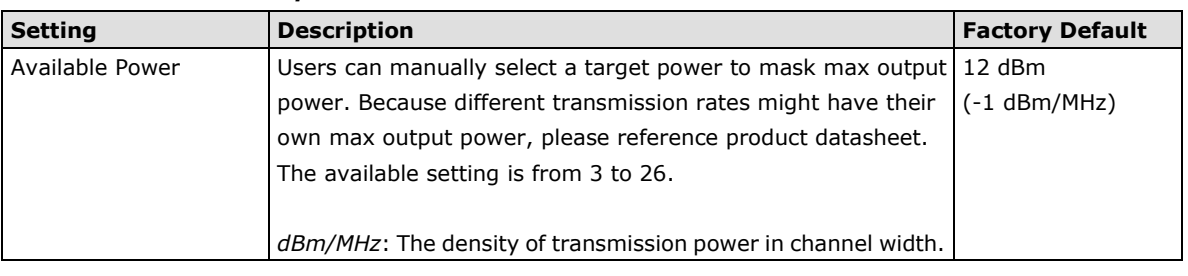

# **NOTE** Most countries define a limit for the Equivalent Isotropically Radiated Power (EIRP) for an RF transmitting system. The EIRP should not exceed the allowed value. EIRP = transmission power + antenna gain (dBi).

**NOTE** Transmission power indicates the maximum value of transmission power which the user plans. However, the real transmitted power depends on the radio module and some facts, such as country, regulatory limitations and data rate. Please check the Transmission power in Status > Wireless Status for a real and updated value of transmission power, which the AWK is currently using.

You can refer to the related glossaries in the reference section for detailed information about the above-mentioned settings. By setting these parameters properly, you can better tune the performance of your wireless network.

## *Beacon Interval (for AP mode only)*

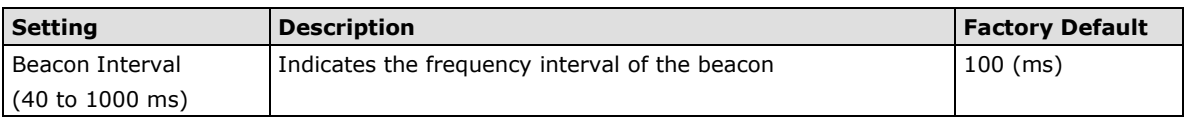

# *DTIM Interval (for AP mode only)*

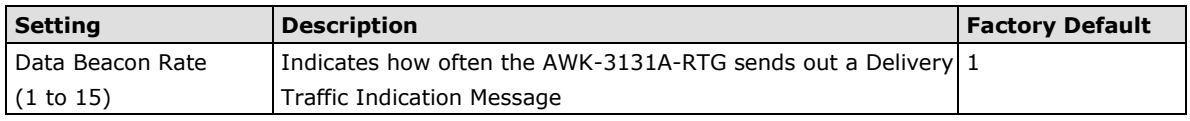

# *Fragmentation threshold*

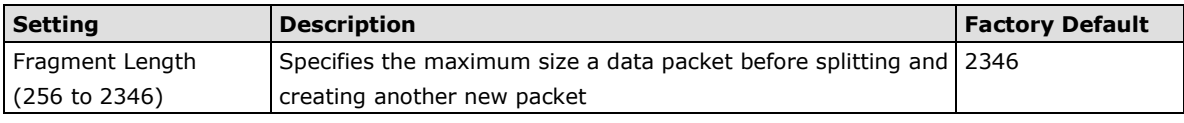

# *RTS threshold*

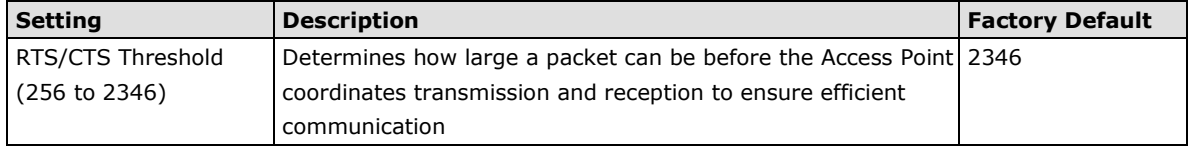

## *Antenna*

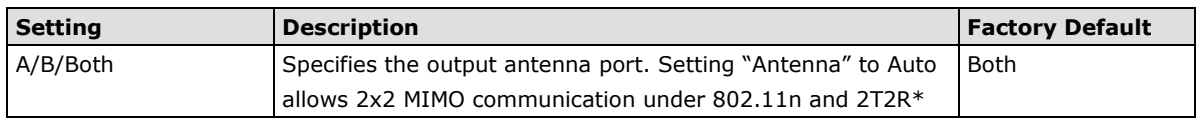
communication in legacy 802.11a/b/g modes.

\*Note: Different from 802.11n's multiple spatial data stream (2x2 MIMO), which doubles the throughput, 2T2R is transmits/receives the same piece of data on both antenna ports.

### *WMM*

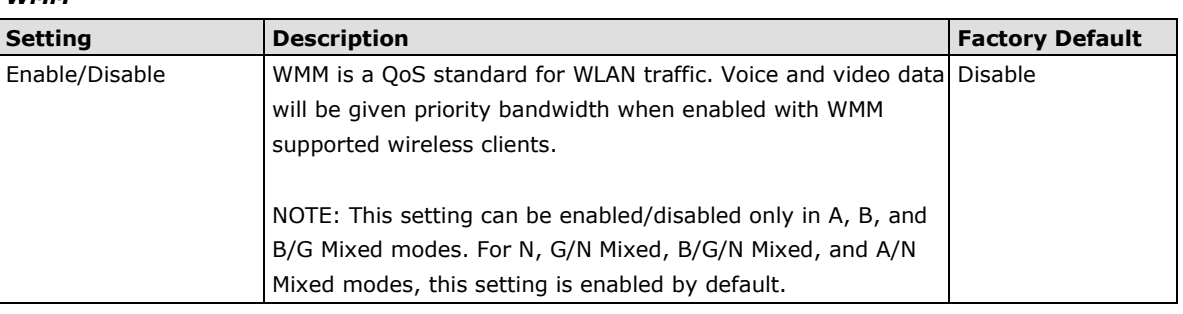

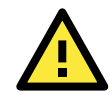

## **READ THIS BEFORE CHANGING THE DFS SETTING**

DFS (Dynamic Frequency Selection) is a mechanism to allow unlicensed wireless devices to share spectrum with existing radar systems by detecting radar systems and avoid causing interference with them.

### *Roaming Priority (Only for AP mode)*

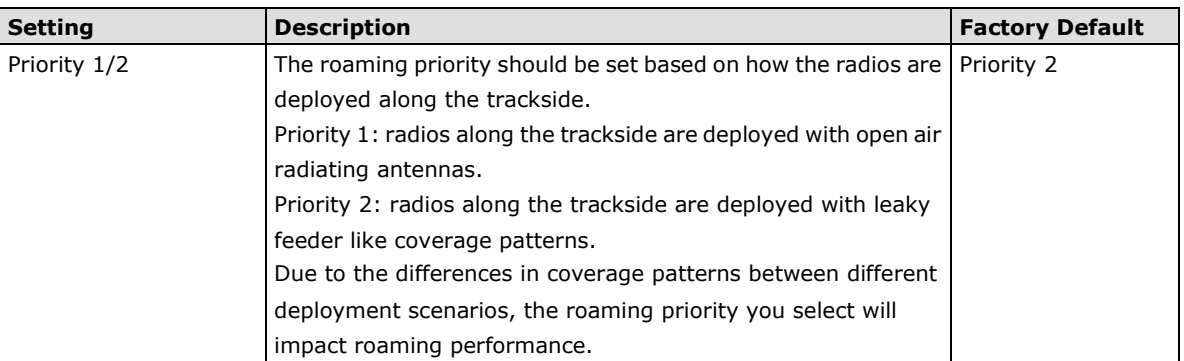

### *AeroLink Protection (Only for Client mode)*

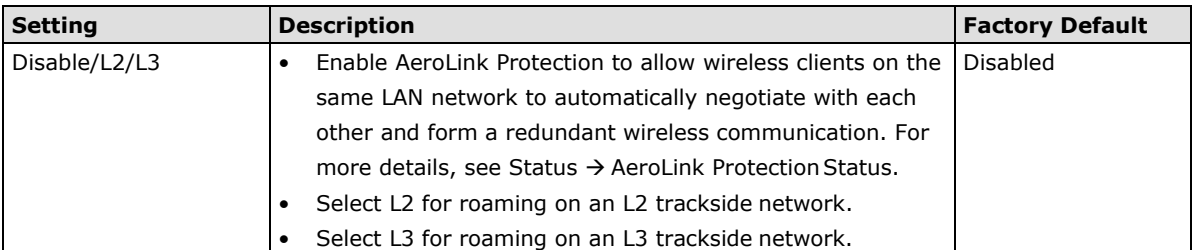

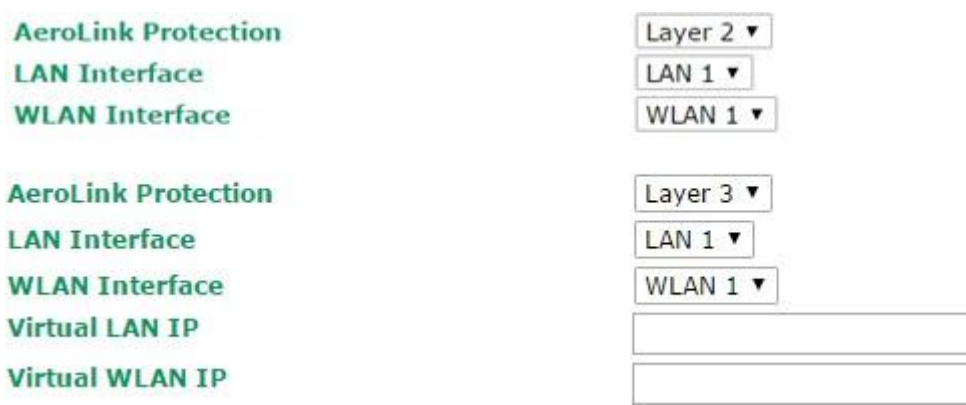

When L3 is selected, Virtual LAN IP and Virtual WLAN IP are shown as additional setting parameters.

**Virtual LAN IP:** This IP should be defined as the gateway IP for onboard devices so that all incoming and outgoing traffic can be routed properly via this common IP in case of any role changes of the onboard clients. All AeroLink protected clients within the same subnet need to be configured with the same virtual LAN IP.

**Virtual WLAN IP:** This IP should be defined as the virtual gateway IP for the wayside router, which can route traffic to any onboard client regardless of the client's home WAC. This IP only needs to be configured when different clients have to backup each other while the clients are registered to different WAC units. For the router to work properly, all clients and the wayside router will need to be configured to have this routing rule (i.e., to use this virtual WLAN IP).

### **How AeroLink Protection Works**

In vehicle-to-ground applications, it is essential to minimize system downtime and maximize system availability of the train-to-ground link to ensure proper communication. Moxa's AeroLink Protection provides a reliable wireless network-level redundancy protocol to ensure that there will always be a live onboard-to-ground link, even when failures occur:

- 1. Communication Failover: AeroLink Protection members can negotiate with each other to automatically elect an Active node for data communication. If the Active node is no longer capable of sending data across to its access point, it will inform other Backup nodes to resume the communication via another path.
- 2. Frequency-Interference Failover: This concept is similar to "Communication Failover." If the communication frequency is interfered with and data can no longer be transmitted over the current active frequency, the connection is resumed via a backup frequency.
- 3. Device Failover: After handling communication and frequency failures, in order to provide a wireless network free of single points of failure, AeroLink Protection also checks the device status. If the Active node has a power failure, the Backup nodes will automatically resume the wireless communication.
- 4. Scalable: AeroLink Protection is designed to allow multiple backup paths, making it possible for users to realize a complete redundant wireless network free from all the above failure types.
- 5. Fast Recovery: In addition to maintaining a redundant wireless network, providing uninterrupted communication when a failure occurs is equally important. AeroLink Protection is designed to recover from a failure in under 300 ms.
- **NOTE** When you enable the AeroLink Protection function, management packets will be broadcast every 10 ms so that the devices can negotiate with each other. If these broadcast packets are overwhelming your network, you can disable this function

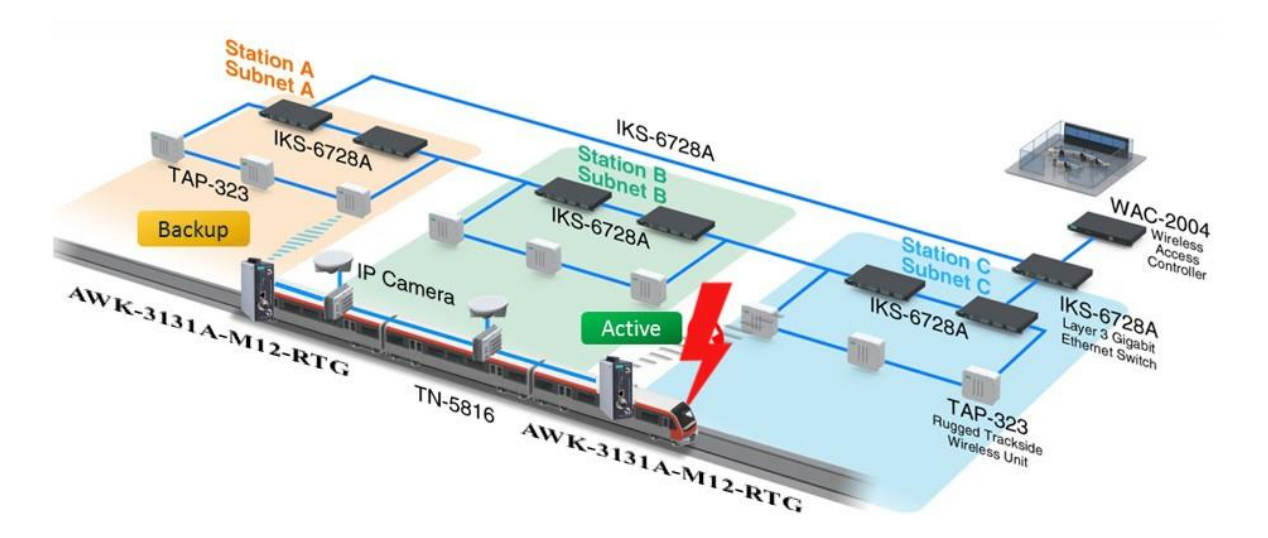

#### *Turbo Roaming*

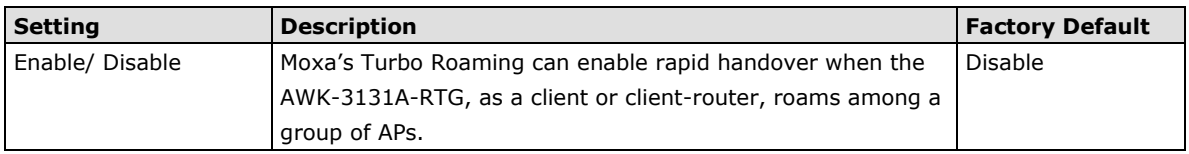

When Turbo Roaming is enabled, **Turbo Roaming type**, **RF type**, **Dual link option**, and **Scan channels** will be shown as follows. There are two options available for **Turbo Roaming type; 50ms (controller-based)**  that only works with the RTG version of the access point and the WAC-1001 and WAC-2004, and **150ms (client-based)** that supports all brands of AP. **Dual link** reduces the packet-loss rate when roaming between difference APs; this function only works with a single channel roaming structure. The RF type shows the current **RF type** that this client is using. There are three Scan channels available. Note that the **Scan channels** may need to be modified when the **RF type** is changed. (For example, channel 36 is not available in **B**, **G**, or **B/G Mix** mode.)

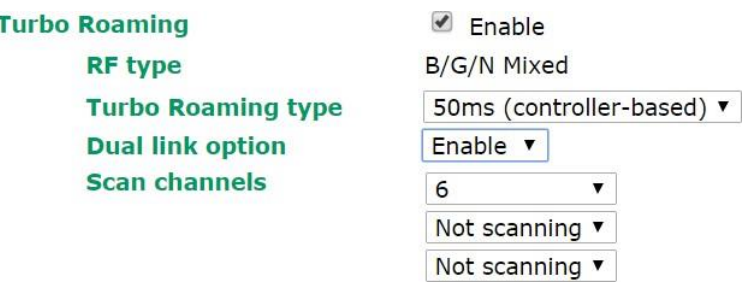

If you set **Turbo Roaming type** to **150ms (client-based)**, three additional roaming parameters, **Roaming threshold**, **Roaming difference** and **AP alive check** for 802.11b/g (or b/a) are shown as follows:

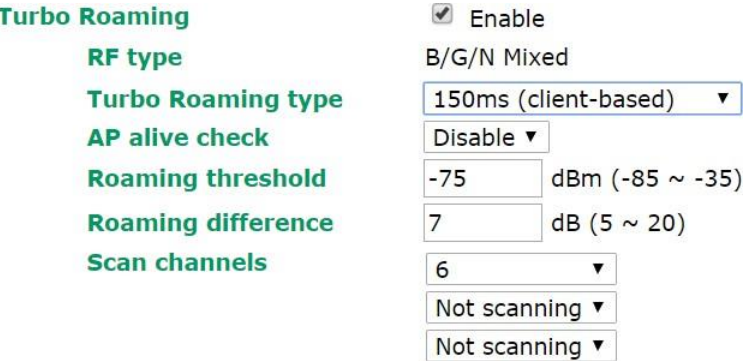

#### *Roaming Parameters*

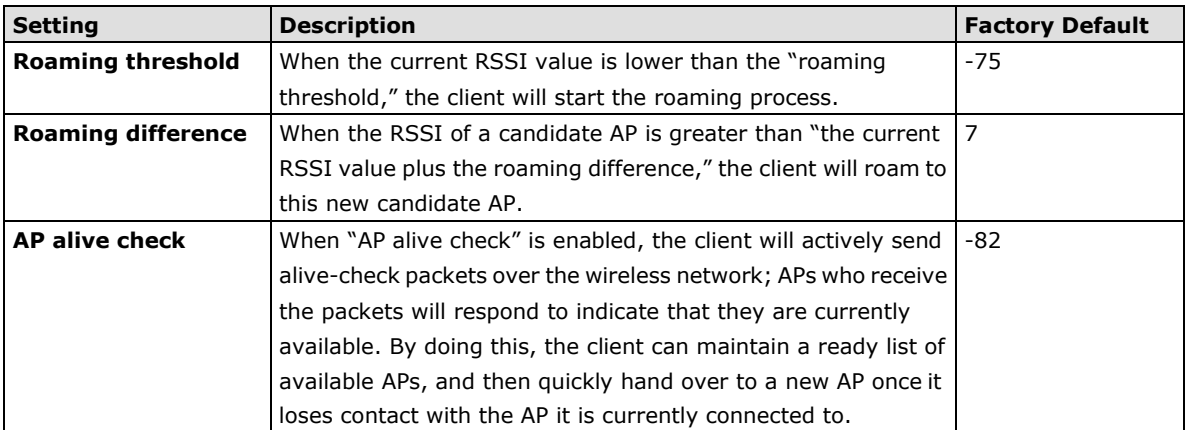

#### **Roaming Threshold Concept**

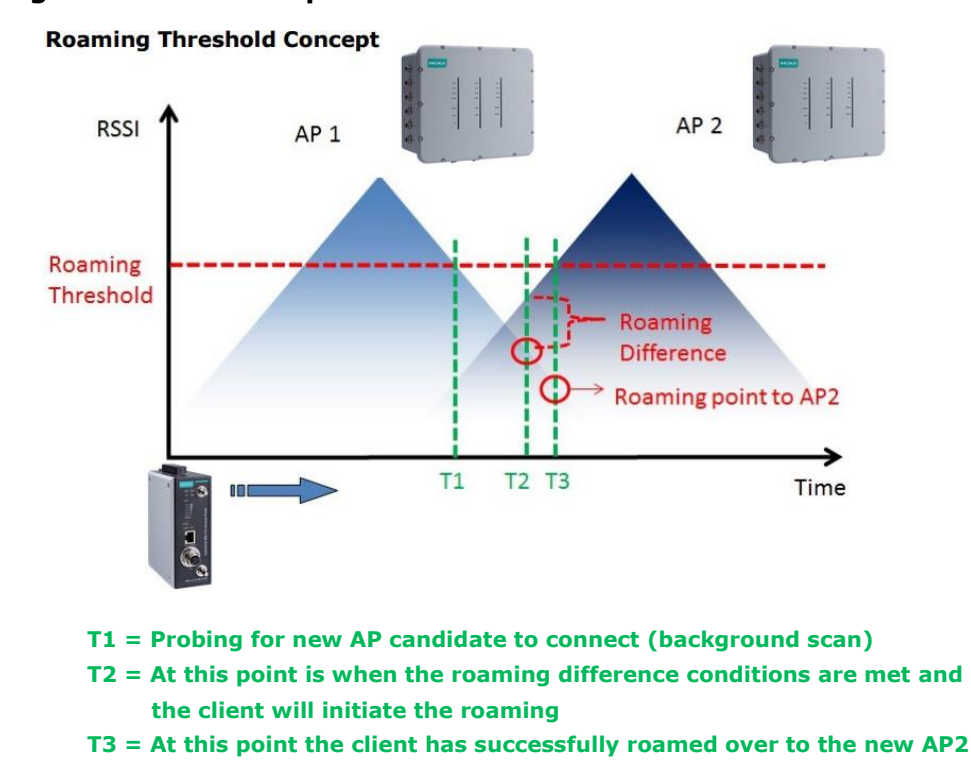

**NOTE** When 50 ms Turbo Roaming is enabled without using the WAC-1001 or WAC-2004, the connection between the AP and client will not work.

# **WLAN Certification Settings (Only For EAP-TLS in Client Mode)**

When EAP-TLS is used, a WLAN Certificate will be required at the client end to support WPA/WPA2-Enterprise. The AWK-3131A-RTG can support the **PKCS #12**, also known as *Personal Information Exchange Syntax Standard*, certificate formats that define file formats commonly used to store private keys with accompanying public key certificates, protected with a password-based symmetric key.

#### **WLAN Certificate Settings**

**Current status Certificate issued to Certificate issued by Certificate expiration date** 

*Current Status* displays information for the current WLAN certificate, which has been imported into the AWK-3131A-RTG. Nothing will be shown if a certificate is not available.

**Certificate issued to**: Shows the certificate user

**Certificate issued by**: Shows the certificate issuer

**Certificate expiration date**: Indicates when the certificate has expired

You can import a new WLAN certificate in *Import WLAN Certificate* by following these steps, in order:

- 1. Input the corresponding password (or key) in the **Certificate private password** field and then click **Submit** to set the password.
- 2. The password will be displayed in the Certificate private password field. Click on the **Browse** button in Select certificate/key file and select the certificate file.

3. Click **Upload Certificate File** to import the certificate file. If the import succeeds, you can see the information uploaded in *Current Certificate*. If it fails, you may need to return to step 1 to set the password correctly and then import the certificate file again.

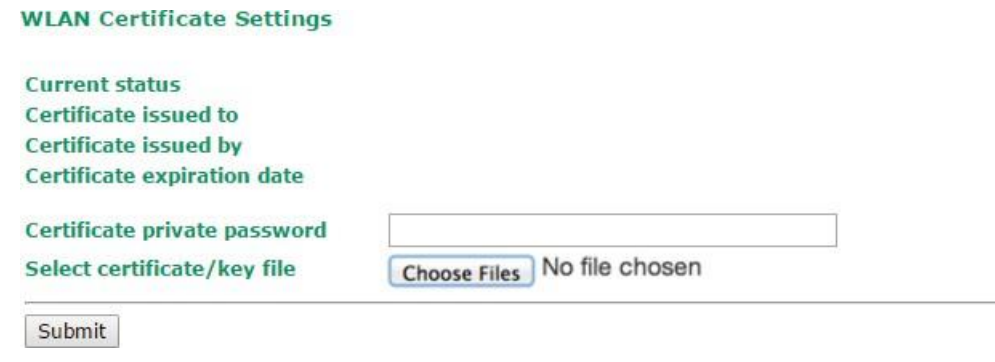

**NOTE** The WLAN certificate will remain after the AWK-3131A-RTG reboots. Even though it has expired, it can still be seen on the *Current Certificate*.

# **WAC Settings (AP Mode Only)**

Controller-based Turbo Roaming function is automatically enabled when you enable the **50ms Turbo Roaming (controller-based)** option on the **Wireless Settings** > **WLAN** > **Basic Wireless Settings** > **Edit**  page. The **Primary WAC IP address**, **Backup WAC IP address**, and **Roaming domain** fields are displayed.

### **WAC Settings (AP mode only)**

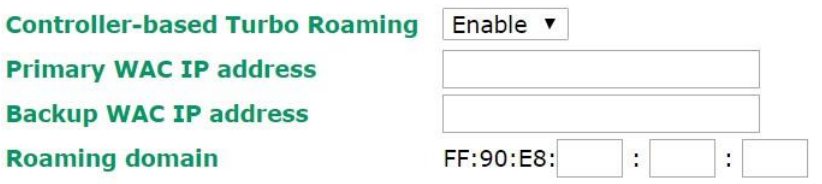

Submit

ī

#### *Primary WAC IP address*

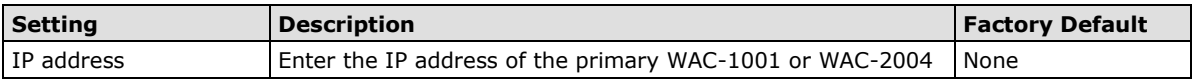

#### *Backup WAC IP address*

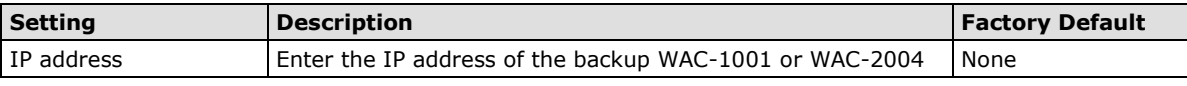

#### *Primary WAC IP address*

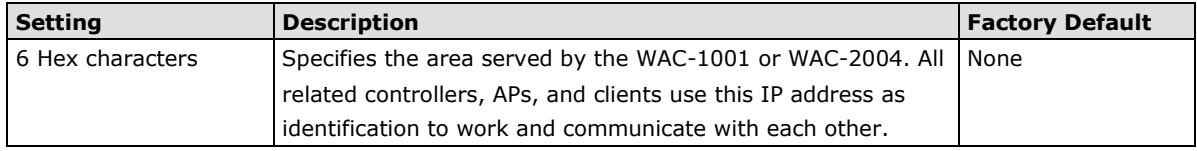

# **Advanced Settings**

Several advanced functions are available to increase the functionality of your AWK-3131A-RTG and wireless network system. A VLAN is a collection of clients and hosts grouped together as if they were connected to the broadcast domains in a layer-2 network. The DHCP server helps you deploy wireless clients efficiently. Packet filters provide security mechanisms, such as firewalls, in different network layers. Moreover, the

AWK-3131A-RTG can support STP/RSTP protocol to increase reliability across the entire network, and SNMP support can make network management easier.

# **Using Virtual LAN**

Setting up Virtual LANs (VLANs) on your AWK series increases the efficiency of your network by dividing the LAN into logical segments, as opposed to physical segments. In general, VLANs are easier to manage.

# **The Virtual LAN (VLAN) Concept**

### **What is a VLAN?**

A virtual LAN, commonly known as a VLAN, is a group of hosts with a common set of requirements that communicate as if they were attached to the same broadcast domain, regardless of their physical location. A VLAN has the same attributes as a physical LAN, but it allows for end stations to be grouped together even if they are not located on the same network switch. Network reconfiguration can be done through software instead of physically relocating devices.

VLANs now extend as far as the reach of the access point signal. Clients can be segmented into wireless sub-networks via SSID and VLAN assignment. A Client can access the network by connecting to an AP configured to support its assigned SSID/VLAN.

### **Benefits of VLANs**

VLANs are used to conveniently, efficiently, and easily manage your network in the following ways:

- Manage adds, moves, and changes from a single point of contact
- Define and monitor groups
- Reduce broadcast and multicast traffic to unnecessary destinations
- Improve network performance and reduce latency
- Increase security
- Secure network restricts members to resources on their own VLAN
- Clients roam without compromising security

### **VLAN Workgroups and Traffic Management**

The AP assigns clients to a VLAN based on a Network Name (SSID). The AP can support up to 9 SSIDs per radio interface, with a unique VLAN configurable per SSID.

The AP matches packets transmitted or received to a network name with the associated VLAN. Traffic received by a VLAN is only sent on the wireless interface associated with that same VLAN. This eliminates unnecessary traffic on the wireless LAN, conserving bandwidth and maximizing throughput.

In addition to enhancing wireless traffic management, the VLAN-capable AP supports easy assignment of wireless users to workgroups. In a typical scenario, each user VLAN represents a department workgroup; for example, one VLAN could be used for a marketing department and the other for a human resource department.

In this scenario, the AP would assign every packet it accepted to a VLAN. Each packet would then be identified as marketing or human resource, depending on which wireless client received it. The AP would insert VLAN headers or "tags" with identifiers into the packets transmitted on the wired backbone to a network switch.

Finally, the switch would be configured to route packets from the marketing department to the appropriate corporate resources such as printers and servers. Packets from the human resource department could be restricted to a gateway that allowed access to only the Internet. A member of the human resource department could send and receive e-mail and access the Internet, but would be prevented from accessing servers or hosts on the local corporate network.

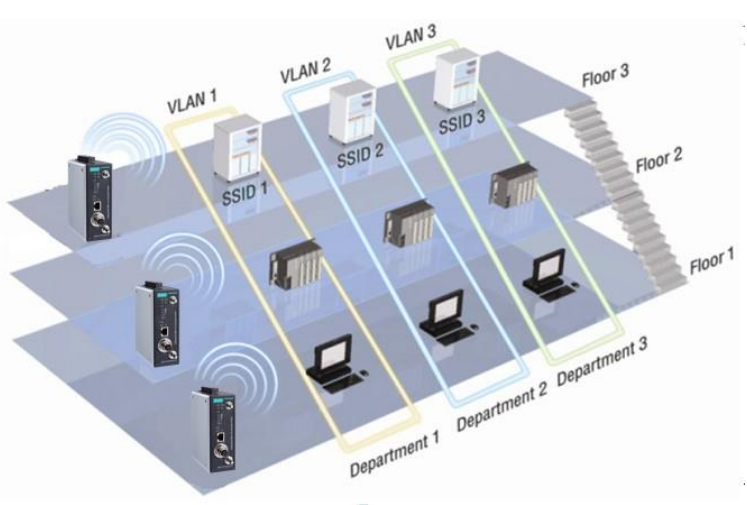

# **Configuring Virtual LAN**

# **VLAN Settings**

To configure the AWK's VLAN, use the VLAN Setting page to configure the ports.

#### **VLAN Settings**

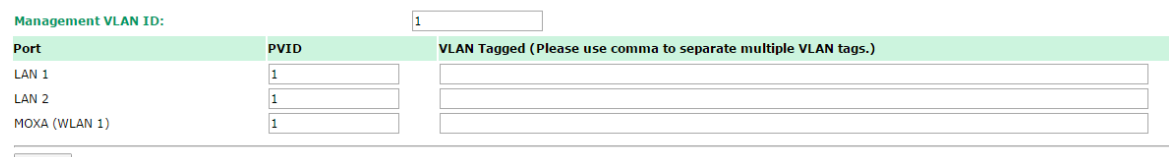

Submit

### *Management VLAN ID*

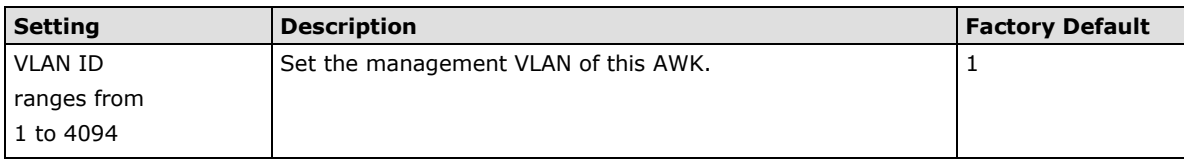

#### *Port*

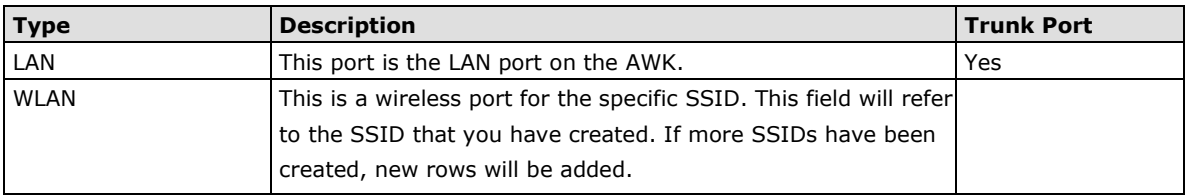

## *Port PVID*

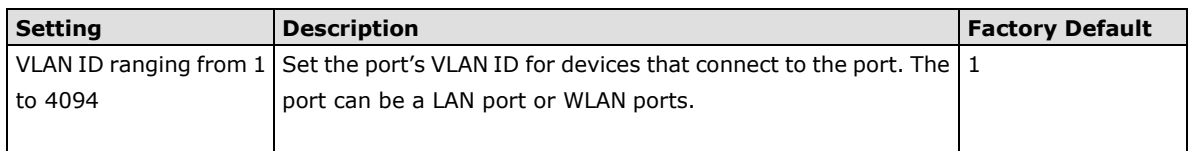

### *VLAN Tagged*

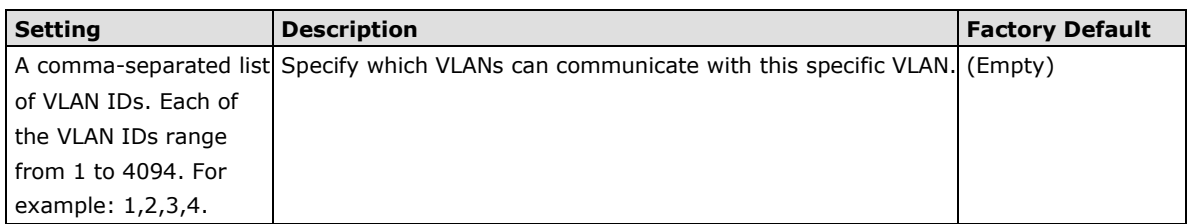

**NOTE** The VLAN feature can allow wireless clients to manage the AP. If the VLAN Management ID matches a VLAN ID, then those wireless clients who are members of that VLAN will have AP management access.

CAUTION: Once a VLAN Management ID is configured and is equivalent to one of the VLAN IDs on the AP, all members of that User VLAN will have management access to the AP. Be careful to restrict VLAN membership to those with legitimate access to the AP.

# **DHCP Server**

DHCP (Dynamic Host Configuration Protocol) is a networking protocol that allows administrators to assign temporary IP addresses to network computers by "leasing" an IP address to a user for a limited amount of time, instead of assigning permanent IP addresses.

The AWK-3131A-RTG can act as a simplified DHCP server and easily assign IP addresses to your DHCP clients by responding to the DHCP requests from the client ends. The IP-related parameters you set on this page will also be sent to the client.

You can also assign a static IP address to a specific client by entering its MAC address. The AWK-3131A-RTG provides a **Static DHCP mapping** list with up to 16 entities. Be reminded to check the **Active** check box for each entity to activate the setting.

You can check the IP assignment status under **Status**  $\rightarrow$  **DHCP Client List**.

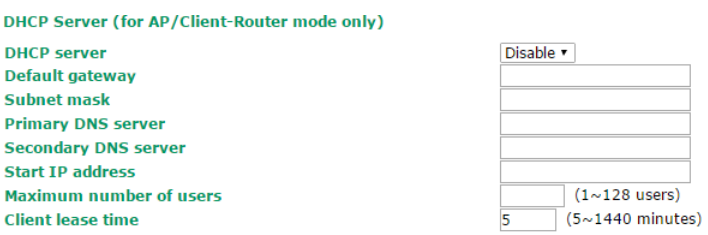

#### **Static DHCP mapping**

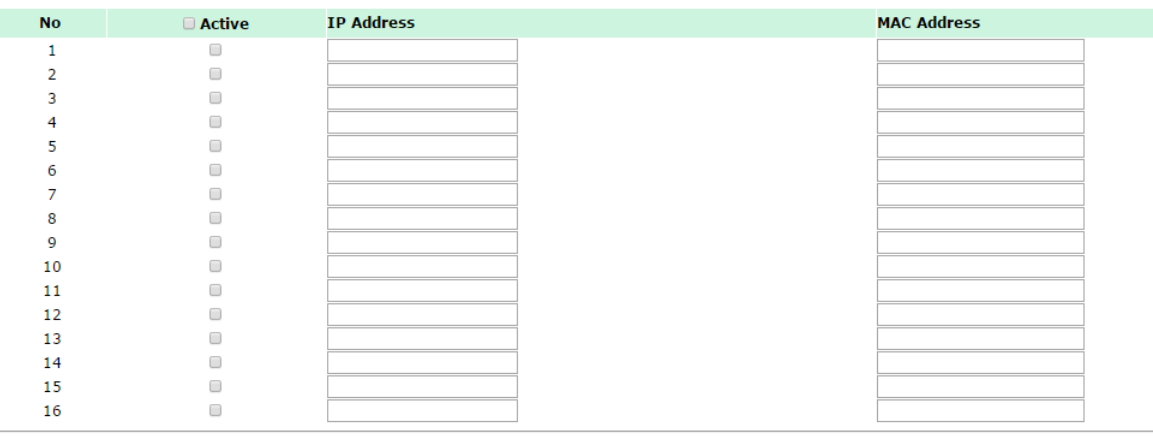

Submit

#### *DHCP server*

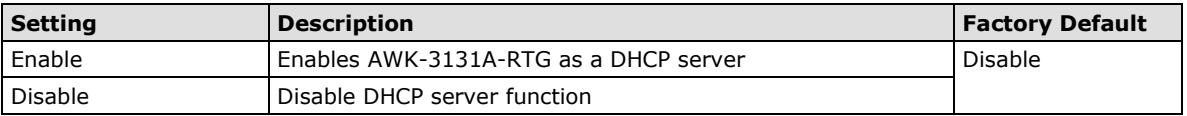

#### *Default gateway*

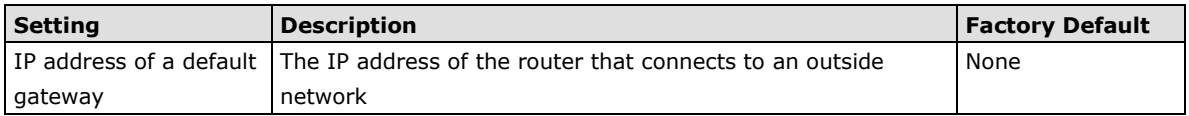

#### *Subnet mask*

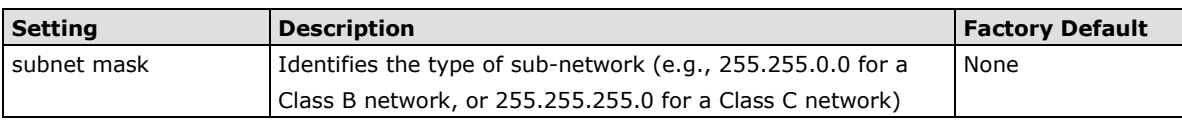

### *Primary/ Secondary DNS server*

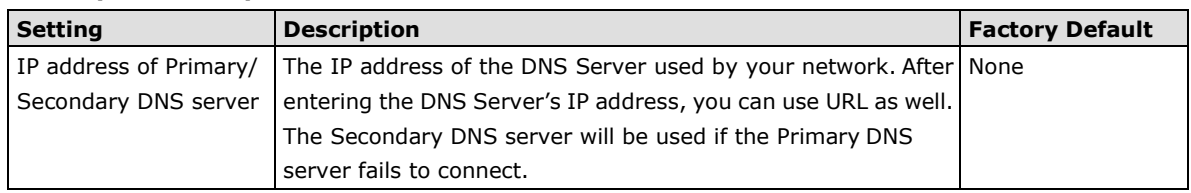

### *Start IP address*

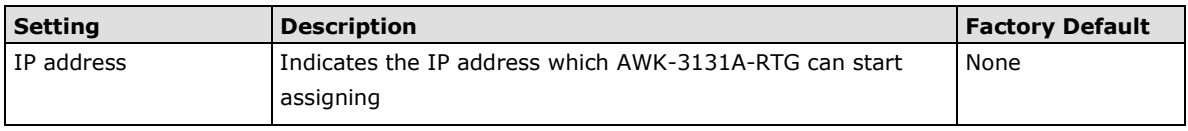

## *Maximum number of users*

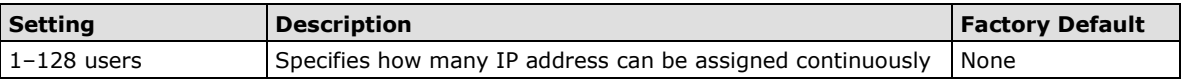

#### *Client lease time*

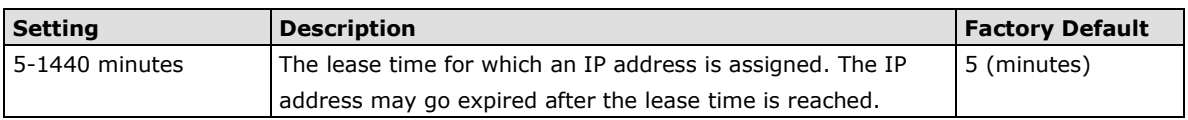

# **Packet Filters**

The AWK-3131A-RTG includes various filters for **IP-based** packets going through LAN and WLAN interfaces. You can set these filters as a firewall to help enhance network security.

### **MAC Filter**

The AWK-3131A-RTG's MAC filter is a policy-based filter that can allow or filter out IP-based packets with specified MAC addresses. The AWK-3131A-RTG provides 8 entities for setting MAC addresses in your filtering policy. Remember to check the **Active** check box for each entity to activate the setting. **MAC Filters** 

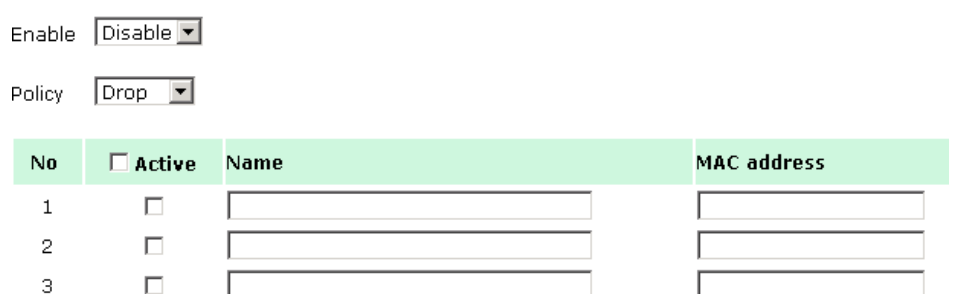

### *Enable*

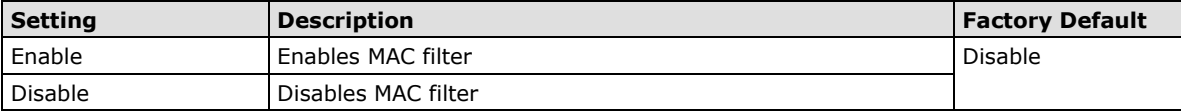

### *Policy*

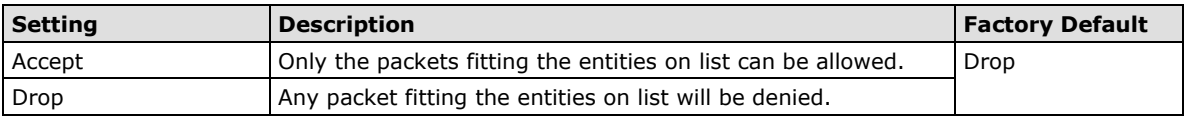

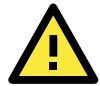

## **ATTENTION**

Be careful when you enable the filter function: **Drop** + "no entity on list is activated" = all packets are **allowed Accept** + "no entity on list is activated" = all packets are **denied**

### **IP Protocol Filter**

The AWK-3131A-RTG's IP protocol filter is a policy-based filter that can allow or filter out IP-based packets with specified IP protocol and source/destination IP addresses.

The AWK-3131A-RTG provides 8 entities for setting IP protocol and source/destination IP addresses in your filtering policy. Four IP protocols are available: **All**, **ICMP**, **TCP**, and **UDP**. You must specify either the Source IP or the Destination IP. By combining IP addresses and netmasks, you can specify a single IP address or a range of IP addresses to accept or drop. For example, "IP address 192.168.1.1 and netmask 255.255.255.255" refers to the sole IP address 192.168.1.1. "IP address 192.168.1.1 and netmask 255.255.255.0" refers to the range of IP addresses from 192.168.1.1 to 192.168.1.255. Remember to check the **Active** check box for each entity to activate the setting.

### **IP Protocol Filters**

Enable Disable

 $\boxed{\text{Drop}}$   $\boxed{\blacksquare}$ Policy

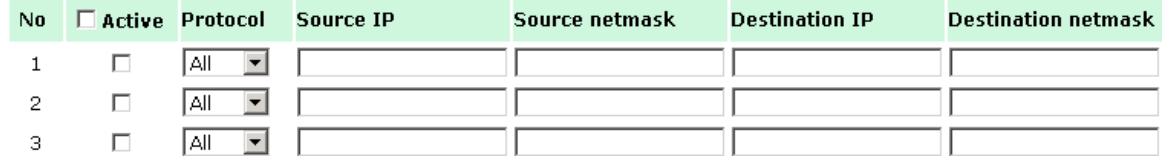

#### *Enable*

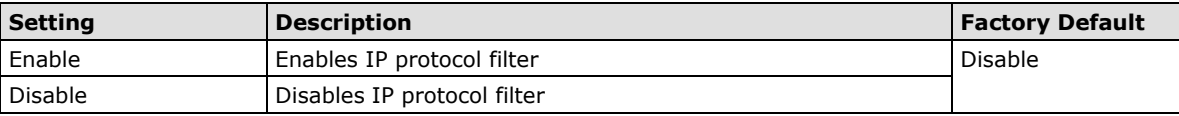

#### *Policy*

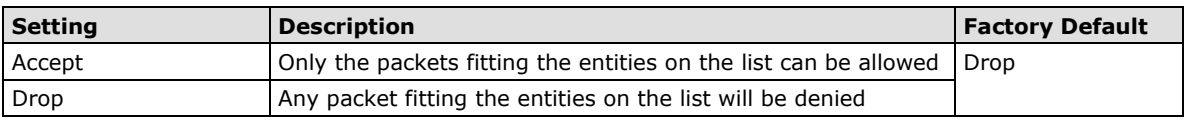

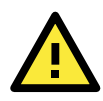

### **ATTENTION**

Be careful when you enable the filter function: **Drop** + "no entity on list is activated" = all packets are **allowed. Accept** + "no entity on list is activated" = all packets are **denied.**

### **TCP/UDP Port Filter**

The AWK-3131A-RTG's TCP/UDP port filter is a policy-based filter that can allow or filter out TCP/UDP-based packets with a specified source or destination port.

The AWK-3131A-RTG provides 8 entities for setting the range of source/destination ports of a specific protocol. In addition to selecting TCP or UDP protocol, you can set either the source port, destination port, or both. The end port can be left empty if only a single port is specified. Of course, the end port cannot be larger than the start port.

The **Application name** is a text string that describes the corresponding entity with up to 31 characters. Remember to check the **Active** check box for each entity to activate the setting.

#### **TCP/UDP Port Filters**

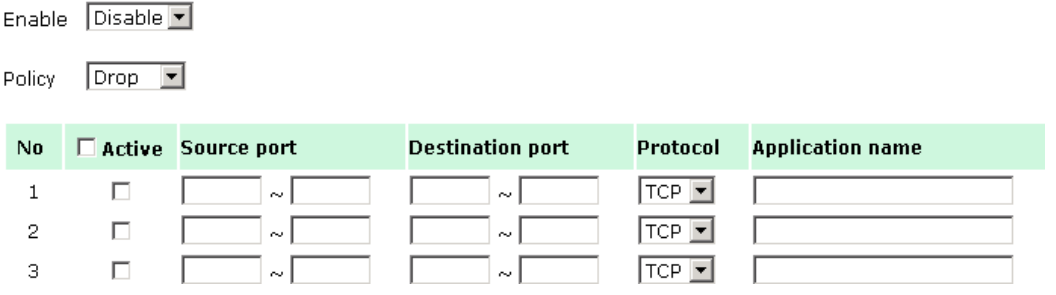

### *Enable*

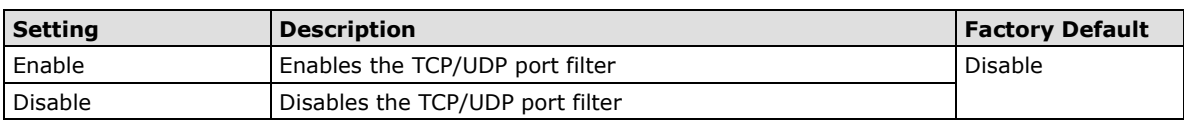

#### *Policy*

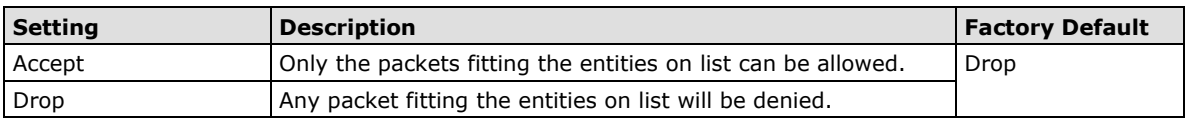

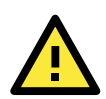

# **ATTENTION**

Be careful when you enable the filter function:

**Drop** + "no entity on list is activated" = all packets are **allowed** 

**Accept** + "no entity on list is activated" = all packets are **denied**

# **Static Route (For Client-Router Mode Only)**

The Static Routing page is used to configure AWK-3131A-RTG's static routing table.

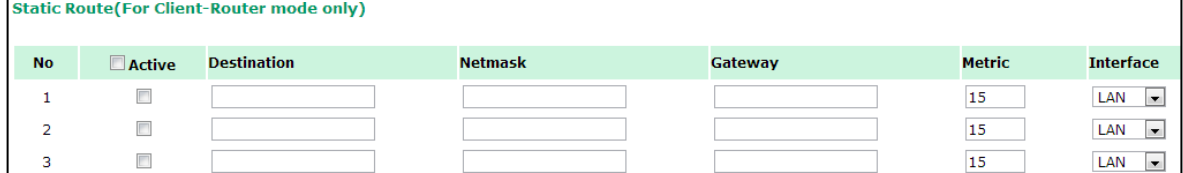

## **Active**

Click the checkbox to enable Static Routing.

### **Destination**

You can specify the destination IP address.

#### **Netmask**

This option is used to specify the subnet mask for this IP address.

### **Gateway**

The IP address of the router that connects the LAN to an external network.

### **Metric**

Use this option to specify a "cost" for accessing the neighboring network.

### **Interface**

You can select which interface does your routing rules would be set.

# **NAT Settings/Port Forwarding (For Client-Router Mode Only)**

Network Address Translation (NAT)—or more specifically, one-to-many NAT, NAPT, or PAT—is supported to facilitate the Client-Router operation mode. This feature translates the out-going communication from multiple private IPs to a single external IP (WLAN IP) with randomly assigned port for return traffic.

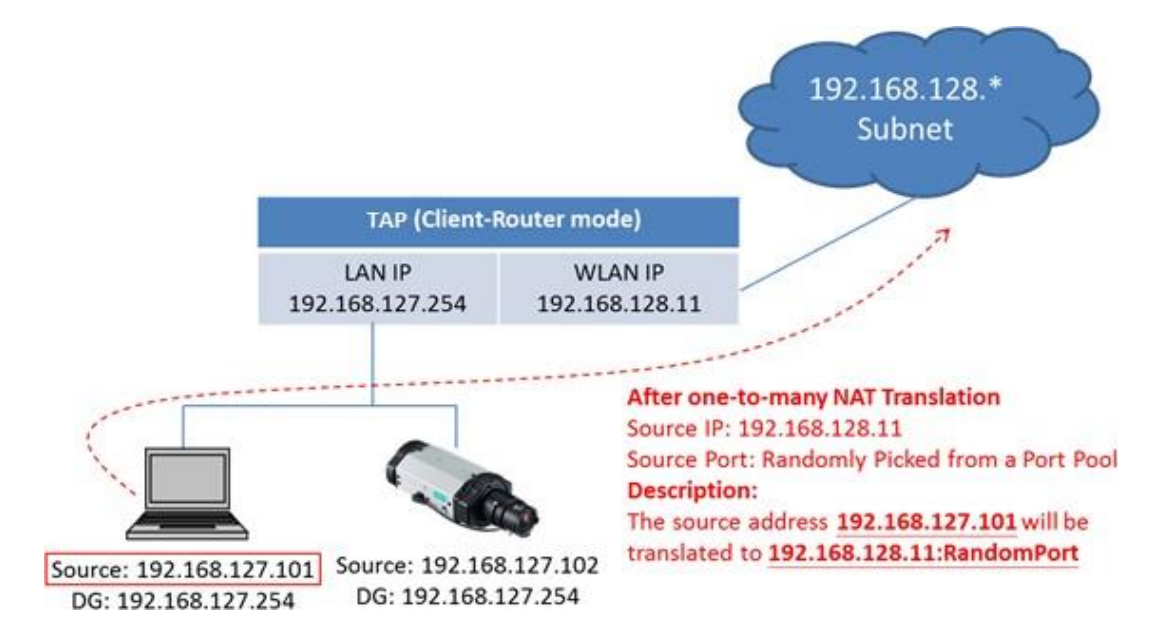

Port Forwarding is needed to allow external devices to initiate communication. Port Forwarding specifies a static map between external ports (WAN Port) and internal IP/port combos (LAN IP/LAN Port)

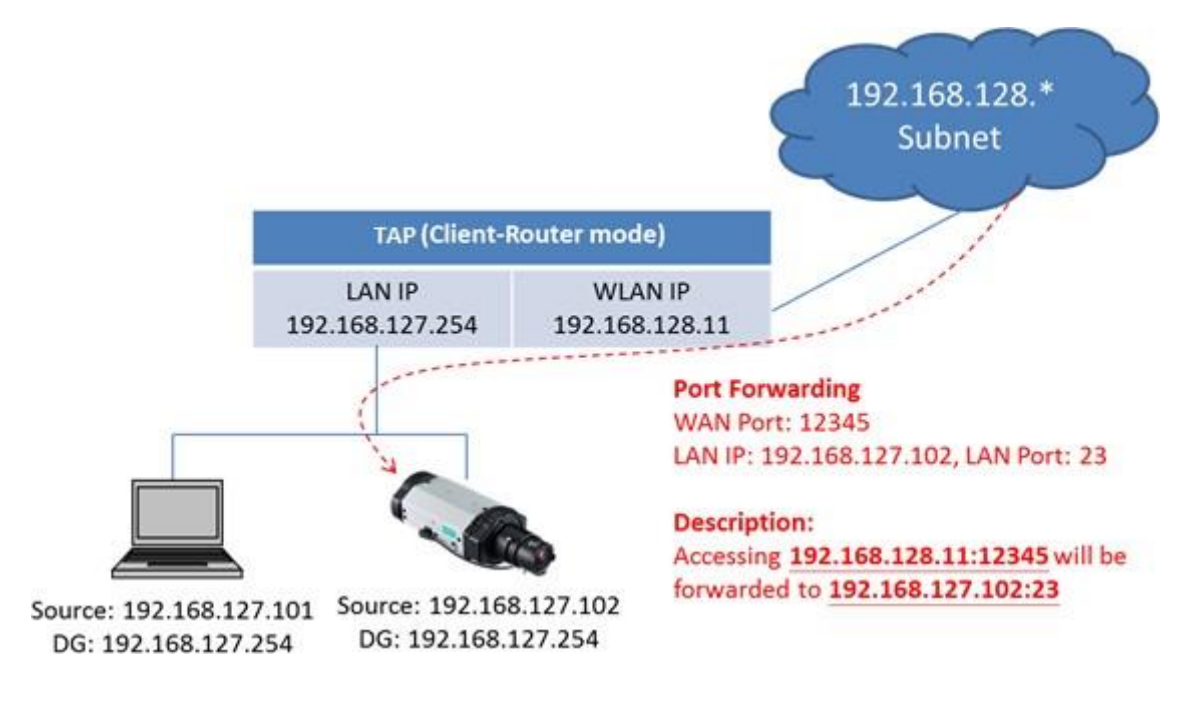

Enabling NAT and Port Forwarding provides the following benefits:

- Uses the NAT function to hide the Internal IP address of a critical network or device to increase the level of security of industrial network applications.
- Uses the same private IP address for different, but identical, groups of Ethernet devices. For example, 1-to-1 NAT makes it easy to duplicate or extend identical production lines

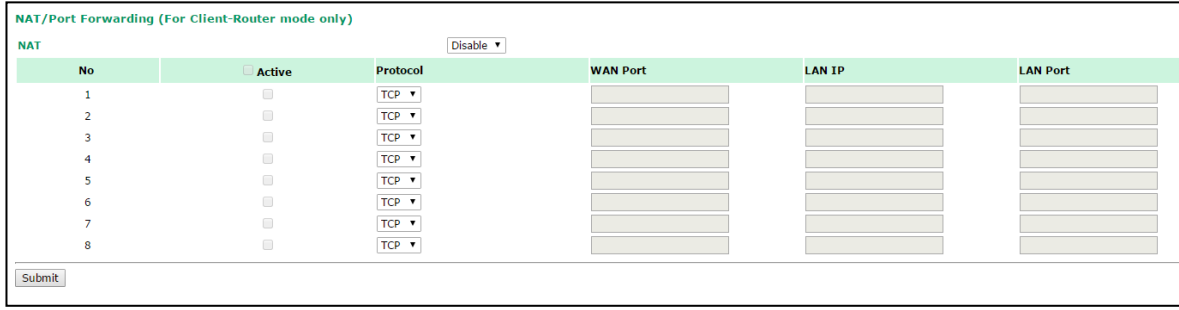

#### *NAT*

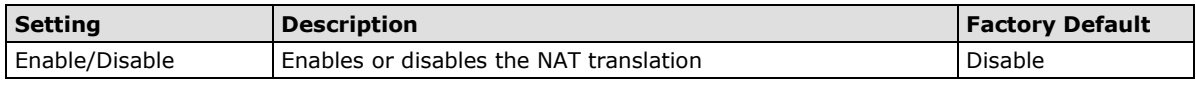

### *Port Forwarding*

Active: Click the checkbox to enable Port Forwarding rule(s).

**Protocol:** Specifies the communication protocol.

**WAN Port:** Specifies the external port to be forwarded to.

LAN IP: Specifies the "forward to" LAN IP.

**LAN Port:** Specifies the "forward to" LAN Port.

# **SNMP Agent**

The AWK-3131A-RTG supports SNMP V1/V2c/V3. SNMP V1 and SNMP V2c use a community string match for authentication, which means that SNMP servers access all objects with read-only or read/write permissions using the community string *public*/*private* (default value). SNMP V3, which requires you to select an authentication level of MD5 or SHA, is the most secure protocol. You can also enable data encryption to enhance data security.

The AWK-3131A-RTG's MIB can be found in the software CD and supports reading the attributes via SNMP. (Only *get* method is supported.)

SNMP security modes and security levels supported by the AWK-3131A-RTG are shown in the following table. Select the security mode and level that will be used to communicate between the SNMP agent and manager.

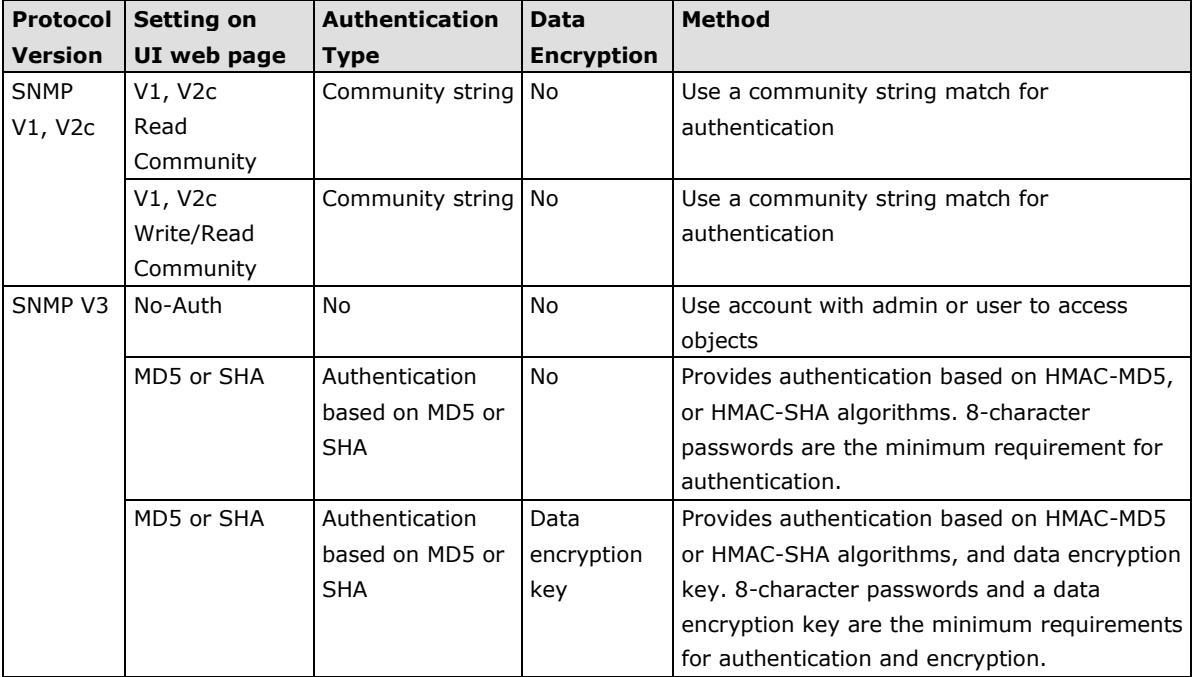

The following parameters can be configured on the **SNMP Agent** page. A more detailed explanation of each parameter is given below:

#### **SNMP Agent**

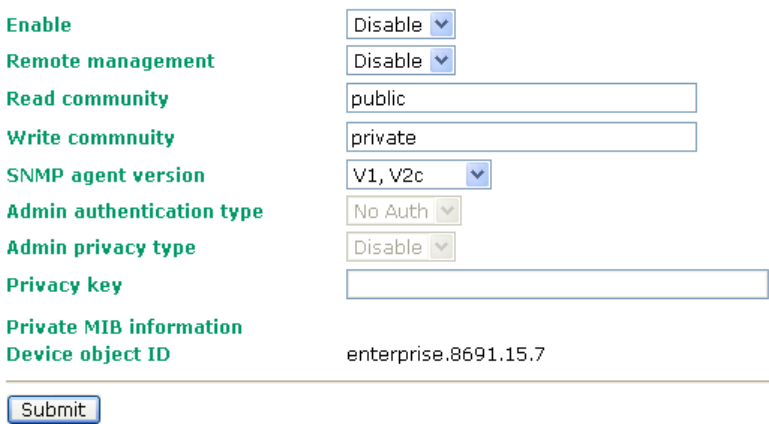

### *Enable*

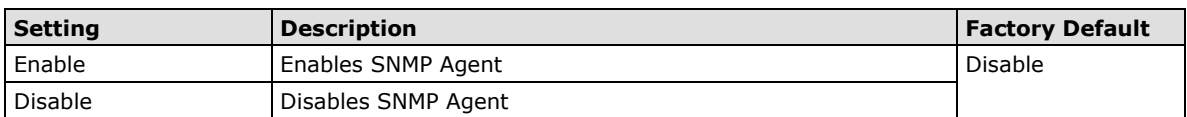

## *Remote Management*

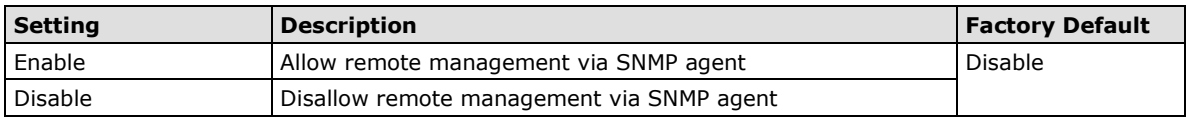

## *Read community (for V1, V2c)*

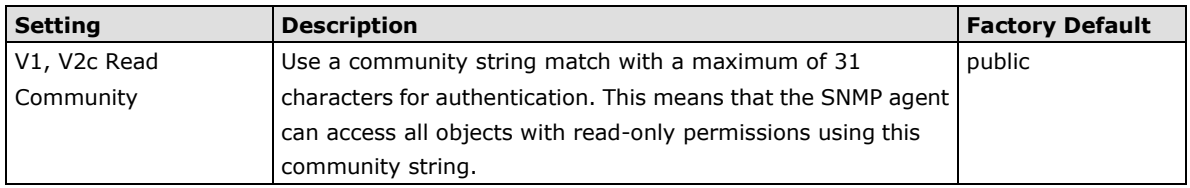

## *Write community (for V1, V2c)*

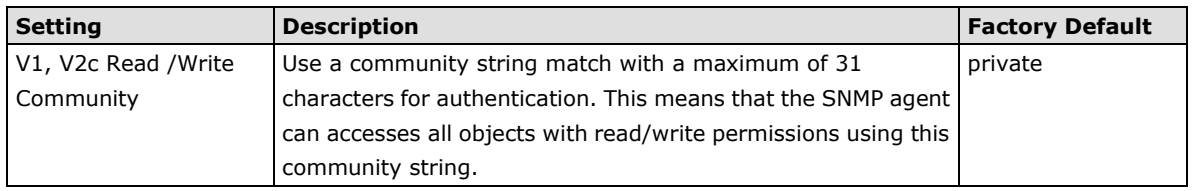

### *SNMP agent version*

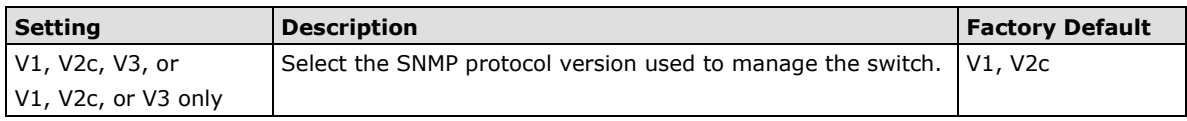

## *Admin auth type (for V1, V2c, V3, and V3 only)*

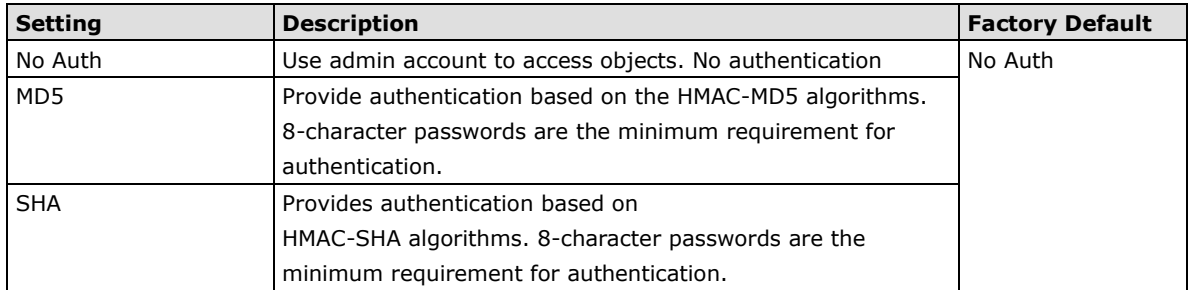

*Admin private key (for V1, V2c, V3, and V3 only)*

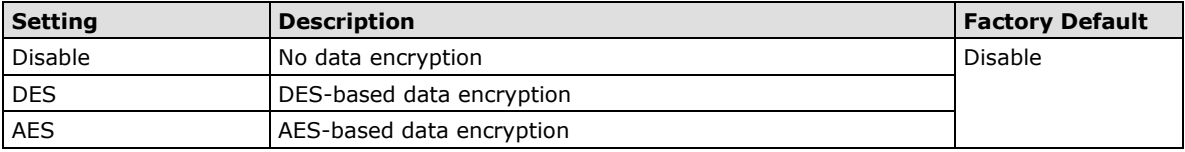

## **Private key**

A data encryption key is the minimum requirement for data encryption (maximum of 63 characters)

## **Private MIB Information Device Object ID**

Also known as the *OID*, this is the AWK-3131A-RTG's enterprise value and is a fixed value.

# **Mobile IP Settings**

The mobile IP technology enables the AWK-3131A-RTG to roam between Layer 3 networks with a roaming break time less than 50 ms. When the AWK-3131A-RTG is in client/client router mode, it is a mobile node (MN) that is able to roam across different subnets without changing its IP address.

### **Mobile IP Topology Example:**

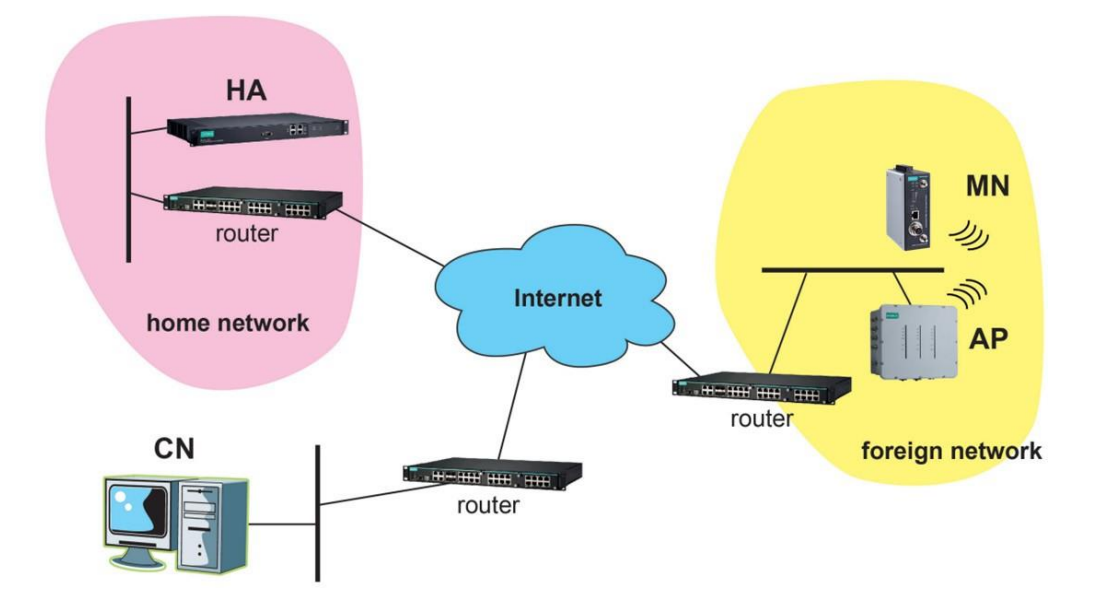

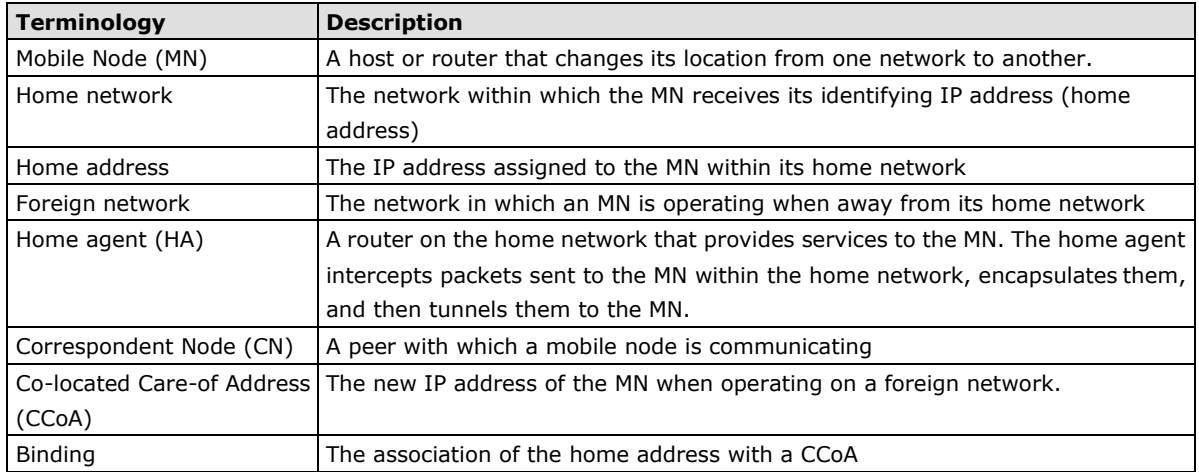

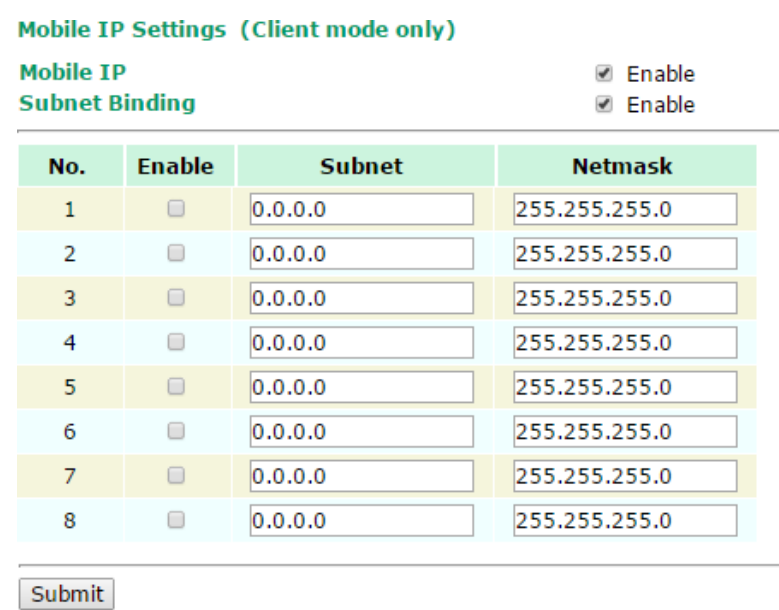

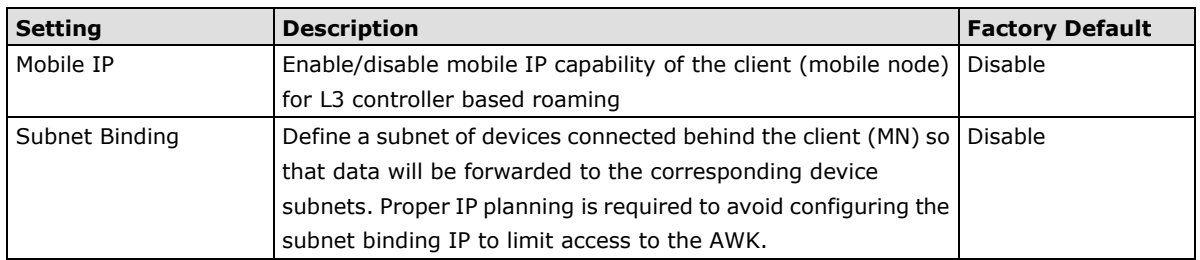

Note that when the Mobile IP is enabled, the corresponding AP and WAC (HA) controller will also need to be configured properly (with 50 ms roaming enabled) to ensure correct operation of the L3 roaming network.

# **Link Fault Pass-Through (For Client Mode Only)**

This function means if Ethernet port is link down, wireless connection will be forced to disconnect. Once Ethernet link is recovered, AWK will try to connect to AP.

If wireless is disconnected, AWK restarts auto-negotiation on Ethernet port but always stays in the link failure state. Once the wireless connection is recovered, AWK will try to recover the Ethernet link.

System log will indicate the link fault pass-through events in addition to the original link up/down events.

### Link Fault Pass-Through (for Client mode only)

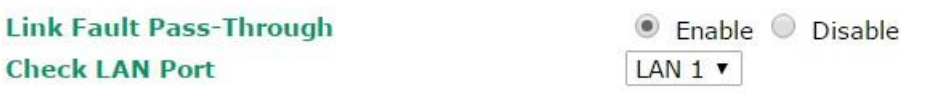

Submit

#### *Link Fault Pass-Through*

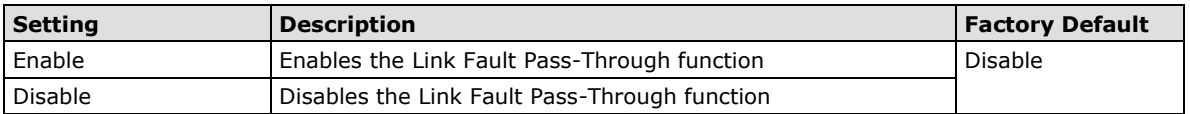

# **Auto Warning Settings**

Since industrial-grade devices are often located at the endpoints of a system, these devices will not always know what is happening elsewhere on the network. This means that these devices, including wireless APs or clients, must provide system maintainers with real-time alarm messages. Even when system administrators are out of the control room for an extended period, they can still be informed of the status of devices almost instantaneously when exceptions occur.

In addition to logging these events, the AWK-3131A-RTG supports different approaches to warn engineers automatically, such as SNMP trap and e-mail. It also supports two digital inputs to integrate sensors into your system to automate alarms by email.

# **System Log**

## **System Log Event Types**

Detail information for grouped events is shown in the following table. You can check the box for **Enable log** to enable the grouped events. All default values are enabled (checked). The log for system events can be seen in **Status → System Log.** 

### **System Log Event Types**

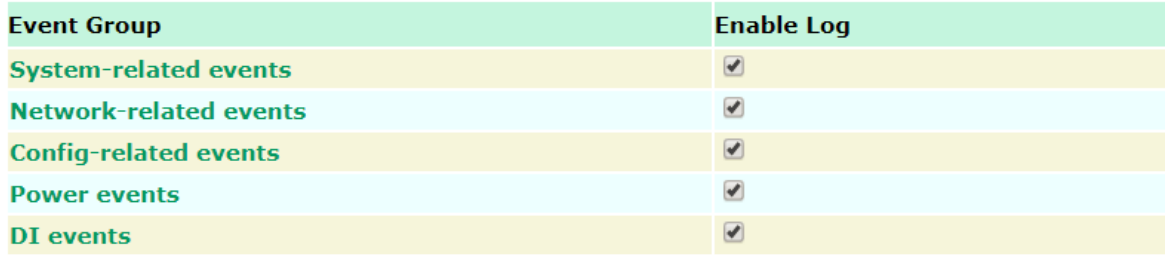

Submit

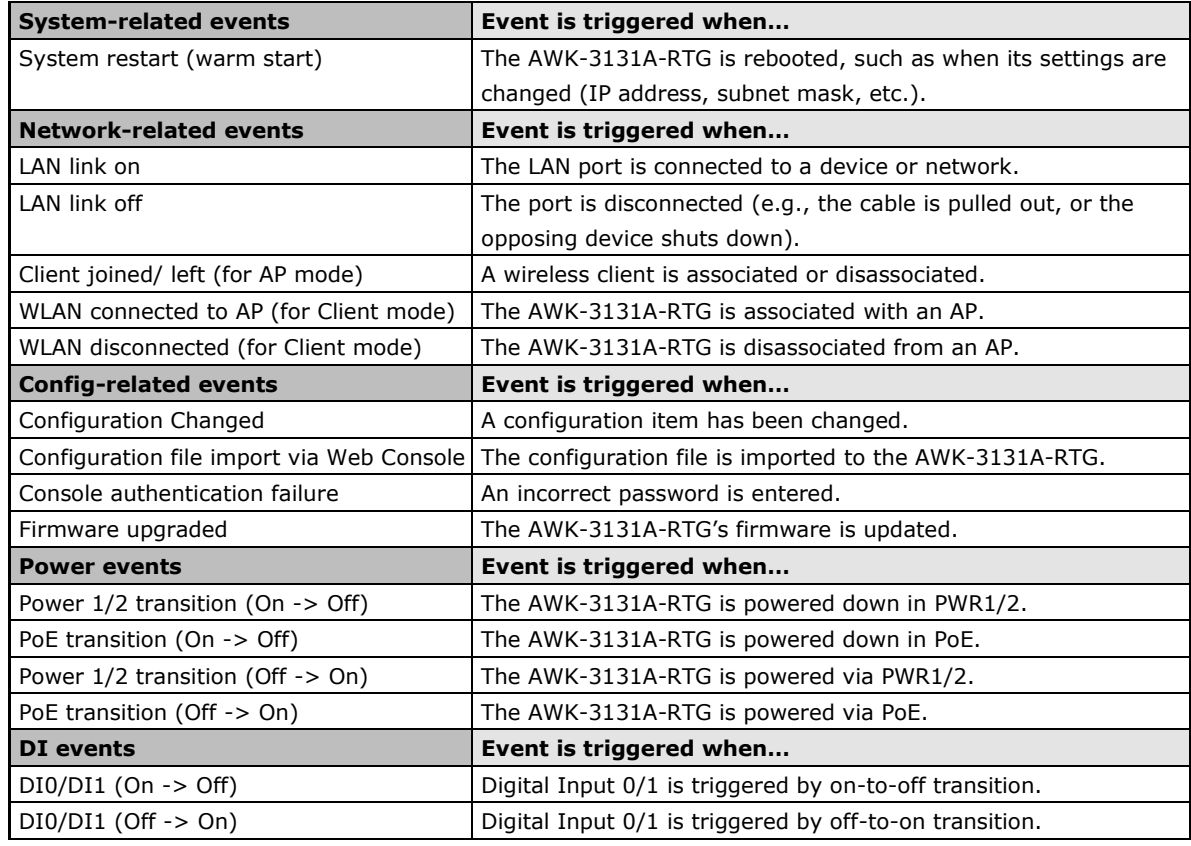

# **Syslog**

This function provides the event logs for the Syslog server. The function supports up to three configurable Syslog servers and Syslog server UDP port numbers. When an event occurs, the event will be sent as a Syslog UDP packet to the specified Syslog servers.

## **Syslog Event Types**

Detail information for the grouped events is shown in the following table. You can check the box for **Enable log**  to enable the grouped events. All default values are enabled (checked). Details for each event group can be found on the "System log Event Types" table on page 3-31.

### **Syslog Event Types**

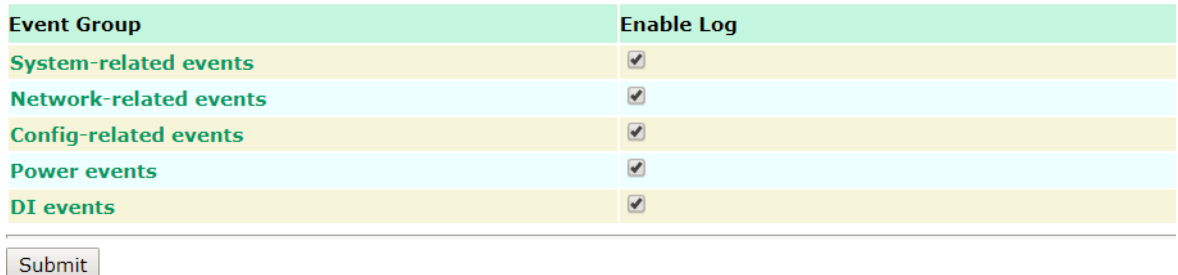

**NOTE** The **RSSI report events** option is only supported in client mode.

## **Syslog Server Settings**

You can configure the parameters for your Syslog servers in this page.

### **Syslog Server Settings**

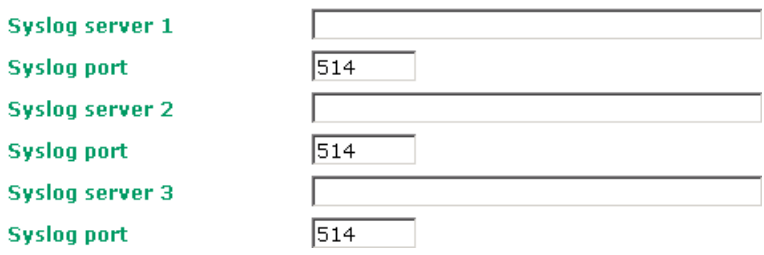

#### *Syslog server 1/ 2/ 3*

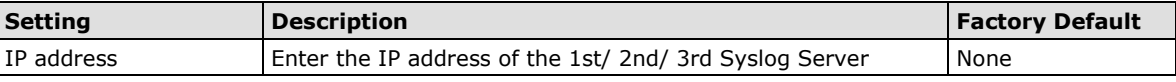

#### *Syslog port*

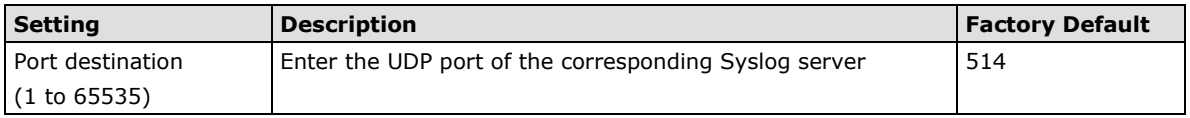

# **E-mail**

## **E-mail Event Types**

Check the box for **Active** to enable the event items. All default values are deactivated (unchecked). Details for each event item can be found on the "System log Event Types" table on page 3-31.

### **E-mail Event Types**

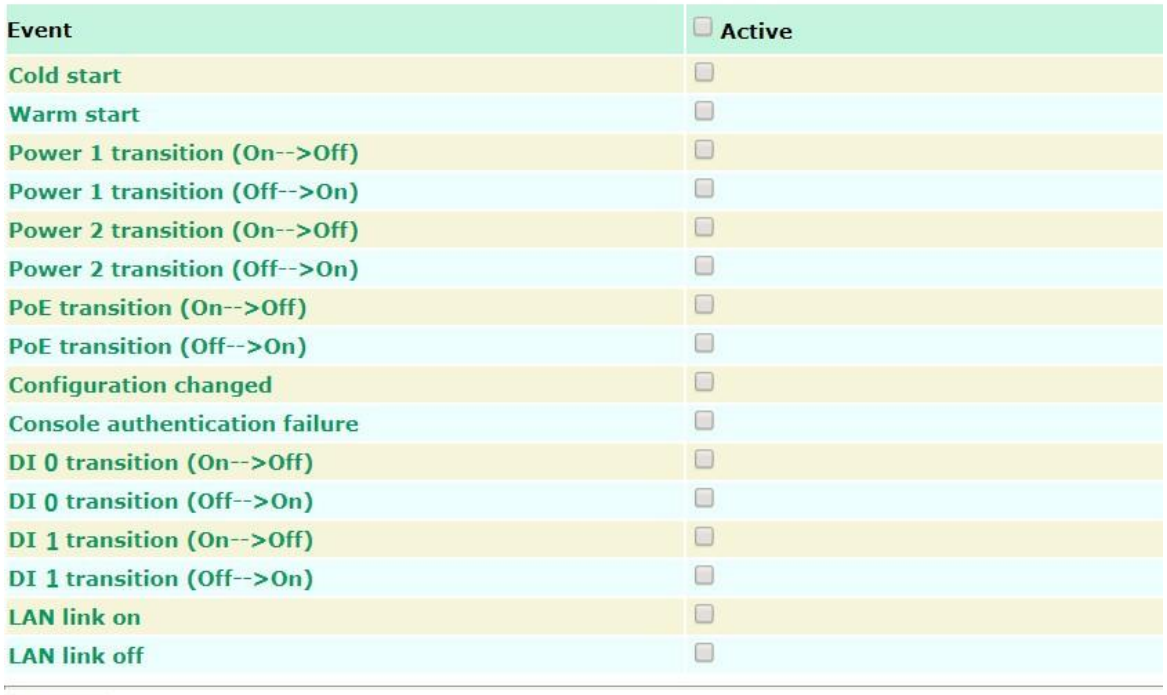

Submit

## **E-mail Server Settings**

You can set up to 4 e-mail addresses to receive alarm emails from the AWK-3131A-RTG. The following parameters can be configured on the **E-mail Server Settings** page. In addition, a **Send Test Mail** button can be used to test whether the Mail server and e-mail addresses work well. More detailed explanations about these parameters are given after the following figure.

### **E-mail Server Settings**

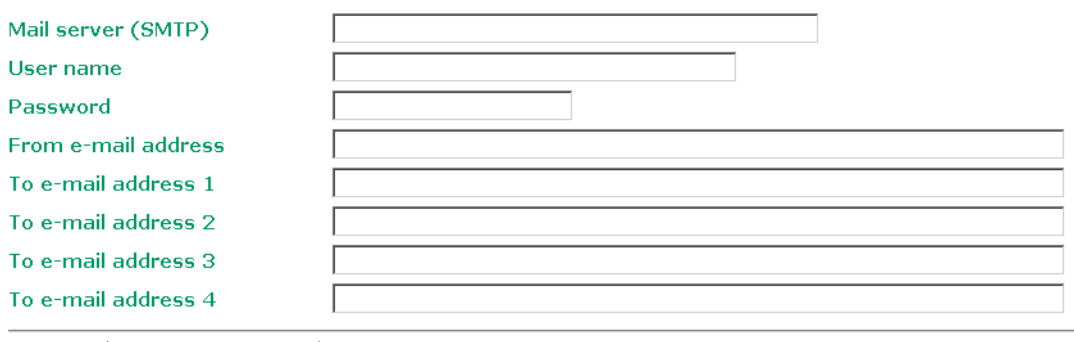

Submit Send Test Mail

### *Mail server (SMTP)*

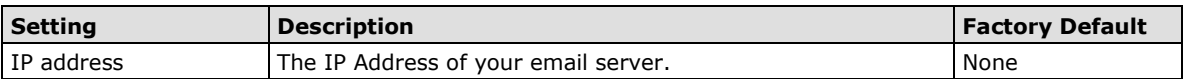

#### *User name & Password*

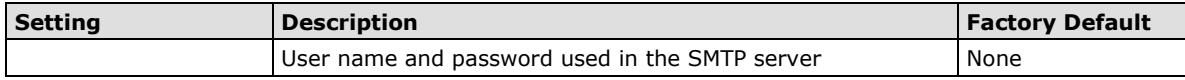

#### *From e-mail address*

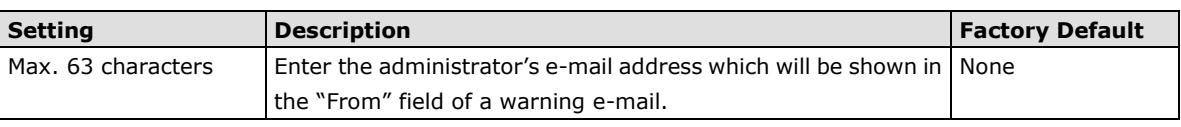

# *To E-mail address 1/ 2/ 3/ 4*

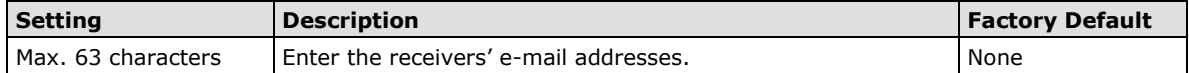

# **Traps**

Traps can be used to signal abnormal conditions (notifications) to a management station. This trap-driven notification can make your network more efficient.

Because a management station usually takes care of a large number of devices that have a large number of objects, it will be overloading for the management station to poll or send requests to query every object on every device. It would be better if the managed device agent could notify the management station by sending a message known as a trap for the event.

### **Trap Event Types**

### **Trap Event Types**

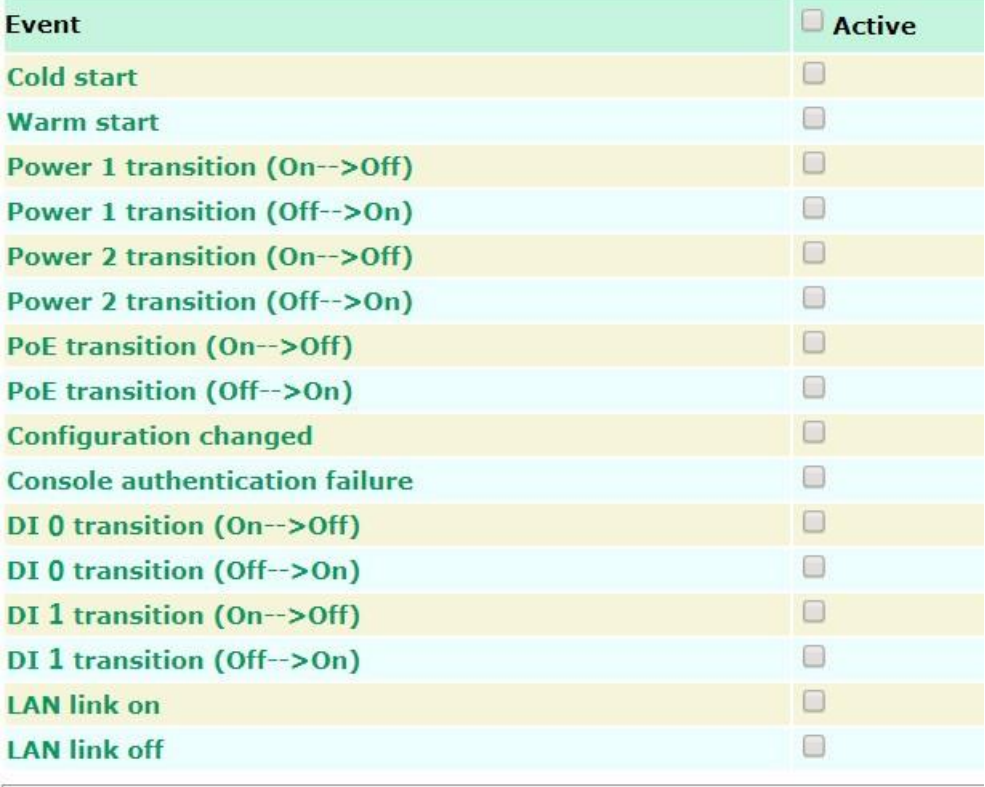

Submit

## **SNMP Trap Receiver Settings**

SNMP traps are defined in SMIv1 MIBs (SNMPv1) and SMIv2 MIBs (SNMPv2c). The two styles are basically equivalent, and it is possible to convert between the two. You can set the parameters for SNMP trap receivers through the web page.

#### **SNMP Trap Receiver Settings**

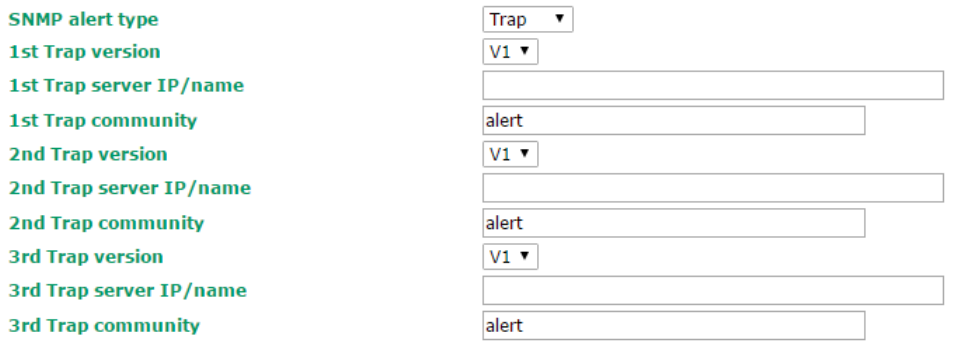

Submit

### *1st / 2nd Trap version*

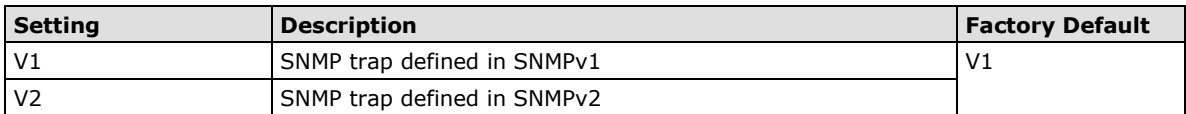

#### *1st / 2nd Trap server IP/name*

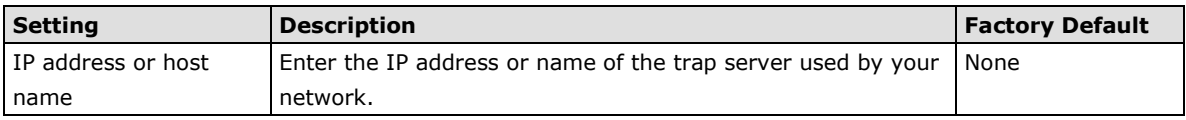

### *1st / 2nd Trap community*

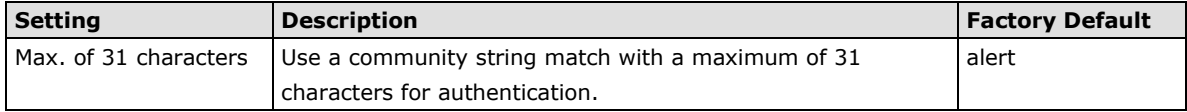

# **Status**

# **Wireless Status**

The status for **802.11 info** parameters, such as Operation mode and Channel, are shown on the **Wireless Status** page. The status will refresh every 5 seconds if the **Auto refresh** box is checked.

Depending on the operation mode, certain **802.11 info** values may not be displayed. For example, the **Current BSSID** and **Signal strength** parameters are not available in the **AP** mode.

It is helpful to use the continuously updated information on this page, such as **Signal strength**, to monitor the signal strength of the AWK-3131A-RTG in Client mode.

The transmission power indicated is the current transmission power being updated periodically.

### **Wireless Status**

 $\overline{\phantom{a}}$ 

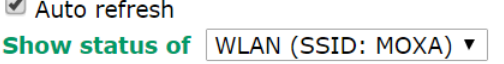

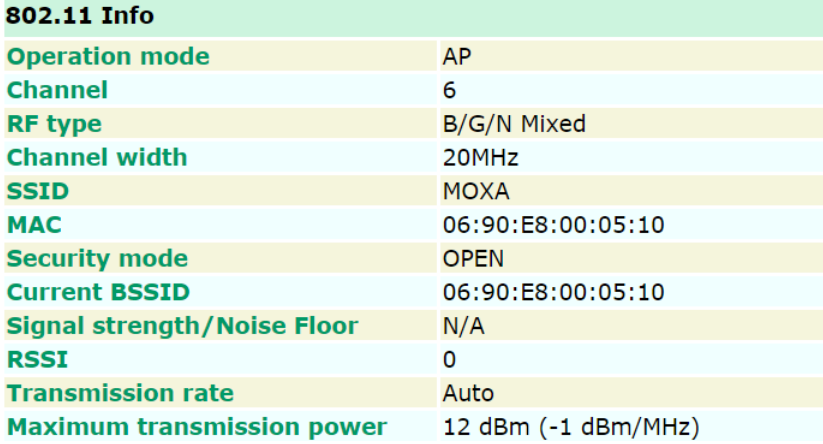

# **Associated Client List (For AP Mode Only)**

Associated Client List shows all the clients that are currently associated to a particular AWK-3131A-RTG. You can click **Select all** to select all the content in the list for further editing. You can click **Refresh** to refresh the list.

### **Associated Client List**

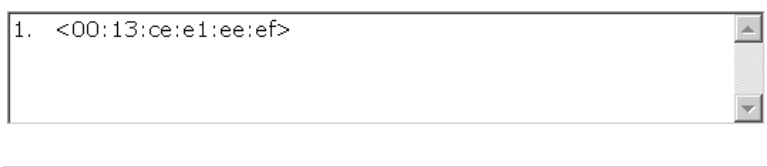

Select all Refresh

# **DHCP Client List**

The DHCP Client List shows all the clients that require and have successfully received IP assignments. You can click the **Refresh** button to refresh the list.

# **DHCP Client List**

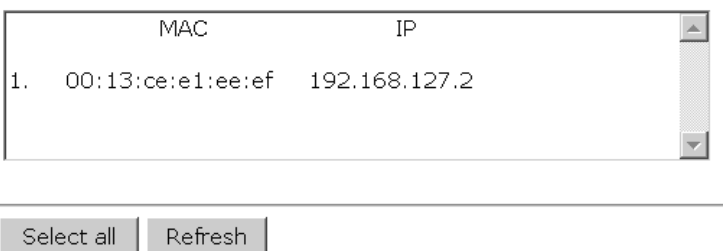

You can press **Select all** button to select all content in the list for further editing.

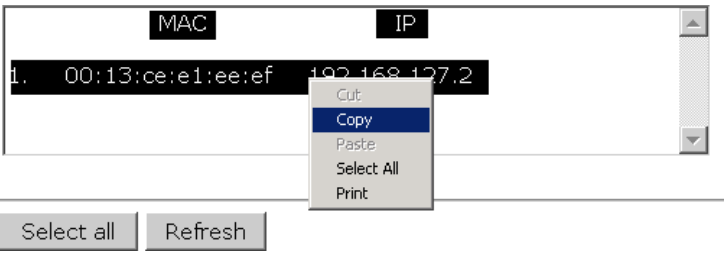

# **System Log**

Triggered events are recorded in System Log. You can export the log contents to an available viewer by clicking **Export Log**. You can use the **Clear Log** button to clear the log contents and the **Refresh** button to refresh the log.

### **System Log**

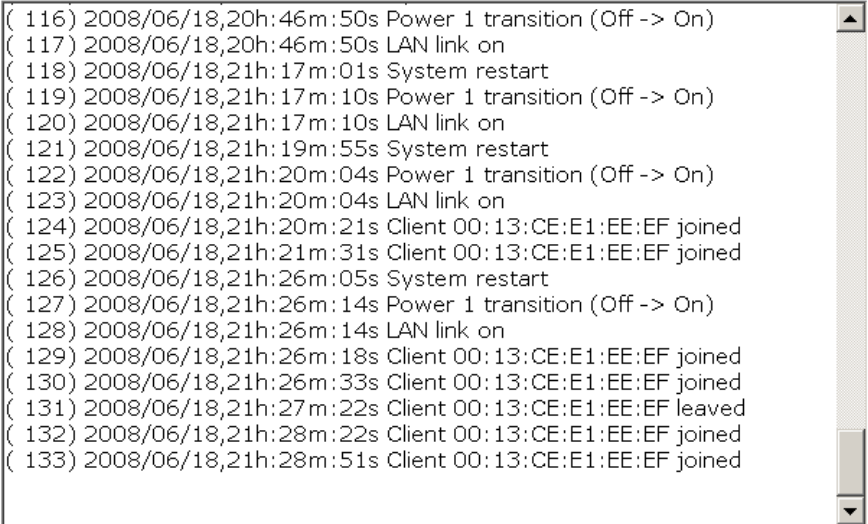

Export Log Clear Log Refresh

# **Relay Status**

The status of user-configurable events can be found under Relay Status. The status will refresh every 5 seconds if the **Auto refresh** box is checked.

If an event is triggered, it will be noted on this list. System administrators can click **Acknowledge Event** when they have acknowledged the event and addressed it.

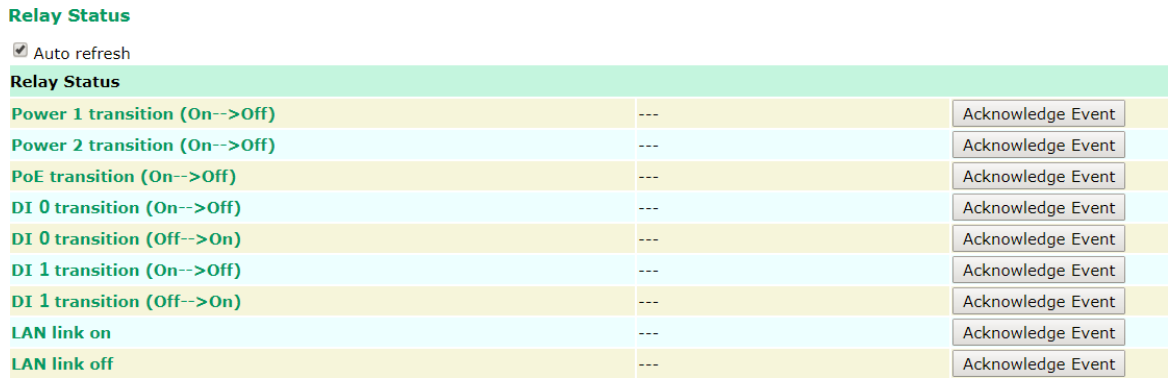

# **DI and Power Status**

The status of power inputs and digital inputs is shown here. The status will refresh every 5 seconds if the **Auto refresh** box is checked.

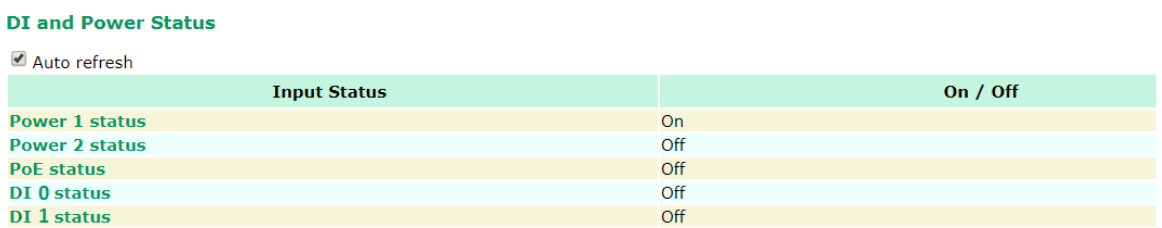

# **AeroLink Protection Status (For Client Mode Only)**

After enabling AeroLink Protection from the Advanced WLAN Setup panel, the following table shows the current state of the AeroLink Protection for easier diagnosis.

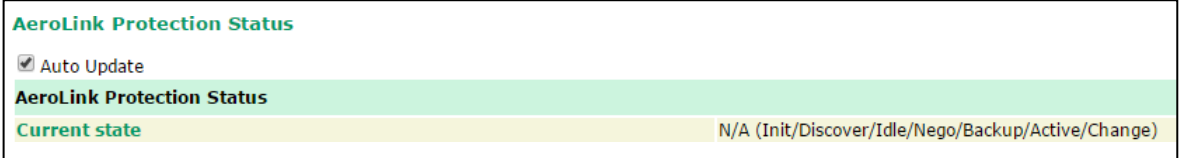

An AeroLink Protection member could be in 1 or 7 different states:

**Initiation State (Init):** Initiates the AeroLink Protection Protocol.

**Discovering State (Discover):** Discovers other AeroLink Protection members for further negotiation. **Idle State (Idle):** Internal protocol checkpoint.

**Negotiation State (Nego):** Negotiates with other AeroLink Protection members and selects Active node. **Backup State (Backup):** After negotiation, this node is assigned as the Backup node. All traffic will pass through the Active node. NOTE: When a node is acting as a Backup node, the STATE LED for the node will blink to advertise this fact to nearby support engineers.

**Active State (Active):** After negotiation, this node is assigned Active node status, which means that all traffic will pass through that node.

**Role Change State (Change):** If the Active node is no longer capable of data transmission via the WLAN, the device will enter "change state," which will result in the device going back to Nego state (likely becoming the Backup device since the active link is down).

# **Routing Table**

The Routing Table page shows all routing entries.

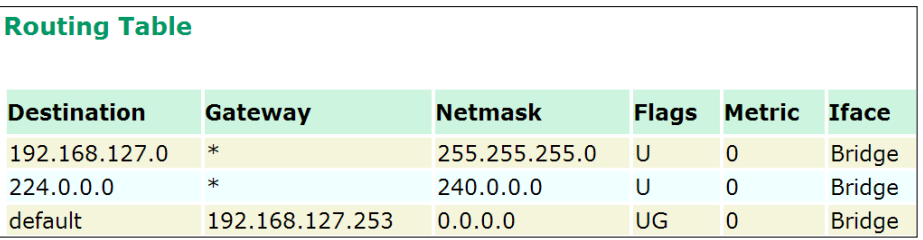

# **LAN Status**

The **LAN Status** page shows the LAN information, which includes speed, duplex, link status, and packet status.

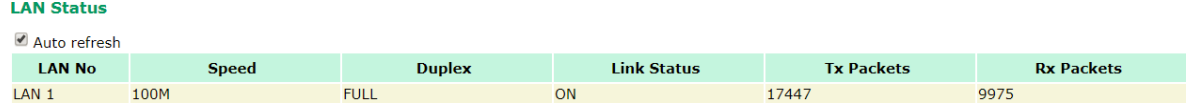

# **Maintenance**

Maintenance functions provide the administrator with tools to manage the AWK-3131A-RTG and wired/wireless networks.

# **Console Settings**

You can enable or disable access permission for the following consoles: HTTP, HTTPS, Telnet, and SSH connections. For more security, we recommend you only allow access to the two secured consoles, HTTPS and SSH.

### **Console Settings**

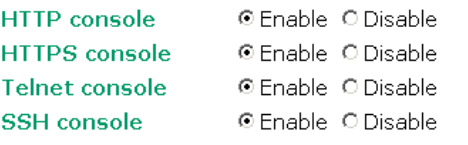

Submit

# **Ping**

**Ping** helps to diagnose the integrity of wired or wireless networks. By inputting a node's IP address in the **Destination** field, you can use the **ping** command to make sure it exists and whether or not the access path is available.

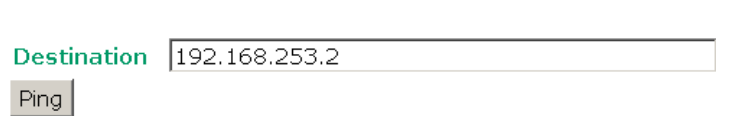

If the node and access path are available, you will see that all packets were successfully transmitted with no loss. Otherwise, some, or even all, packets may get lost, as shown in the following figure.

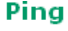

Ping

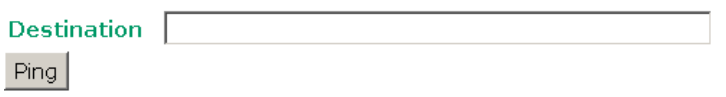

PING 192.168.127.2 (192.168.127.2): 56 data bytes

 $-- 192.168.127.2$  ping statistics  $--$ 4 packets transmitted, 0 packets received, 100% packet loss

# **Firmware Upgrade**

The AWK-3131A-RTG can be enhanced with more value-added functions by installing firmware upgrades. The latest firmware is available at Moxa's download center.

Before running a firmware upgrade, make sure the AWK-3131A-RTG is off-line. Click the **Browse** button to specify the firmware image file and click **Firmware Upgrade and Restart** to start the firmware upgrade. After the progress bar reaches 100%, the AWK-3131A-RTG will reboot itself.

When upgrading your firmware, the AWK-3131A-RTG's other functions are forbidden.

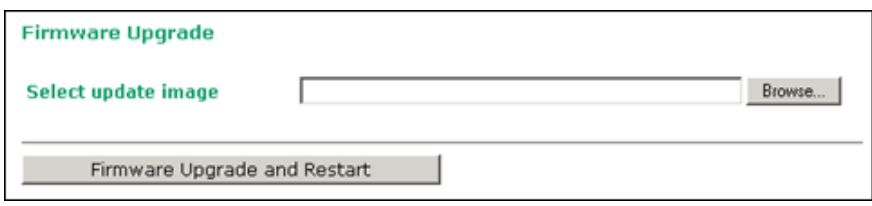

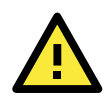

### **ATTENTION**

Please make sure the power source is stable when you upgrade your firmware. An unexpected power breakup may damage your AWK-3131A-RTG.

# **Config Import/Export**

You can back up and restore the AWK-3131A-RTG's configuration with **Config Import and Config Export** functions.

In the **Config Import** section, click **Browse** to specify the configuration file and click on the **Config Import** button to begin importing the configuration.

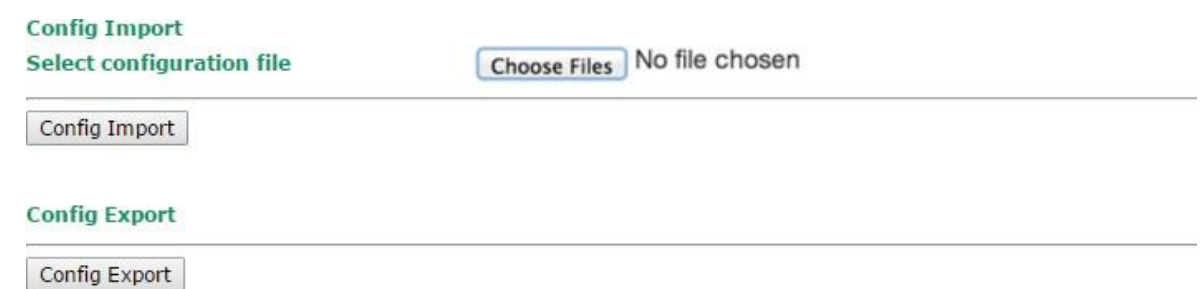

# **Downloading the Configuration from a TFTP Server**

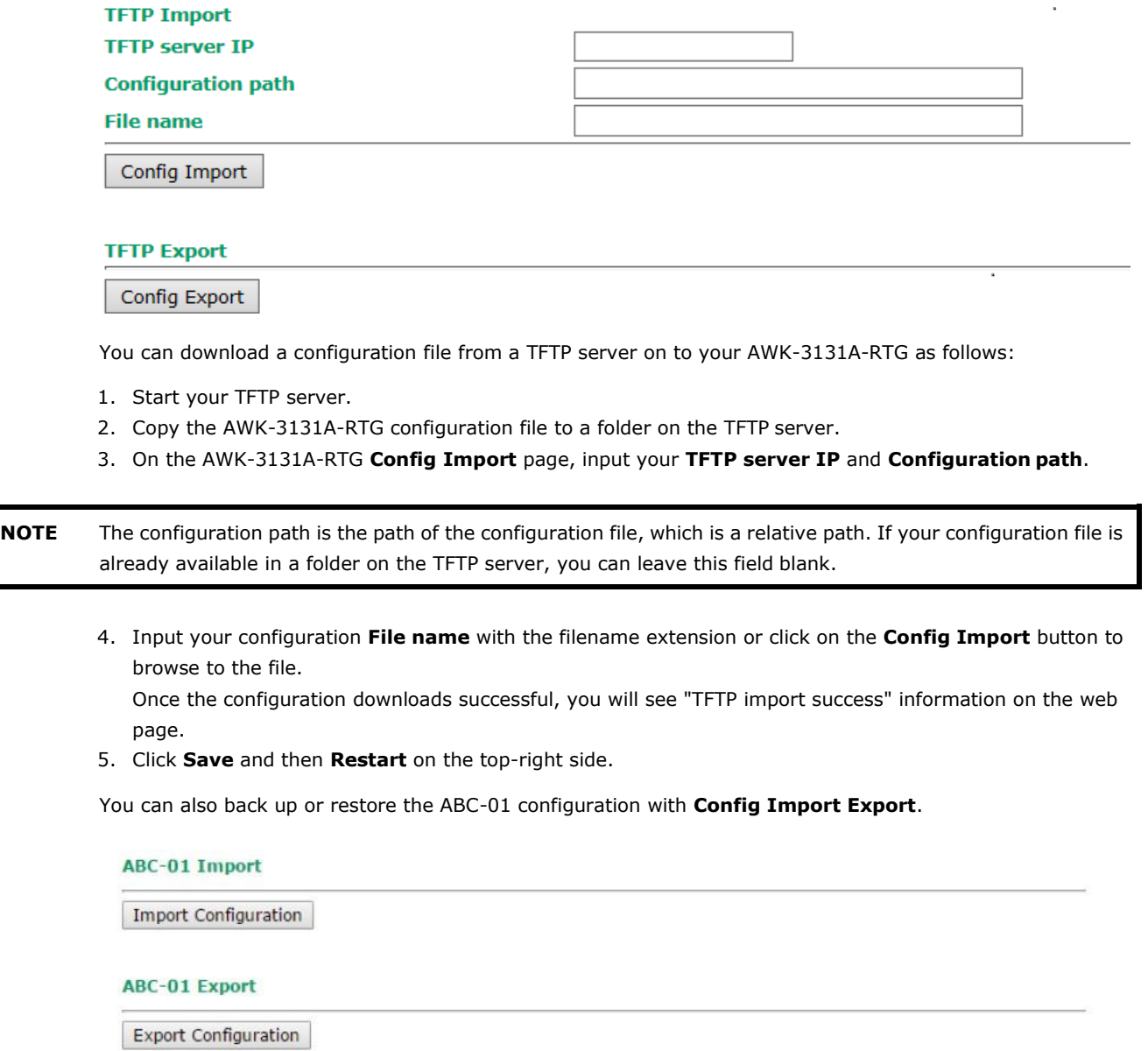

You can also get the SNMP MIB file by clicking on **MIB Export** in the SNMP MIB file Export section.

**SNMP MIB file Export** 

MIB Export

SNMP MIB file for AWK-3131A-RTG is embedded in the device. To export the MIB file, simply click on the "MIB Export" button and save it to your local drive.

# **Load Factory Default**

Use this function to reset the AWK-3131A-RTG and roll all settings back to the factory or customized (using imported configuration file in the **Default Config Import** screen) default values. You can also reset the hardware by pressing the reset button on the bottom panel of the AWK-3131A-RTG.

**Load Factory Default** 

**Reset to Factory Default** 

Click Activate to reset all settings, including the console password, to the factory default values.

The system will be restarted immediately.

Activate

# **Username/Password**

You can change the administration username and password for each of the AWK-3131A-RTG's console managers by using the **Username/Password** function. Before you set up a new password, you must input the current password and reenter the new password for confirmation. For your security, do not use the default password *moxa*, and remember to change the administration password regularly.

### **Username/Password**

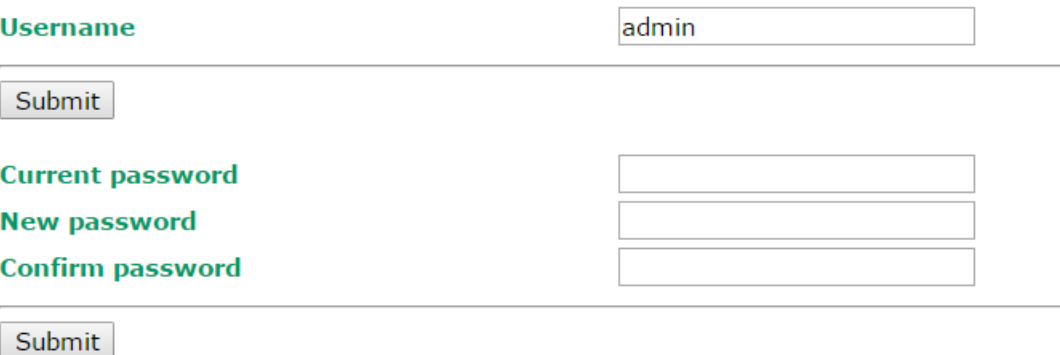

# **Locate Device**

The AP can be identified by a beeping sound and flashing LED when clicking on the "start to locate" button. To stop the beeping, click on the "stop locating" button.

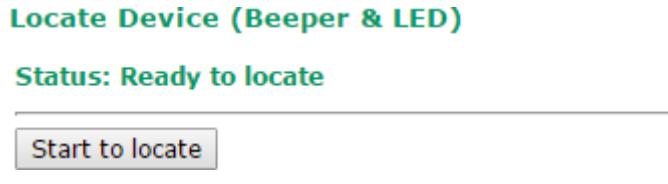

# **Misc. Settings**

Additional settings to help you manage your AWK-3131A-RTG are available on this page.

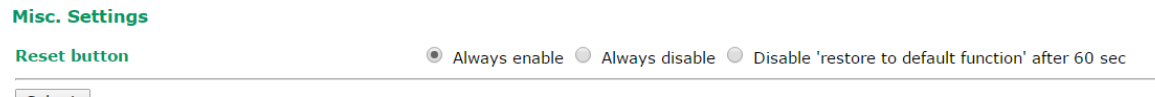

Submit

#### *Reset button*

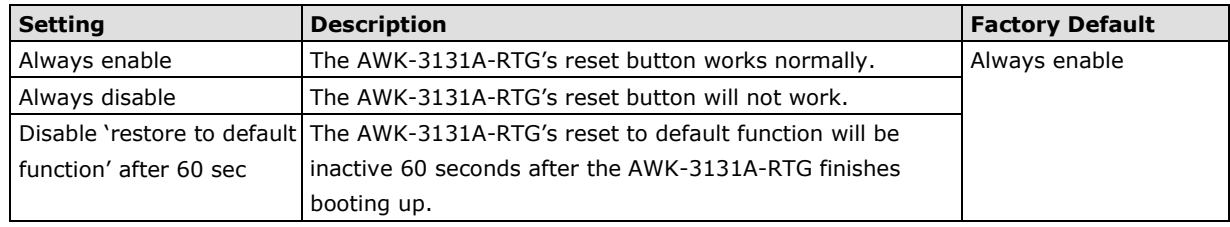

# **Save Configuration**

The following figure shows how the AWK-3131A-RTG stores the setting changes into volatile and non-volatile memory. All data stored in volatile memory will disappear when the AWK-3131A-RTG is shutdown or rebooted unless they are **y**. Because the AWK-3131A-RTG starts up and initializes with the settings stored in flash memory, all new changes must be saved to flash memory before restarting the AWK-3131A-RTG.

This also means the new changes will not work unless you run either the **Save Configuration** function or the **Restart** function.

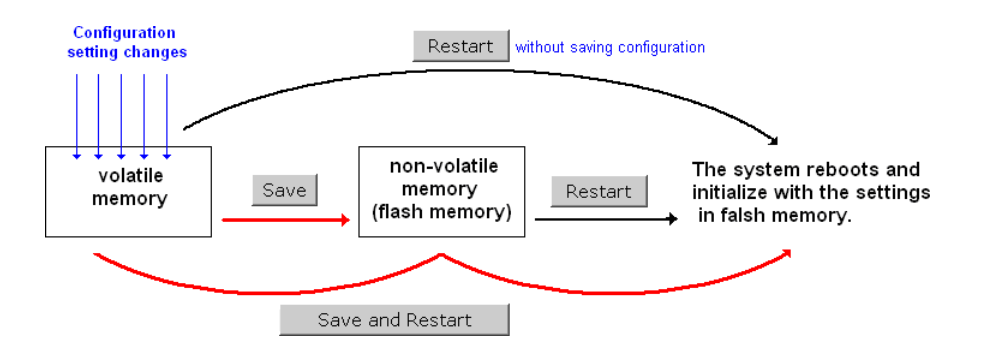

After you click on **Save Configuration** in the left menu box, the following screen will appear. Click **Save** if you wish to update the configuration settings in the flash memory at this time. Alternatively, you may choose to run other functions and put off saving the configuration until later. However, the new setting changes will remain in the non-volatile memory until you save the configurations.

#### **Save Configuration**

If you have submitted any configuration changes, you must save the changes and restart the system before they take effect. Click Save to save the changes in AWK-3131-RCC-US's memory. Click Restart to activate new settings in the navigation panel.

Save

# **Restart**

If you submitted configuration changes, you will find a blinking string in the upper right corner of the screen. After making all your changes, click the **Restart** function in the left menu box. One of two different screens will appear.

\*\* Click Restart to activate new settings! \* >>>>>>>> Total Solution for Industrial Wireless Networking

If you made changes recently but did not save, you will be given two options. Clicking the **Restart** button here will reboot the AWK-3131A-RTG directly, and all setting changes will be ignored. Clicking the **Save and Restart** button will apply all setting changes and then reboot the AWK-3131A-RTG.

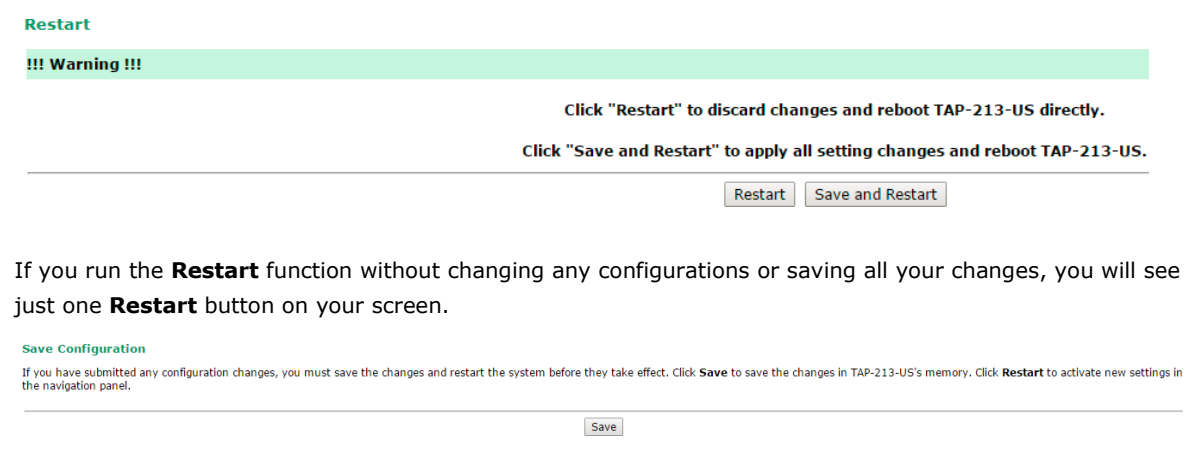

You will not be able to run any of the AWK-3131A-RTG's functions while the system is rebooting.

# **Logout**

**Logout** helps users disconnect the current HTTP or HTTPS session and go to the Login page. For security reasons, we recommend you logout before quitting the console manager.

### Logout

Click Logout button to defalut Login page.

Logout

# **Software Installation and Configuration**

The following topics are covered in this chapter:

- **[Overview](#page-68-0)**
- **[Wireless Search](#page-68-1) Utility**
	- [Installing Wireless Search](#page-68-2) Utility
	- [Configuring Wireless Search](#page-71-0) Utility

# <span id="page-68-0"></span>**Overview**

The Wireless Search Utility can be downloaded from the Moxa website at [www.moxa.com.](http://www.moxa.com/)

# <span id="page-68-1"></span>**Wireless Search Utility**

# <span id="page-68-2"></span>**Installing Wireless Search Utility**

Once the Wireless Search Utility is downloaded, run the setup executable to start the installation.

1. Click **Next** in the **Welcome** screen to proceed with the installation.

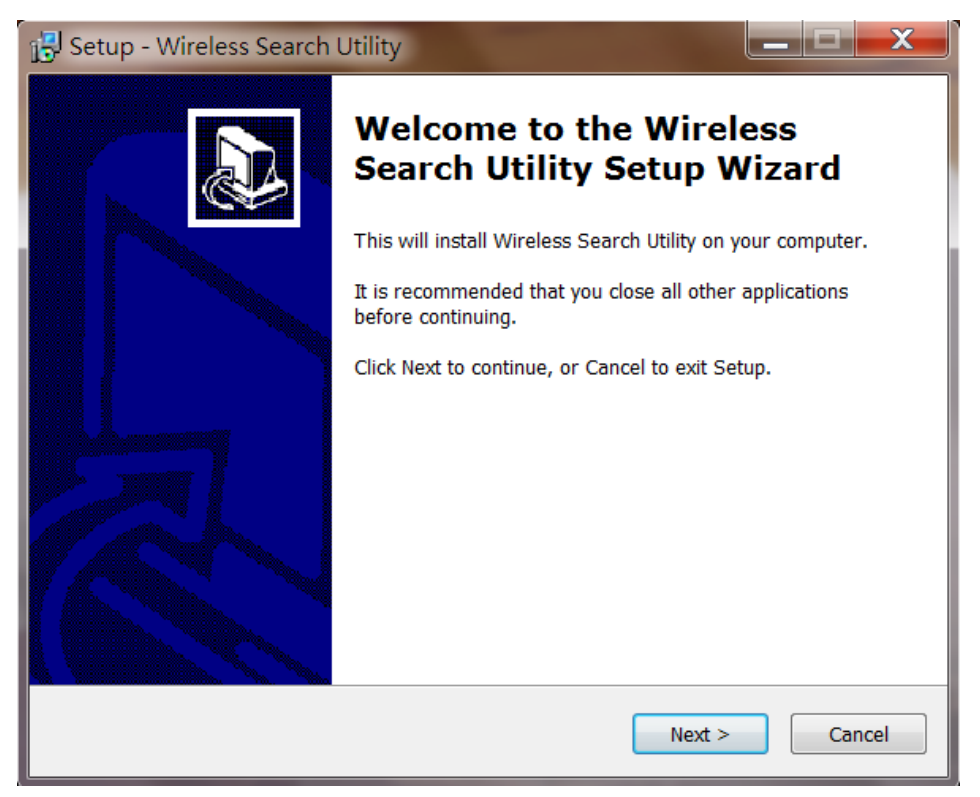

2. Click **Next** to install program files to the default directory, or click **Browse** to select an alternate location.

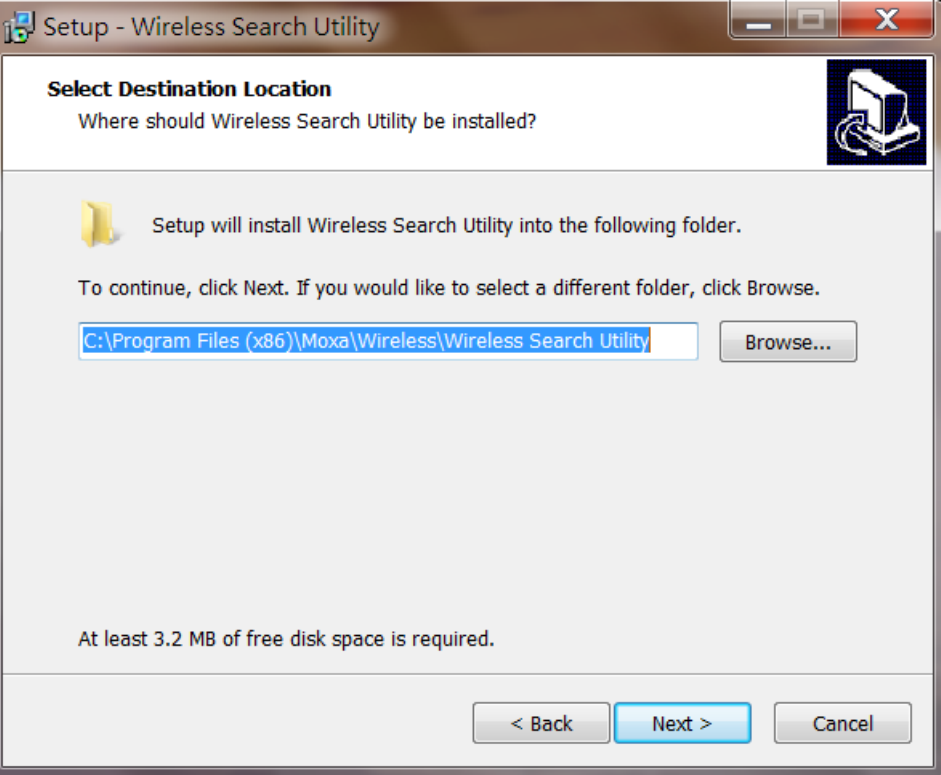

3. Click **Next** to install the program's shortcut files in the default directory, or click **Browse** to select an alternate location.

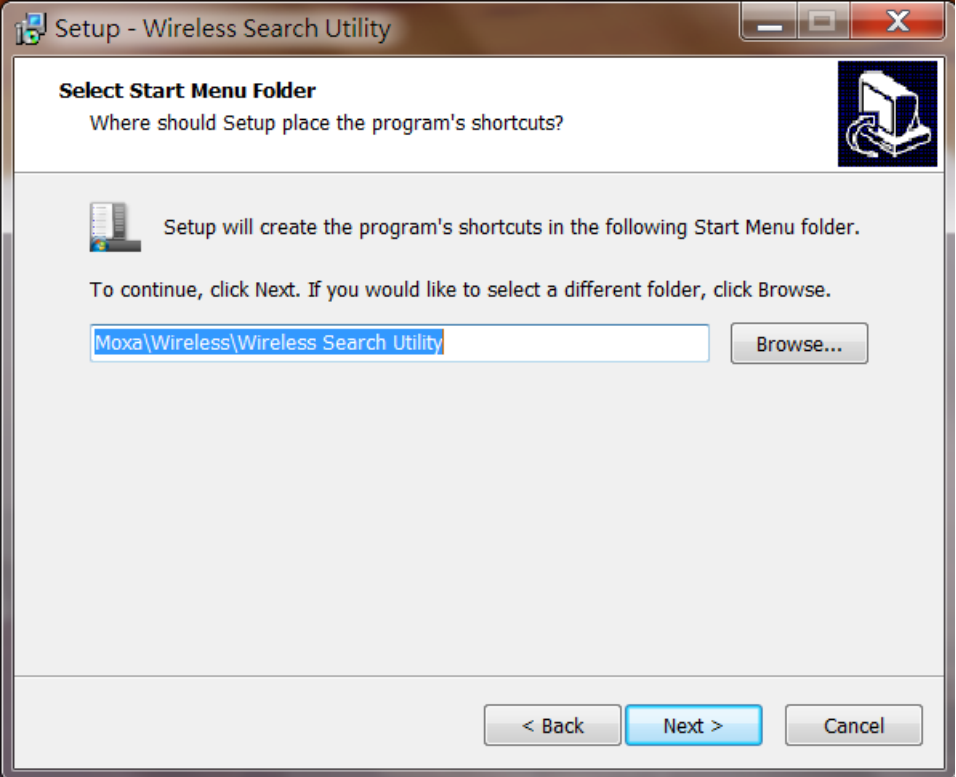

4. Click **Next** to select additional tasks.

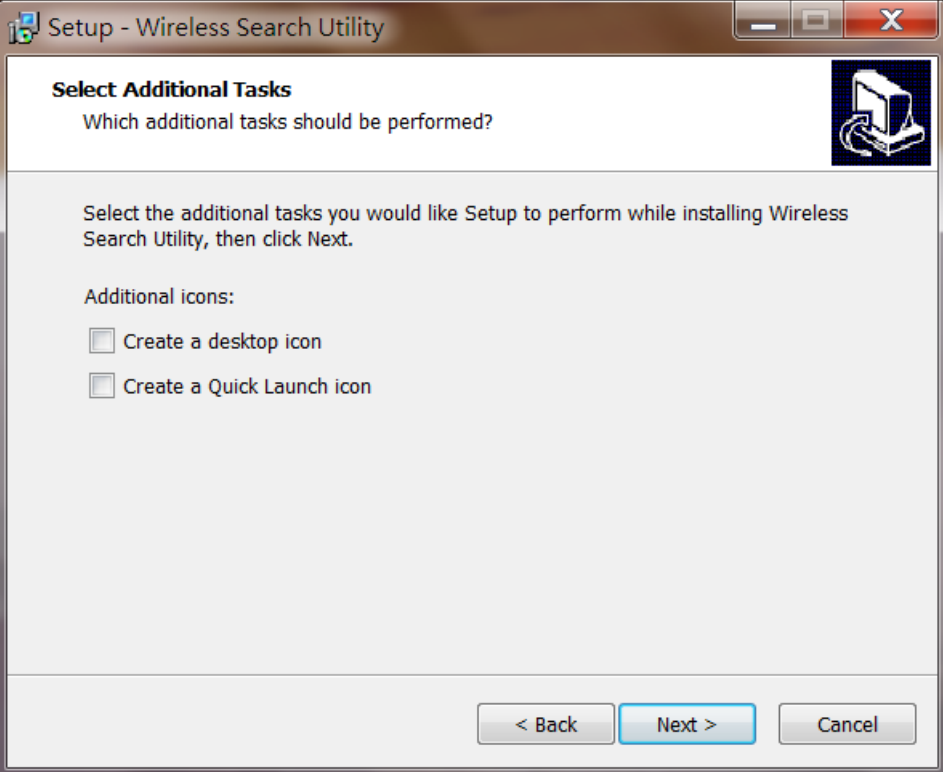

5. Click **Install** to proceed with the installation. The installer then displays a summary of the installation options.

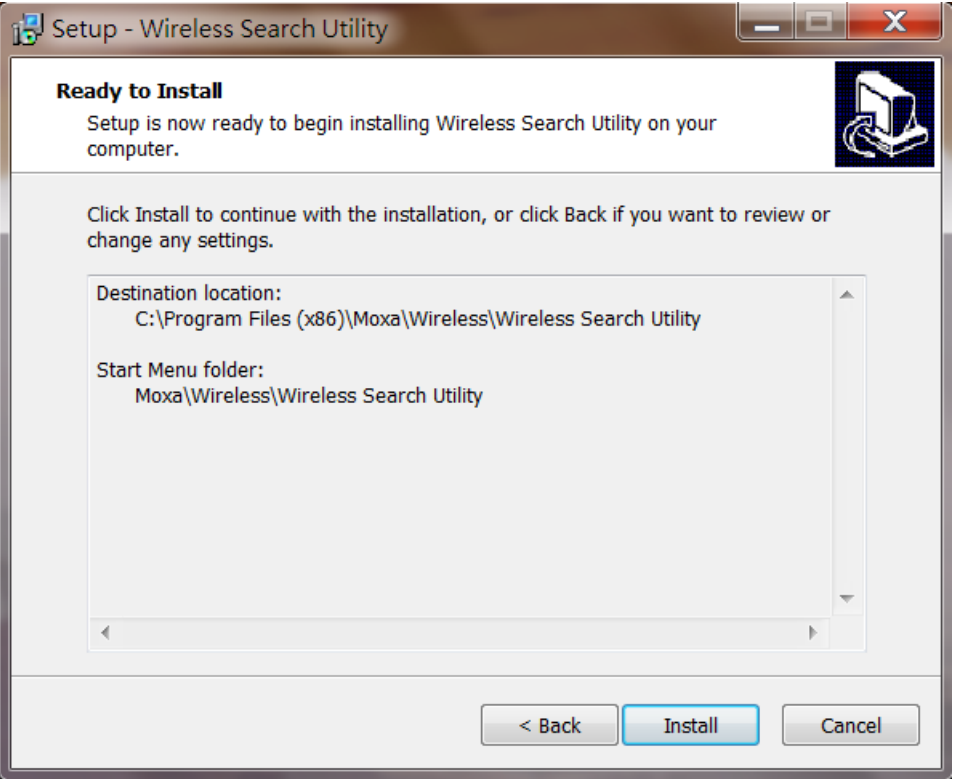

6. Click **Install** to begin the installation. The setup window will report the progress of the installation. To change the installation settings, click **Back** and navigate to the previous screen.

7. Click **Finish** to complete the installation of Wireless Search Utility.

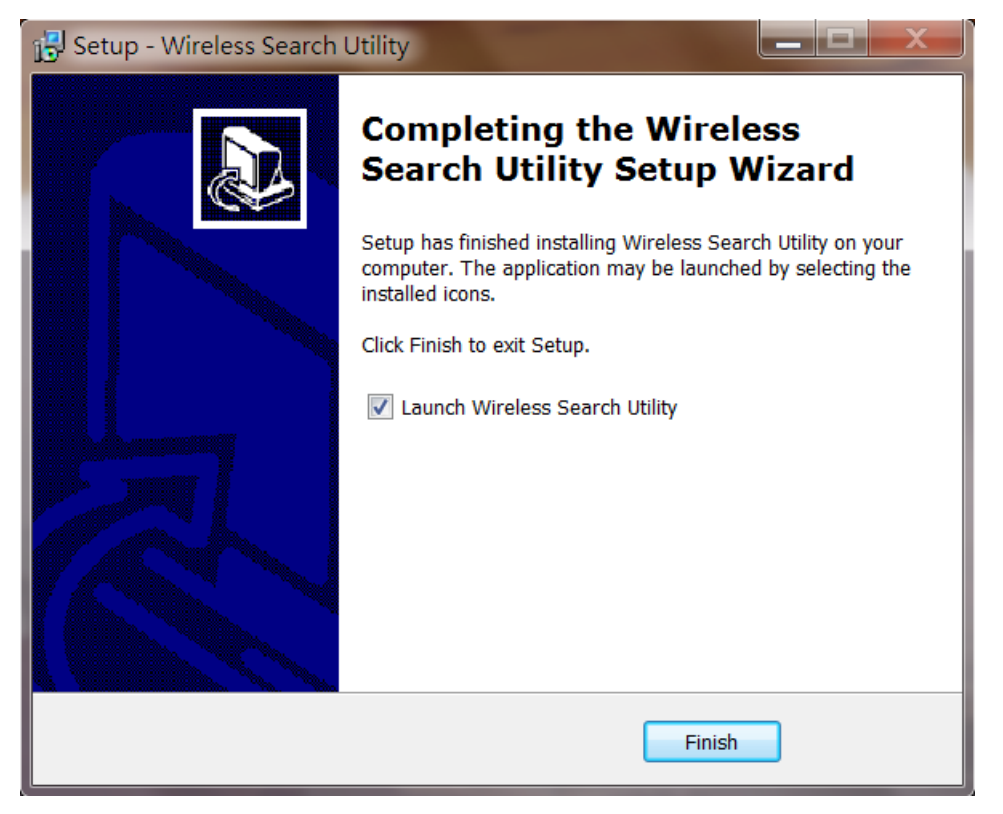

# <span id="page-71-0"></span>**Configuring Wireless Search Utility**

The Broadcast Search function is used to locate all AWK-3131A-RTG APs that are connected to the same LAN as your computer. After locating the AWK-3131A-RTG, you will be able to change its IP address. Since the Broadcast Search function searches by UDP packets and not IP address, it doesn't matter if the AWK-3131A-RTG is configured as an AP or Client. In either case, APs and Clients connected to the LAN will be located, regardless of whether or not they are part of the same subnet as the host.

1. Start the **Wireless Search Utility** program. When the Login page appears, select the "Device Search only" option to search for AWKs and to view each AWK's configuration. Select the "Device management" option to assign IPs, upgrade firmware, and locate devices.

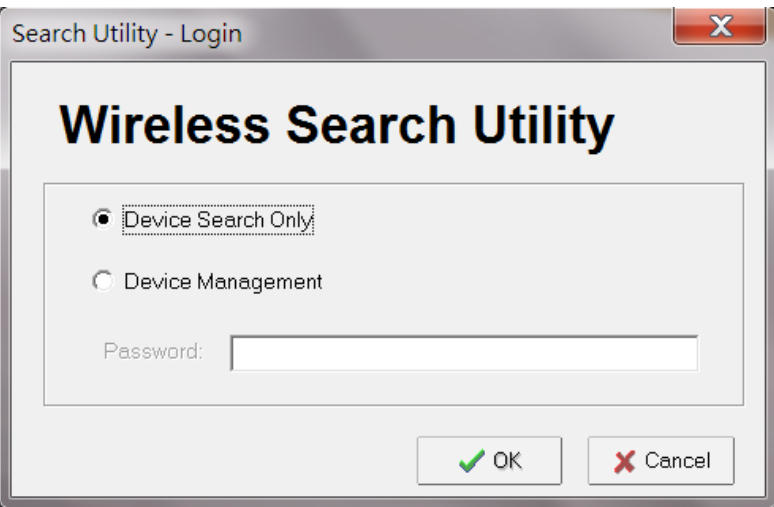
2. Open the Wireless Search Utility and then click the **Search** icon.

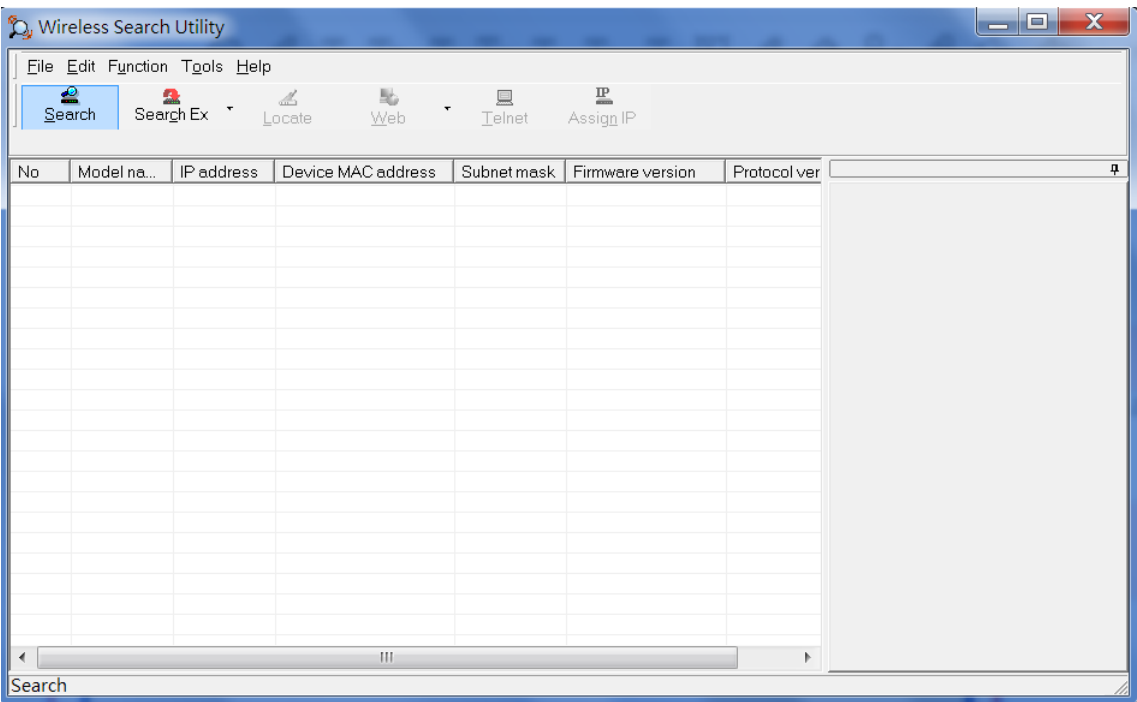

3. The "Searching" window indicates the progress of the search. When the search is complete, all AWKs that were located will be displayed in the Wireless Search Utility window.

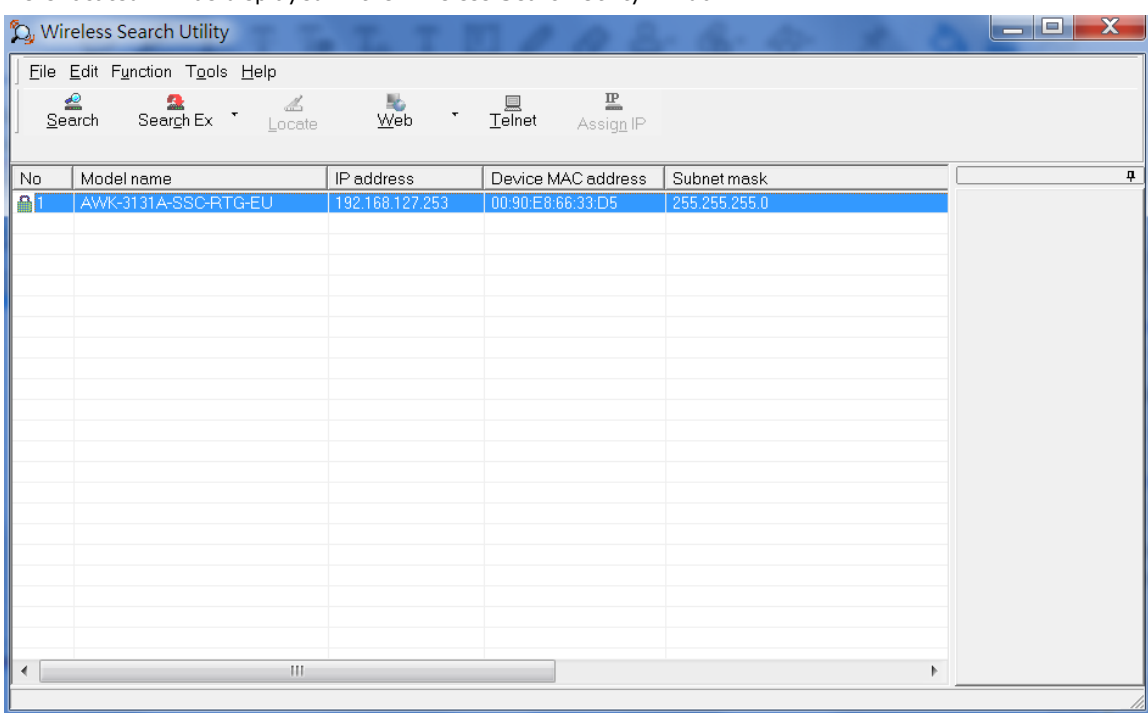

4. Click **Locate** to cause the selected device to beep.

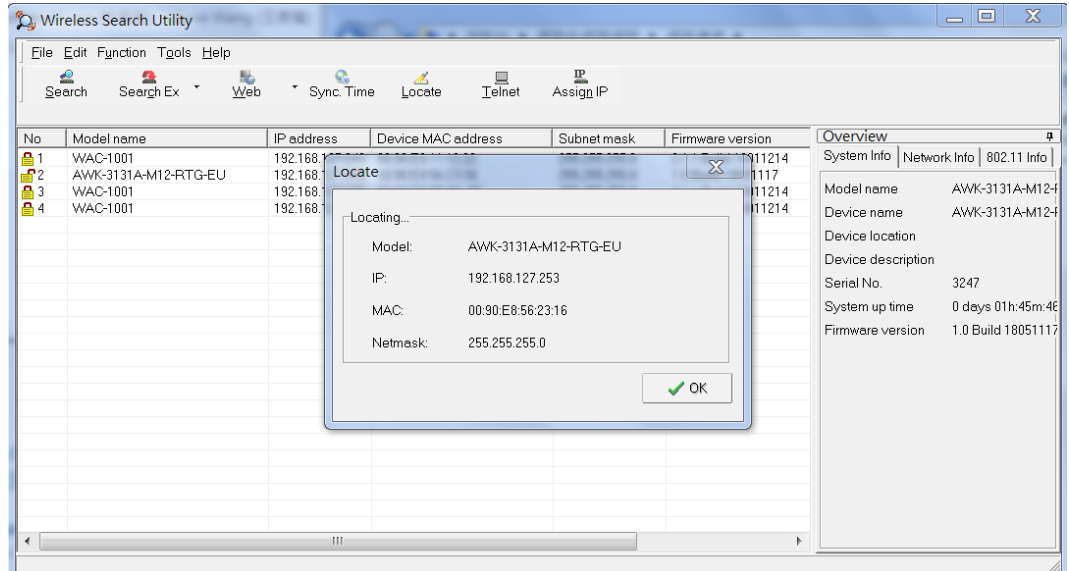

- 5. Make sure your AWK is **unlocked** before using the search utility's icons setting. The AWK will unlock automatically if the password is set to the default. Otherwise you must enter the new password manually.
- 6. Go to Tools  $\rightarrow$  Login Options to manage and unlock additional AWKs.

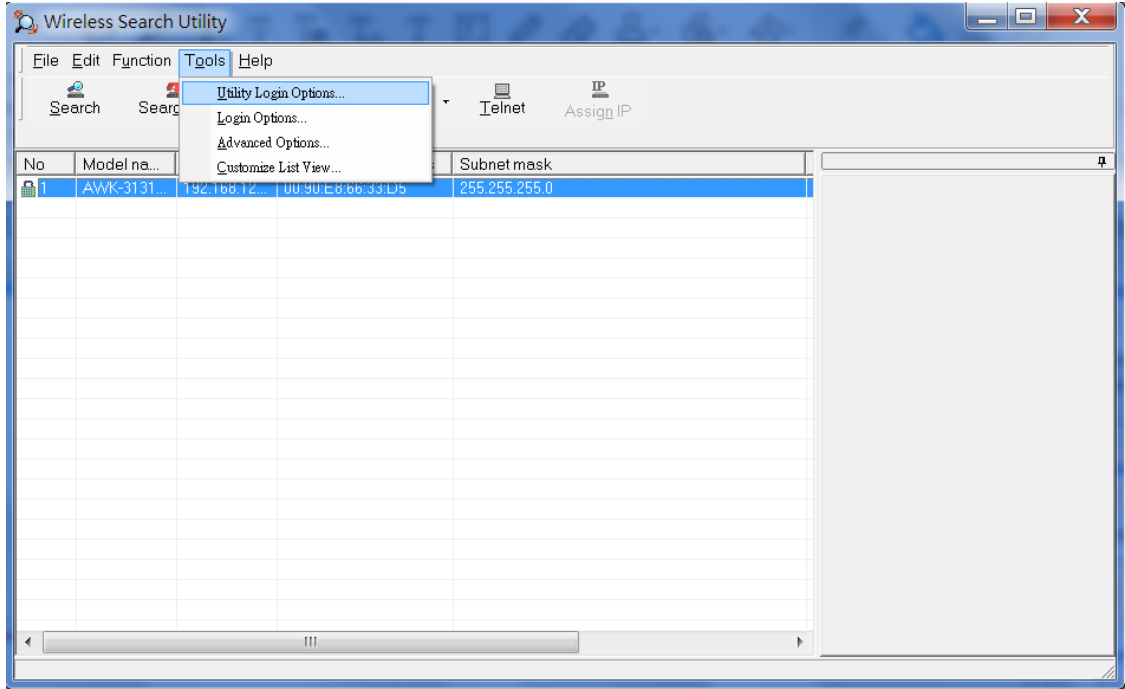

7. Use the scroll down list to select the MAC addresses of those AWKs you would like to manage, and then click **Add**. Key in the password for the AWK device and then click **OK** to save. If you return to the search page and search for the AWK again, you will find that the AWK will unlock automatically.

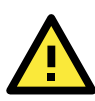

#### **ATTENTION**

For security purposes, we suggest you can change the wireless search utility login password instead of using the default.

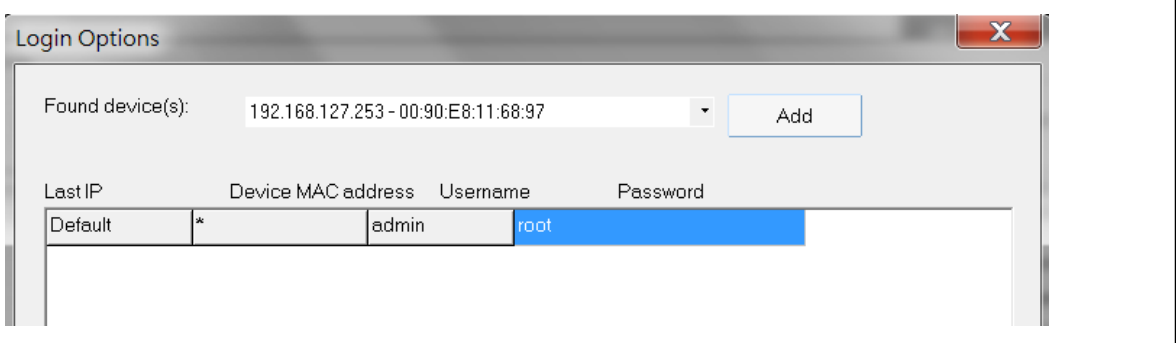

To modify the configuration of the highlighted AWK, click on the Web icon to open the web console. This will take you to the web console, where you can make all configuration changes. Refer to Chapter 3, "Using the Web Console," for information on how to use the web console.

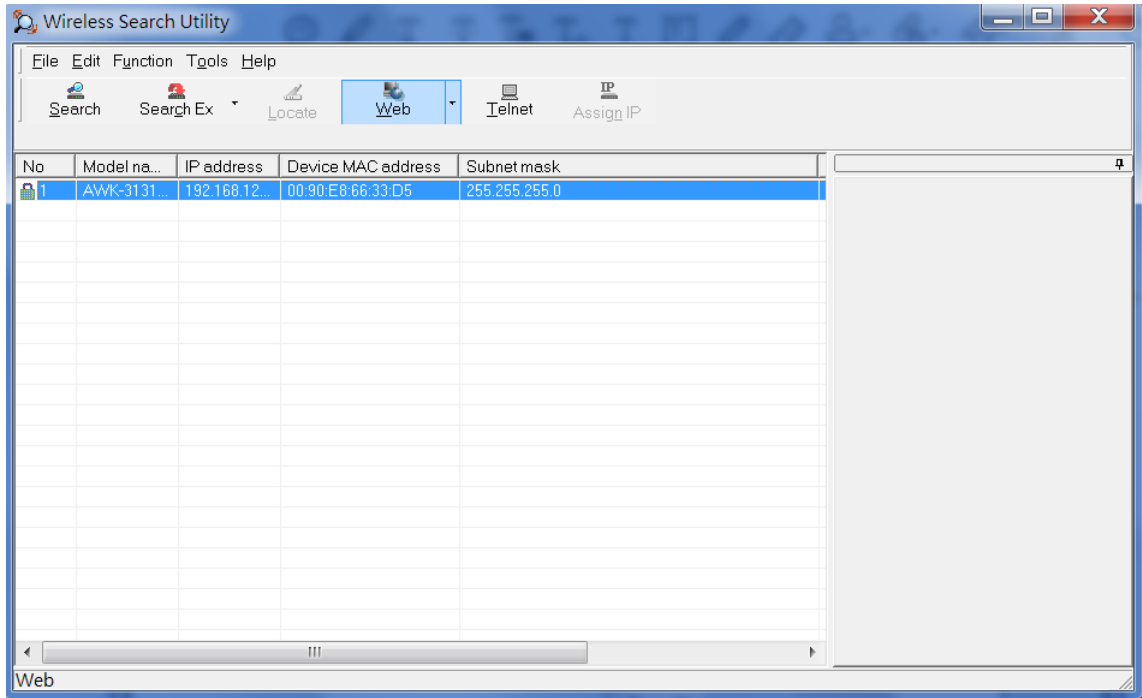

Click on **Telnet** if you would like to use telnet to configure your AWKs.

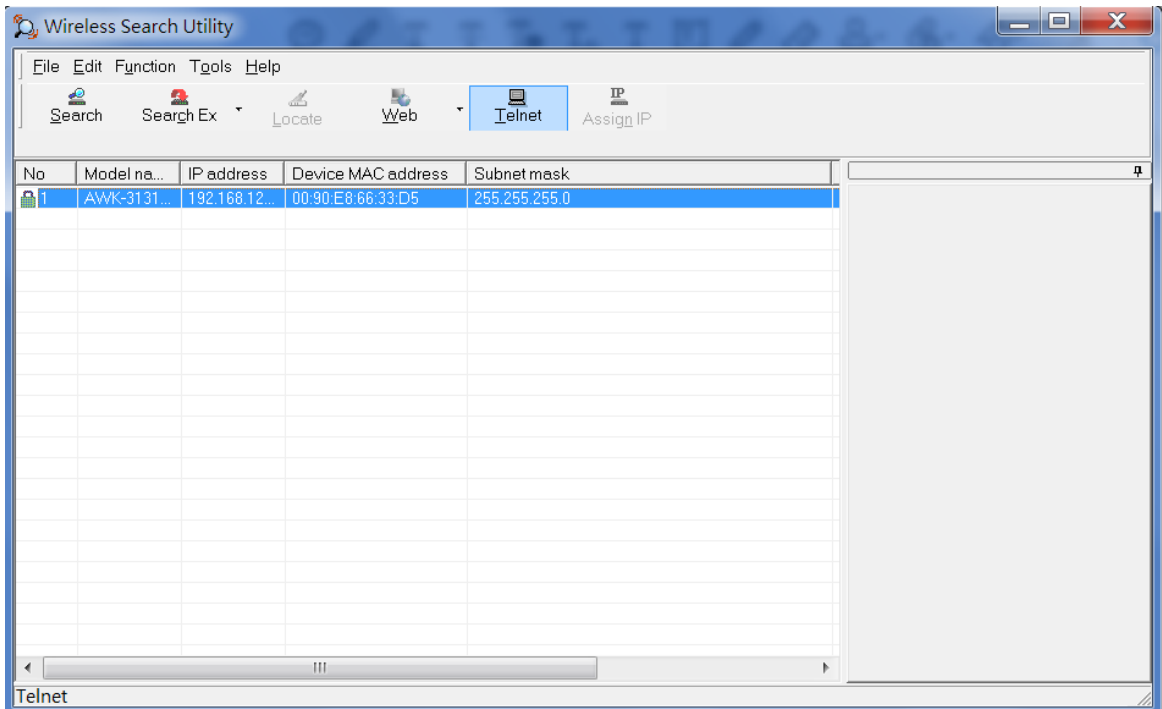

Click **Assign IP** to change the IP setting.

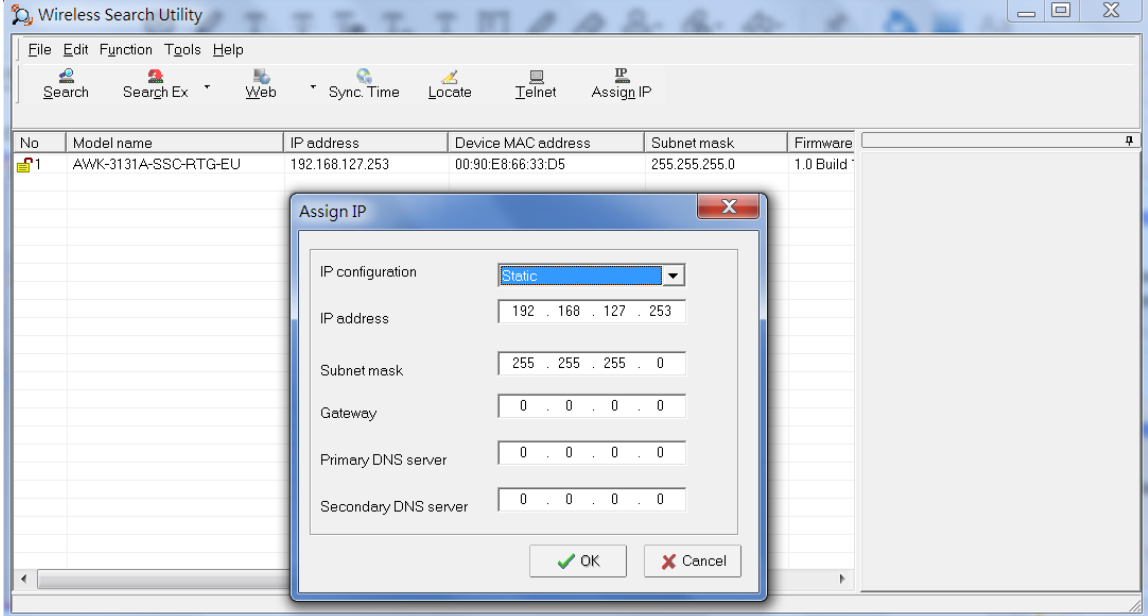

The three advanced options—**Search**, **Connection**, and **Miscellaneous**—are explained below:

#### **Search**

- **Retry count (default=5):** Indicates how many times the search will be retried automatically.
- **Retry interval (ms):** The time elapsed between retries.

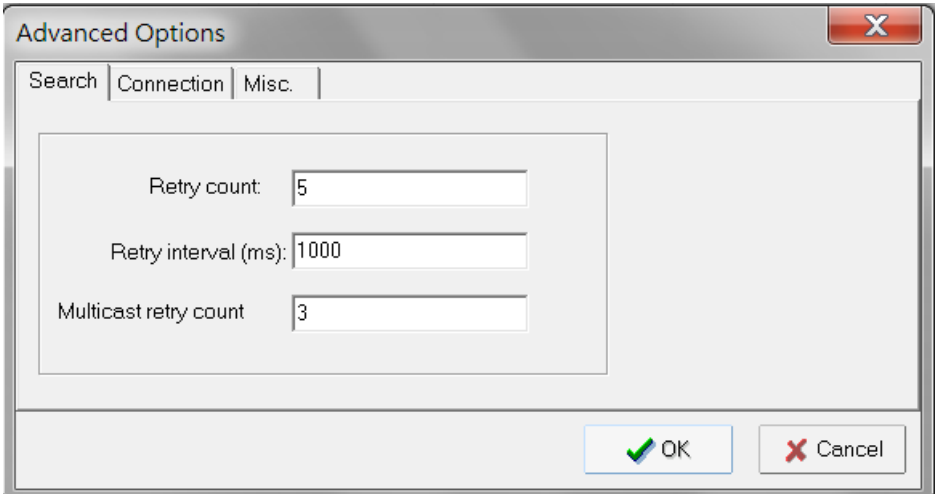

#### **Connection**

- **Connection timeout (secs):** Use this option to set the waiting time for the **Default Login**, **Locate**, **Assign IP**, **Upload Firmware**, and **Unlock** to complete.
- **Upgrade timeout (secs):** Use this option to set the waiting time for the connection to disconnect while the firmware is upgrading. Use this option to set the waiting time for the Firmware to write to flash.

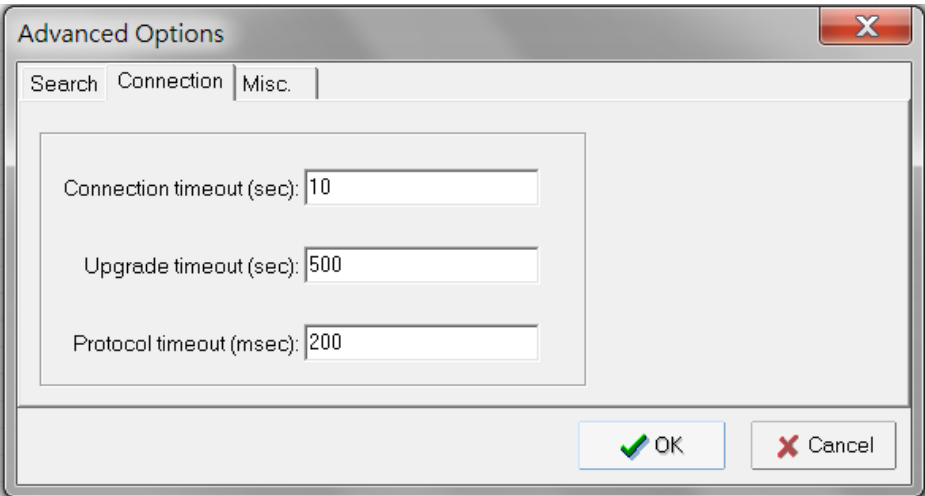

#### **Misc.**

**Search on start:** Checkmark this box if you would like the search function to start searching for devices after you log in to the Wireless Search Utility.

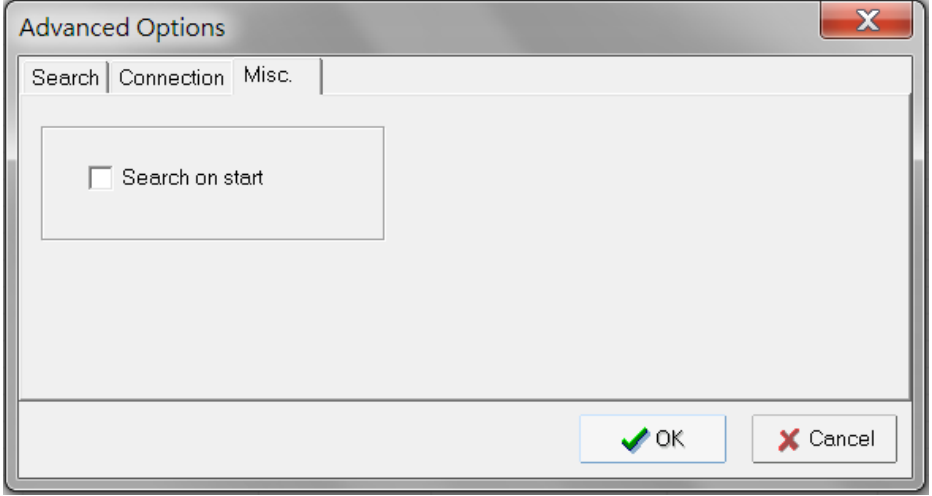

# **Using Other Consoles**

This chapter explains how to access the AWK-3131A-RTG for the first time. In addition to HTTP access, there are four ways to access the AWK-3131A-RTG: USB console, Telnet console, SSH console, and HTTPS console. The USB console connection method, which requires using a short USB cable to connect the AWK-3131A-RTG to a PC's COM port, can be used if you do not know the AWK-3131A-RTG's IP address. The other consoles can be used to access the AWK-3131A-RTG over an Ethernet LAN, or over the Internet.

The following topics are covered in this chapter:

- **[USB Console Configuration \(115200, None, 8, 1,](#page-79-0) VT100)**
- **[Configuration via Telnet and SSH](#page-81-0) Consoles**
- **[Configuration by Web Browser with](#page-82-0) HTTPS/SSL**
- **[Disabling Telnet and Browser](#page-83-0) Access**

# <span id="page-79-0"></span>**USB Console Configuration (115200, None, 8, 1, VT100)**

The serial console connection method, which requires using a short serial cable to connect the AWK-3131A-RTG to a PC's COM port, can be used if you do not know the AWK-3131A-RTG's IP address. It is also convenient to use USB console configurations when you cannot access the AWK-3131A-RTG over Ethernet LAN, such as in the case of LAN cable disconnections or broadcast storming over the LAN.

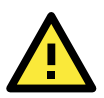

#### **ATTENTION**

Do not use the RS-232 console manager when the AWK-3131A-RTG is powered at reversed voltage (ex. -48VDC), even though reverse voltage protection is supported.

If you need to connect the RS-232 console at reversed voltage, Moxa's TCC-82 isolator is your best solution.

**NOTE** We recommend using the **Moxa PComm (Lite)** Terminal Emulator, which is available for download at: [http://www.moxa.com/product/download\\_pcommlite\\_info.htm.](http://www.moxa.com/product/download_pcommlite_info.htm)

Before running PComm Terminal Emulator, use a RJ45 to DB9-F (or RJ45 to DB25-F) cable to connect the AWK-3131A-RTG's RS-232 console port to your PC's COM port (generally COM1 or COM2, depending on how your system is set up). After installing PComm Terminal Emulator, take the following steps to access the RS-232 console utility.

- 1. From the Windows desktop, open the Start menu and run the **PComm Terminal Emulator** from the PComm (Lite) group.
- 2. In the **Port Manager** menu, select **Open** to open a new connection.

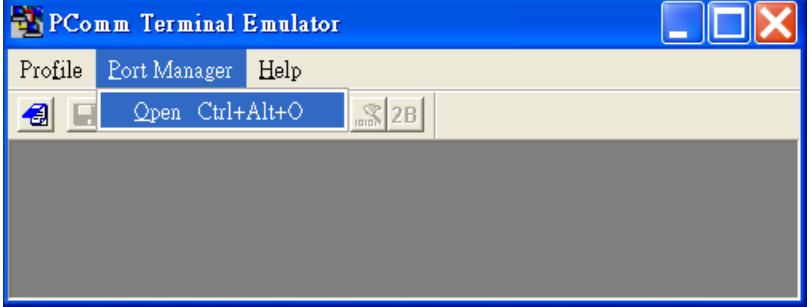

3. The **Communication Parameter** page of the Property window opens. Select the appropriate COM port for Console Connection, **115200** for Baud Rate, **8** for Data Bits, **None** for Parity, and **1** for Stop Bits. Click on the **Terminal** tab, and select **VT100 (or ANSI)** for Terminal Type. Click on **OK** to continue.

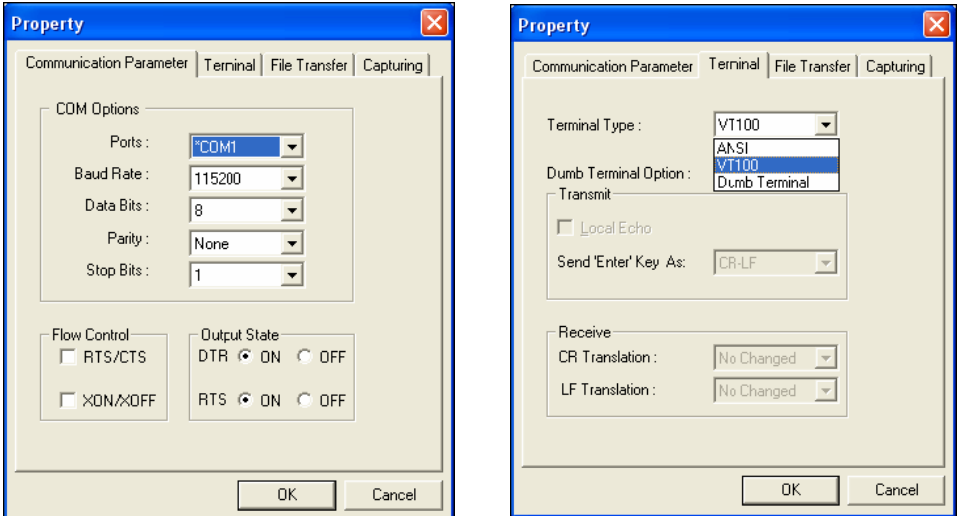

4. The Console login screen will appear. Log into the USB console with the login name (default: **admin**) and password (default: **moxa**, if no new password is set).

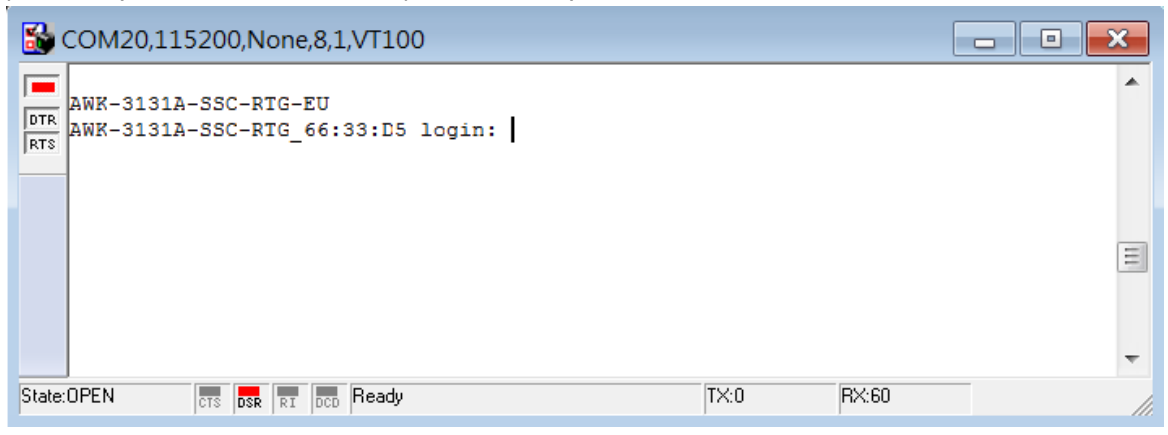

5. The AWK-3131A-RTG's device information and Main Menu will be displayed. Please follow the description on screen and select the administration option you wish to perform.

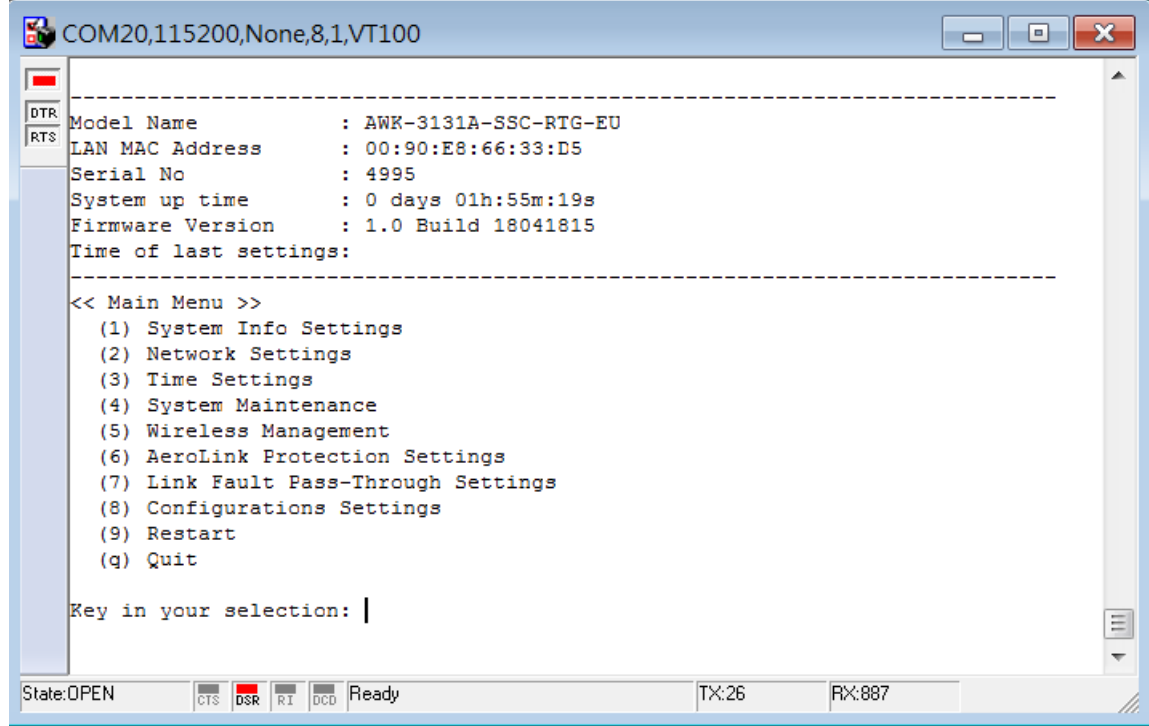

**NOTE** To modify the appearance of the PComm Terminal Emulator window, select **Edit Font** and then choose the desired formatting options.

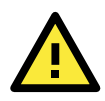

#### **ATTENTION**

If you unplug the USB cable or trigger **DTR**, a disconnection event will be evoked to enforce logout for network security. You will need to log in again to resume operation.

## <span id="page-81-0"></span>**Configuration via Telnet and SSH Consoles**

You may use Telnet or SSH client to access the AWK-3131A-RTG and manage the console over a network. To access the AWK-3131A-RTG's functions over the network from a PC host that is connected to the same LAN as the AWK-3131A-RTG, you need to make sure that the PC host and the AWK-3131A-RTG are on the same logical subnet. To do this, check your PC host's IP address and subnet mask.

**NOTE** The AWK-3131A-RTG's default IP address is **192.168.127.253** and the default subnet mask is **255.255.255.0** (for a Class C network). If you do not set these values properly, please check the network settings of your PC host and then change the IP address to 192.168.127.xxx and subnet mask to 255.255.255.0.

Follow the steps below to access the console utility via Telnet or SSH client.

1. From Windows Desktop, go to **Start**  $\rightarrow$  **Run**, and then use Telnet to access the AWK-3131A-RTG's IP address from the Windows Run window (you may also issue the telnet command from the MS-DOS prompt).

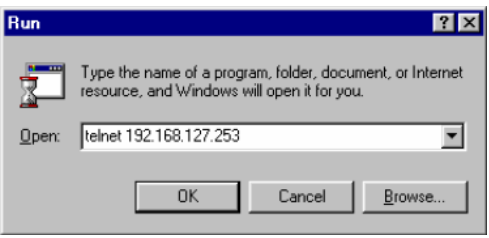

2. When using SSH client (ex. PuTTY), please run the client program (ex. putty.exe) and then input the AWK-3131A-RTG's IP address, specifying **22** for the SSH connection port.

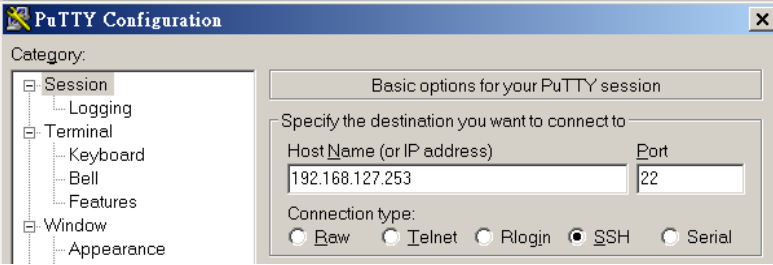

The console login screen is displayed. Refer to the *USB Console Configuration* section for login and administration information.

3. Log in into the command page (default username/password is cliadmin/moxa, if no new password is set). AWK-3131A-RTG supports the CLI mode. You can use the TAB key to check a related CLI command.

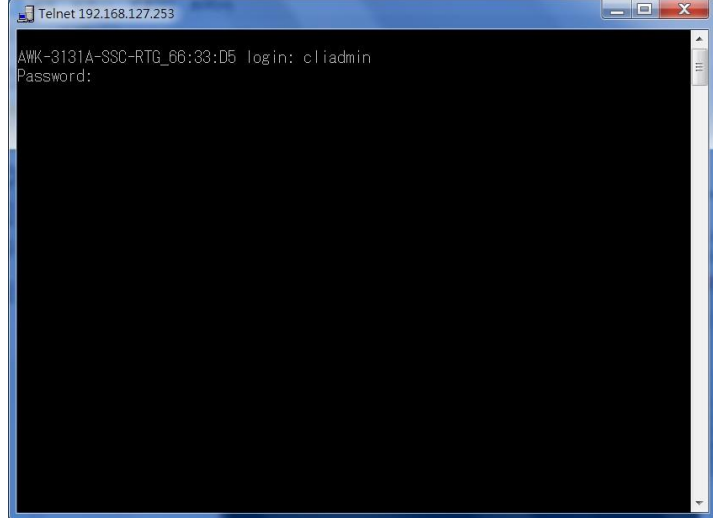

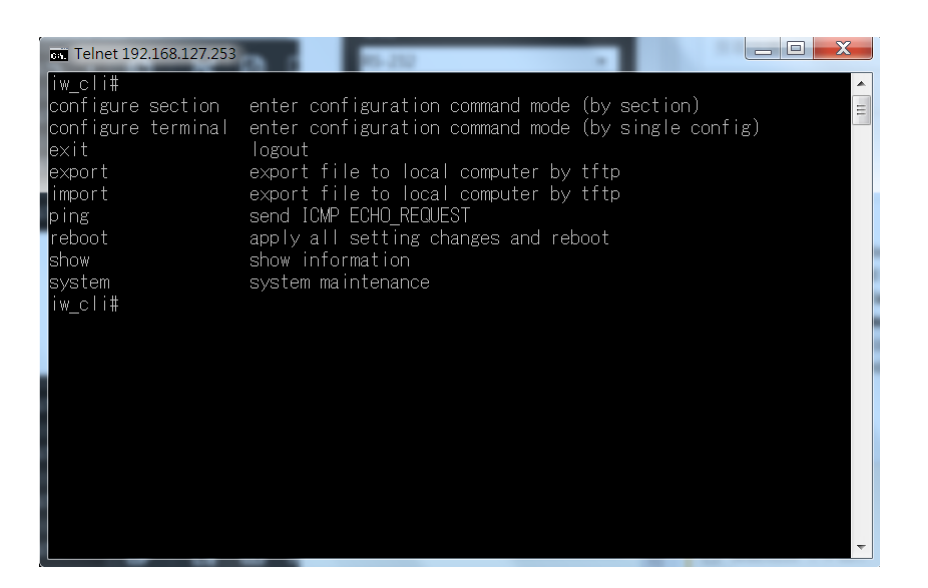

## <span id="page-82-0"></span>**Configuration by Web Browser with HTTPS/SSL**

To secure your HTTP access, the AWK-3131A-RTG supports HTTPS/SSL encryption for all HTTP traffic. Perform the following steps to access the AWK-3131A-RTG's web browser interface via HTTPS/SSL.

**1.** Open your web browser and type https://<AWK-3131A-RTG's IP address> in the address field. Press **Enter** to establish the connection.

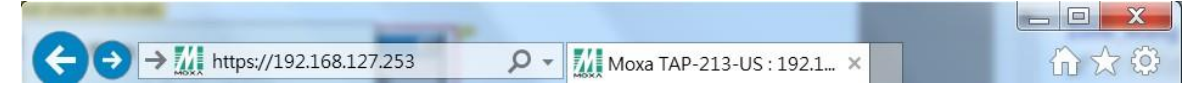

2. Click on **continue to this website**.

The protocol in the URL changes to HTTPS. You can now enter your username and password to login into the function page.

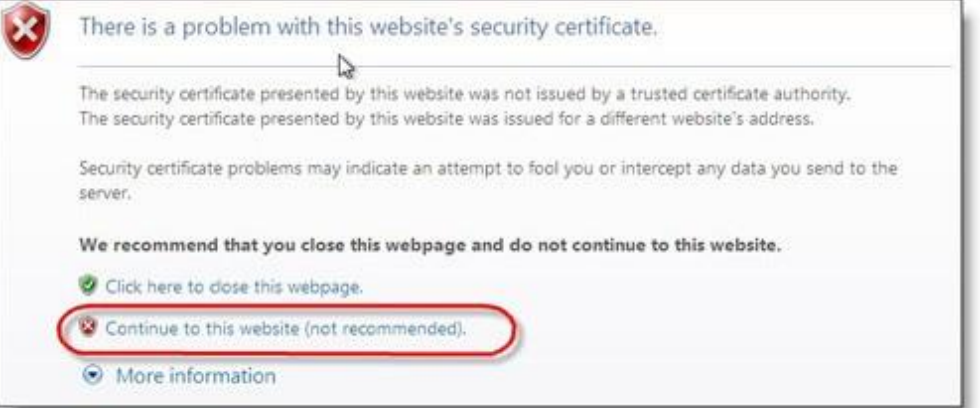

## <span id="page-83-0"></span>**Disabling Telnet and Browser Access**

If you are connecting the AWK-3131A-RTG to a public network but do not intend to use its management functions over the network, then we suggest disabling both Telnet Console and Web Configuration. Please run Maintenance  $\rightarrow$  Console Settings to disable them, as shown in the following figure.

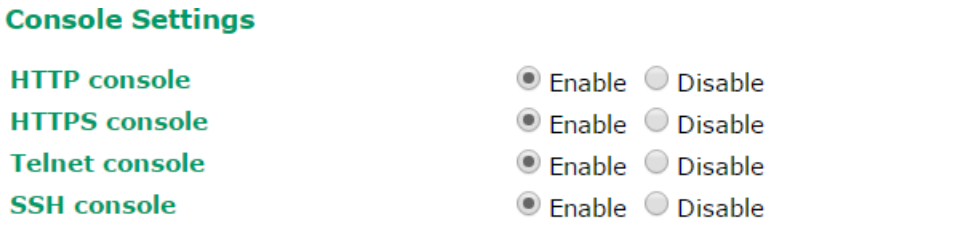

Submit

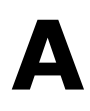

# **References**

This chapter provides more detailed information about wireless-related technologies. The information in this chapter can help you manage your AWK-3131A-RTGs and plan your industrial wireless network better.

The following topics are covered in this appendix:

- **[Beacon](#page-85-0)**
- **[DTIM](#page-85-1)**
- **[Fragment](#page-85-2)**
- **RTS [Threshold](#page-85-3)**
- **[STP and](#page-85-4) RSTP**
	- [The STP/RSTP](#page-85-5) Concept
	- > [Differences between RSTP and](#page-86-0) STP

## <span id="page-85-0"></span>**Beacon**

A beacon is a packet broadcast by the AP to keep the network synchronized. A beacon includes the wireless LAN service area, the AP address, the Broadcast destination address, a time stamp, Delivery Traffic Indicator Maps (DTIM), and the Traffic Indicator Message (TIM). Beacon Interval indicates the frequency interval of AP.

## <span id="page-85-1"></span>**DTIM**

Delivery Traffic Indication Map (DTIM) is contained in beacon frames. It is used to indicate that broadcast and multicast frames buffered by the AP will be delivered shortly. Lower settings result in more efficient networking, while preventing your wireless client from dropping into power-saving sleep mode. Higher settings allow your PC to enter sleep mode, thus saving power.

## <span id="page-85-2"></span>**Fragment**

A lower setting means smaller packets, which will create more packets for each transmission. If you have decreased this value and experience high packet error rates, you can increase it again, but it will likely decrease overall network performance. Only minor modifications of this value are recommended.

## <span id="page-85-3"></span>**RTS Threshold**

RTS Threshold (256-2346) – This setting determines how large a packet can be before the Access Point coordinates transmission and reception to ensure efficient communication. This value should remain at its default setting of 2,346. When you encounter inconsistent data flow, only minor modifications are recommended.

## <span id="page-85-5"></span><span id="page-85-4"></span>**STP and RSTP**

## **The STP/RSTP Concept**

**Spanning Tree Protocol** (STP) was designed to help reduce link failures in a network, and provide protection from loops. Networks that have a complicated architecture are prone to broadcast storms caused by unintended loops in the network. The STP protocol is part of the IEEE802.1D standard, 1998 Edition bridge specification.

*Rapid Spanning Tree Protocol* (RSTP) implements the Spanning Tree Algorithm and Protocol defined by IEEE802.1w-2001 standard. RSTP provides the following benefits:

- The topology of a bridged network will be determined much more quickly compared to STP.
- RSTP is backward compatible with STP, making it relatively easy to deploy. For example:
	- $\triangleright$  Defaults to sending 802.1D-style BPDUs if packets with this format are received.
	- $\triangleright$  STP (802.1D) and RSTP (802.1w) can operate on the LAN ports and WLAN ports of the same AWK-3131A-RTG.

This feature is particularly helpful when the AWK-3131A-RTG connects to older equipment, such as legacy switches.

### <span id="page-86-0"></span>**Differences between RSTP and STP**

RSTP is similar to STP, but includes additional information in the BPDUs that allow each bridge to confirm that it has taken action to prevent loops from forming when it decides to enable a link to a neighboring bridge. Adjacent bridges connected via point-to-point links will be able to enable a link without waiting to ensure that all other bridges in the network have had time to react to the change. The main benefit of RSTP is that the configuration decision is made locally rather than network-wide, allowing RSTP to carry out automatic configuration and restore a link faster than STP.

# **Supporting Information**

This chapter presents additional information about this product. You can also learn how to contact Moxa for technical support.

The following topics are covered in this appendix:

- **[Firmware](#page-88-0) Recovery**
- **[DoC \(Declaration of](#page-89-0) Conformity)**
	- [Federal Communication Commission Interference](#page-89-1) Statement
	- [RED Compliance](#page-90-0) Statement
	- [Canada, Industry Canada \(IC\)](#page-90-1) Notices
	- [Antenna Gain and RF Radiated Power](#page-91-0)
	- [R&TTE Compliance](#page-93-0) Statement

## <span id="page-88-0"></span>**Firmware Recovery**

When the LEDs of **FAULT**, **Signal Strength**, **CLIENT**, and **WLAN** all light up simultaneously and blink at one-second interval, it means the system booting has failed. It may result from some wrong operation or uncontrollable issues, such as an unexpected shutdown during firmware update. The Firmware Recovery mode is designed to help administrators recover such damage and resume system operation rapidly. You can refer to the following instructions to recover the firmware:

Connect to the AWK-3131A-RTG's RS-232 console with **115200bps and N-8-1**. You will see the following message shown on the terminal emulator every one second.

```
please set-up TFTP server 192.168.127.1 contains awk3131a-rtg.rom for firmware
recovery.
please set-up TFTP server 192.168.127.1 contains awk3131a-rtg.rom for firmware
recovery.
please set-up TFTP server 192.168.127.1 contains awk3131a-rtg.rom for firmware
recovery.
please set-up TFTP server 192.168.127.1 contains awk3131a-rtg.rom for firmware
recovery.
please set-up TFTP server 192.168.127.1 contains awk3131a-rtg.rom for firmware
recovery.
please set-up TFTP server 192.168.127.1 contains awk3131a-rtg.rom for firmware
recovery.
```
To initiate a firmware recovery process, do the following:

- 1. Change the IP address of the laptop to 192.168.127.1.
- 2. Set up a TFTP sever on your laptop.
- 3. Download the AWK-3131A-RTG's firmware from Moxa's Website.
- 4. Change the firmware file name to awk3131a-rtg.rom
- 5. Connect to the AWK-3131A-RTG's M12 Ethernet port or SC fiber port.

If the setting is correct, you will see the following message shown on the terminal emulator, and the AWK-3131A-RTG will reboot when the firmware recovery process has finished.

```
Trying eth0
Using eth0 device
TFTP from server 192.168.127.1; our IP address is 192.168.127.253 
Filename 'awk3131a-rtg.rom'.
Load address: 0x80060000 
Loading:
*################################################################# 
################################################################# 
#################################################################
```
## <span id="page-89-0"></span>**DoC (Declaration of Conformity)**

### <span id="page-89-1"></span>**Federal Communication Commission Interference Statement**

This equipment has been tested and found to comply with the limits for a Class B digital device, pursuant to Part 15 of the FCC Rules. These limits are designed to provide reasonable protection against harmful interference in a residential installation. This equipment generates, uses and can radiate radio frequency energy and, if not installed and used in accordance with the instructions, may cause harmful interference to radio communications. However, there is no guarantee that interference will not occur in a particular installation. If this equipment does cause harmful interference to radio or television reception, which can be determined by turning the equipment off and on, the user is encouraged to try to correct the interference by one of the following measures:

- Reorient or relocate the receiving antenna.
- Increase the separation between the equipment and receiver.
- Connect the equipment into an outlet on a circuit different from that to which the receiver is connected.
- Consult the dealer or an experienced radio/TV technician for help.

**Caution:** Any changes or modifications not expressly approved by the grantee of this device could void the user's authority to operate the equipment.

#### **RF exposure warning**

This equipment must be installed and operated in accordance with provided instructions and the antenna(s) used for this transmitter must be installed to provide a separation distance of at least 20cm from all persons and must not be co-located or operating in conjunction with any other antenna or transmitter, End-users and installers must be provide with antenna installation instructions and transmitter. End-users and installers must be provide with antenna installation instructions and transmitter operating conditions for satisfying RF exposure compliance.

### **Antenna List**

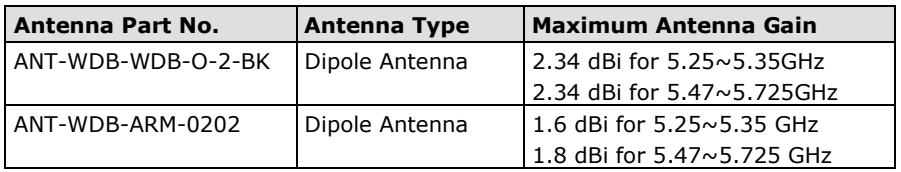

### <span id="page-90-0"></span>**RED Compliance Statement**

Hereby, Moxa declares that this AWK-3131A-RTG is in compliance with the essential requirements and other relevant provisions of Directive 2014/53/EU. The 5150 – 5350 MHz frequency range is restricted to indoor use only. Outdoor operation in this range is prohibited.

Moxa declares that the apparatus AWK-3131A-RTG complies with the essential requirements and other relevant provisions of Directive 1999/5/EC OF THE EUROPEAN PARLIAMENT AND THE COUNCIL OF 9 March 1999 on radio equipment and telecommunication terminal equipment and the mutual recognition of their conformity (R&TTE). The R&TTE directive repeals and replaces the Directive 98/13/EEC (Telecommunications Terminal Equipment and Satellite Earth Station Equipment) as of April 8, 2000.

#### **Safety**

This equipment is designed with the utmost care for the safety of those who install and use it. However, special attention must be paid to the dangers of electric shock and static electricity when working with electrical equipment. All guidelines of this and of the manufacturer must therefore be followed at all times to ensure the safe use of the equipment.

#### *EU Countries Intended for Use*

The ETSI version of this device is intended for home and office use in Austria, Belgium, Denmark, Finland, France (with Frequency channel restrictions), Germany, Greece, Ireland, Italy, Luxembourg, Portugal, Spain, Sweden, The Netherlands, and United Kingdom.

The ETSI version of this device is also authorized for use in EFTA member states Norway and Switzerland.

#### *EU Countries Not Intended for Use*

None.

#### *Potential Restrictive Use*

France: only channels 10, 11, 12, and 13.

### <span id="page-90-1"></span>**Canada, Industry Canada (IC) Notices**

This device complies with Industry Canada's license-exempt RSS standard(s). Operation is subject to the following two conditions:

- 1. This device may not cause interference, and
- 2. This device must accept any interference, including interference that may cause undesired operation of the device.

#### **Warning:**

Users should also be advised that high-power radars are allocated as primary users (i.e. priority users) of the bands 5250-5350 MHz and 5650-5850 MHz and that these radars could cause interference and/or damage to LE-LAN devices.

#### *Canada, avis d'Industry Canada (IC)*

Le présent appareil est conforme aux CNR d'Industrie Canada applicables aux appareils radio exempts de licence. L'exploitation est autorisée aux deux conditions suivantes:

(1) l'appareil ne doit pas produire de brouillage, et

(2) l'utilisateur de l'appareil doit accepter tout brouillage radioélectrique subi, même si le brouillage est susceptible d'en compromettre le fonctionnement.

Devraient également être informés les utilisateurs que les radars à haute puissance sont désignés comme utilisateurs principaux (c.-à-utilisateurs prioritaires) des bandes 5250-5350 MHz et 5650-5850 MHz et que ces radars pourraient provoquer des interférences et / ou endommager les appareils LE-LAN.

### **Radio Frequency (RF) Exposure Information**

The radiated output power of this wireless device is below the Industry Canada (IC) radio frequency exposure limits. This wireless device should be used in such a manner such that the potential for human contact during normal operation is minimized.

This device has also been evaluated and shown compliant with the IC RF Exposure limits under mobile exposure conditions (i.e., the device antennas are greater than 20 cm from a person's body).

#### *Informations concernant l'exposition aux frequences radio (RF)*

La puissance de sortie émise par l'appareil de sans fil est inférieure à la limite d'exposition aux fréquences radio d'Industry Canada (IC). Utilisez l'appareil de sans fil de façon à minimiser les contacts humains lors du fonctionnement normal.

Ce périphérique a également été évalué et démontré conforme aux limites d'exposition aux RF d'IC dans des conditions d'exposition à des appareils mobiles (antennes sont supérieures à 20 cm à partir du corps d'une personne).

### <span id="page-91-0"></span>**Antenna Gain and RF Radiated Power**

The following sections contain the FCC rules regarding adapting the product transmission power based on the antenna used.

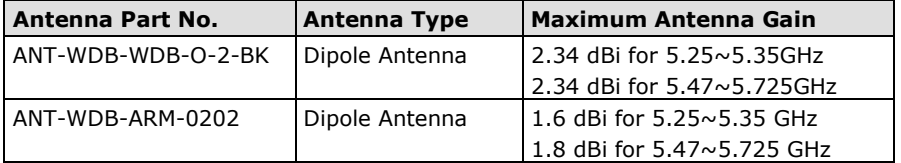

### **NCC (National Communication Commission)**

本產品符合低功率電波輻射性電機管理辦法第十二條、第十四條等條文規定:

經型式認證合格之低功率射頻電機, 非經許可,公司, 商號或使用者均不得擅自變更頻率,加大功率或變更原設 計之特性及功能。

低功率射頻電機之使用不得影響飛航影響安全及干擾合法通信, 經發現有干擾現象時,應立即停用,並改善至 無干擾時方得繼續使用。

前項合法通信,指一電信法規定作業之無線電通信低功率射頻電機需忍受合法通信或工業,科學及醫療用電波 輻射性電機設備之干擾。

### <span id="page-93-0"></span>**R&TTE Compliance Statement**

Moxa declares that the apparatus AWK-3131A-RTG complies with the essential requirements and other relevant provisions of Directive 1999/5/EC.

This equipment complies with all the requirements of DIRECTIVE 1999/5/CE OF THE EUROPEAN PARLIAMENT AND THE COUNCIL OF 9 March 1999 on radio equipment and telecommunication terminal equipment and the mutual recognition of their conformity (R&TTE).

The R&TTE Directive repeals and replaces in the directive 98/13/EEC (Telecommunications Terminal Equipment and Satellite Earth Station Equipment) as of April 8, 2000.

#### *Safety*

This equipment is designed with the utmost care for the safety of those who install and use it. However, special attention must be paid to the dangers of electric shock and static electricity when working with electrical equipment. All guidelines of this and of the computer manufacturer must therefore be allowed at all times to ensure the safe use of the equipment.

#### *EU Countries Intended for Use*

The ETSI version of this device is intended for home and office use in Austria, Belgium, Denmark, Finland, France (with Frequency channel restrictions), Germany, Greece, Ireland, Italy, Luxembourg, Portugal, Spain, Sweden, The Netherlands, and United Kingdom.

The ETSI version of this device is also authorized for use in EFTA member states Norway and Switzerland.

#### *EU Countries Not Intended for Use*

None.

#### *Potential Restrictive Use*

France: only channels 10, 11, 12, and 13.